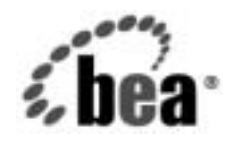

# **BEA**WebLogic Integration™

**B2B Integration**  ワークフローの作成

リ リース 7.0 マニ ュ アルの日付 : 2002 年 6 月

## 著作権

Copyright © 2002, BEA Systems, Inc. All Rights Reserved.

#### 限定的権利条項

本ソ フ ト ウ ェアおよびマニュ アルは、 BEA Systems, Inc. の使用許諾契約に基づいて提供 され、 その内容に同意する場合にのみ使用することができ、同契約の条項通りにのみ使用またはコ ピーすることができます。同契約で明示的に許可されている以外の方法で同ソフトウェアをコ ピーする こ と は法律に違反し ます。 このマニュ アルの一部または全部を、 BEA Systems, Inc. か らの書面による事前の同意なしに、複写、複製、翻訳、あるいはいかなる電子媒体または機械 可読形式への変換も行うことはできません。

米国政府に よ る使用、 複製 も し く は開示は、 BEA Systems, Inc. の使用許諾契約、 および FAR 52.227-19 の 「Commercial Computer Software-Restricted Rights」条項のサブパラグラフ (c)(1)、 DFARS 252.227-7013 の「Rights in Technical Data and Computer Software」条項のサブパラグラ フ (c)(1)(ii) 、 NASA FAR 補遺 16-52.227-86 の 「Commercial Computer Software--Licensing」 条 項のサブパラグラフ (d)、もしくはそれらと同等の条項で定める制限の対象となります。

このマニュアルに記載されている内容は予告なく変更されることがあり、また BEA Systems, Inc. による責務を意味するものではありません。本ソフトウェアおよびマニュアルは「現状のま ま」 提供 され、 市場性や特定用途への適合性を始め と する (ただし、 これらには限定されな い) いかなる種類の保証も与えません。さらに、BEA Systems, Inc. は、正当性、正確さ、信頼性 などの点から、本ソフトウェアまたはマニュアルの使用もしくは使用結果に関していかなる確 約、 保証、 あ るいは表明も行いません。

## 商標はついろ

BEA、 Jolt、 Tuxedo、 および WebLogic は BEA Systems, Inc. の登録商標です。 BEA Builder、 BEA Campaign Manager for WebLogic、 BEA eLink、 BEA Manager、 BEA WebLogic Commerce Server、 BEA WebLogic Enterprise、 BEA WebLogic Enterprise Platform、 BEA WebLogic Express、 BEA WebLogic Integration、 BEA WebLogic Personalization Server、 BEA WebLogic Platform、 BEA WebLogic Server、 BEA WebLogic Workshop および How Business Becomes E-Business は、 BEA Systems, Inc の商標です。

その他の商標はすべて、 関係各社が著作権を有し ます。

#### **B2B Integration ワークフローの作成**

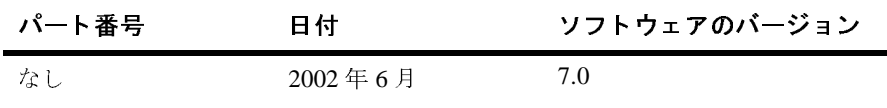

# 目次

#### このマニュアルの内容

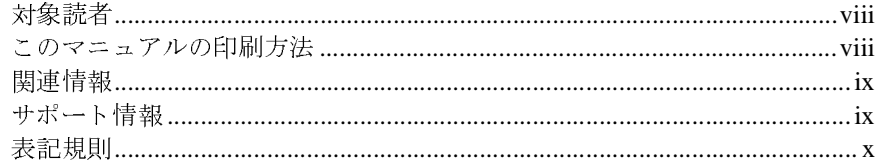

#### 1. ワークフローの作成について

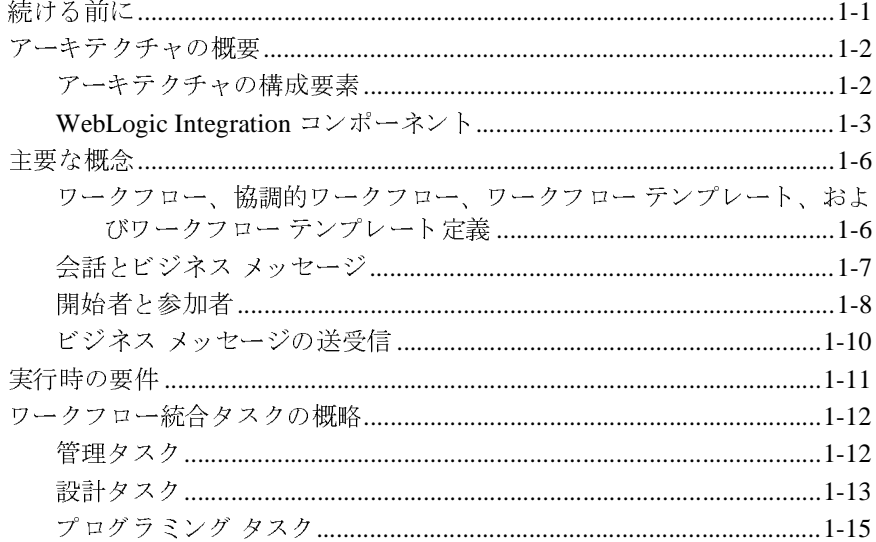

#### 2. ワークフロー テンプレートの会話プロパティの定義

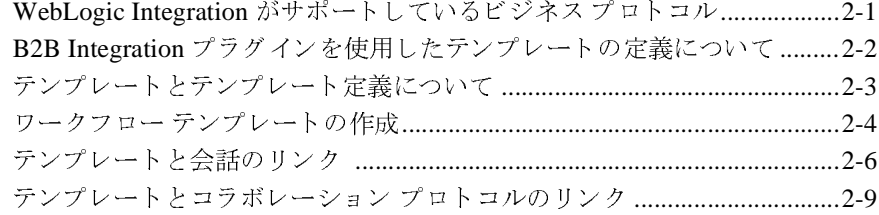

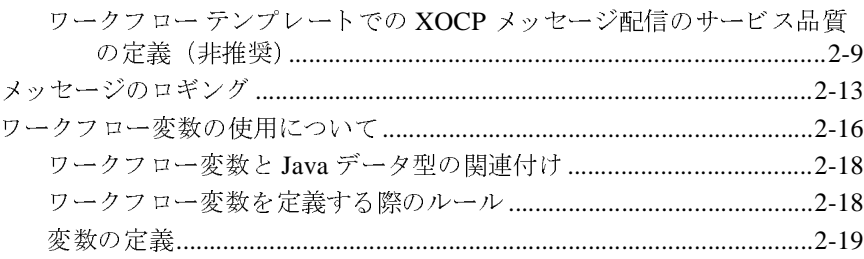

#### **3.** [協調的ワーク フローの開始](#page-48-0)

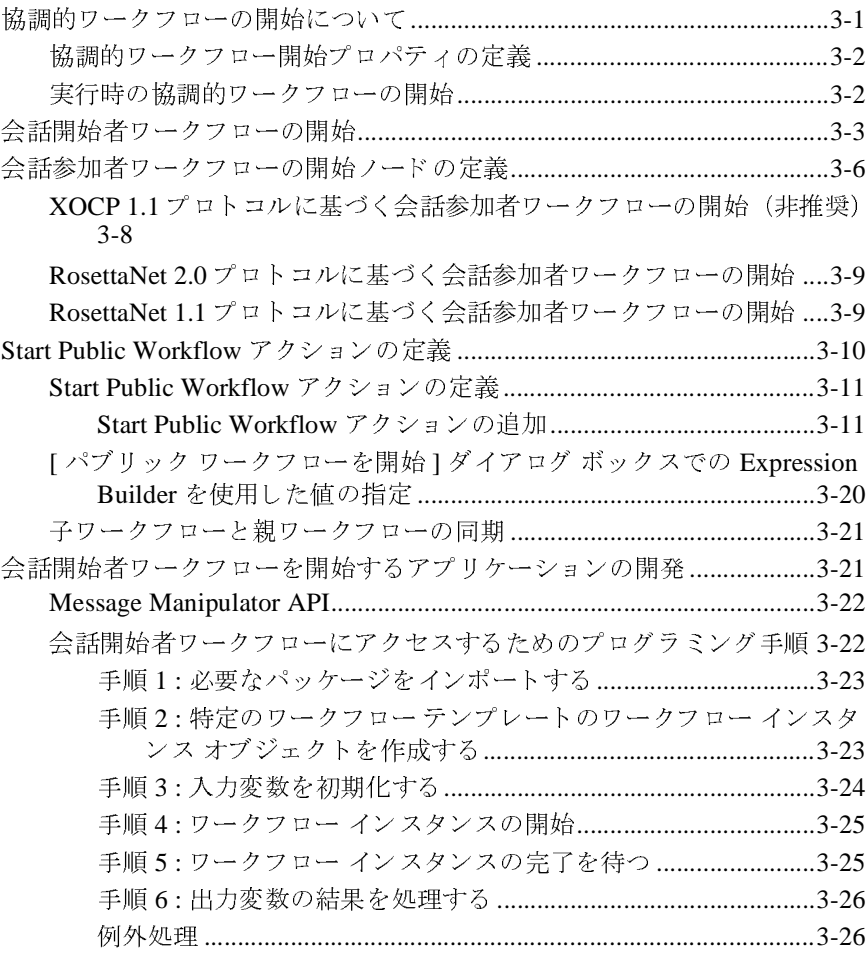

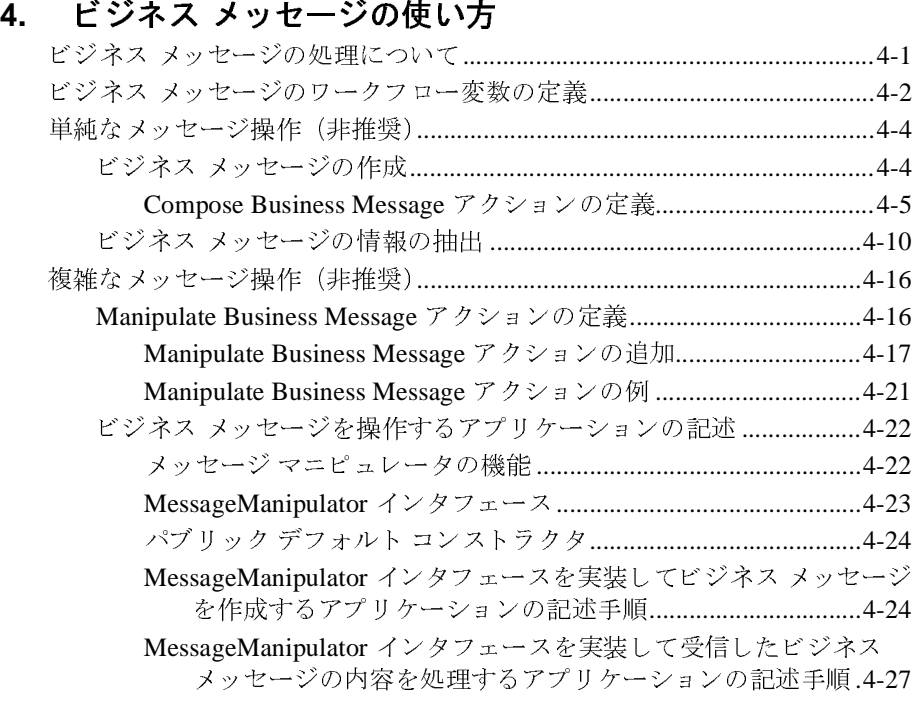

#### 5. ビジネス メッセージの送受信

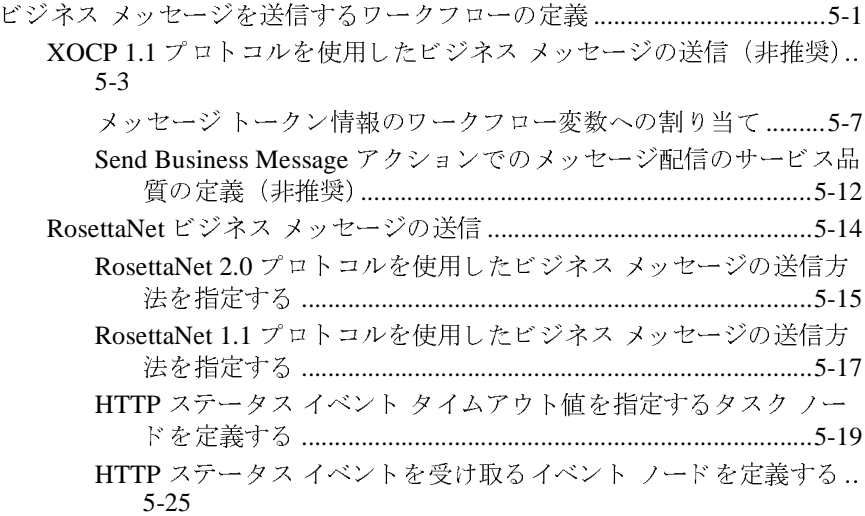

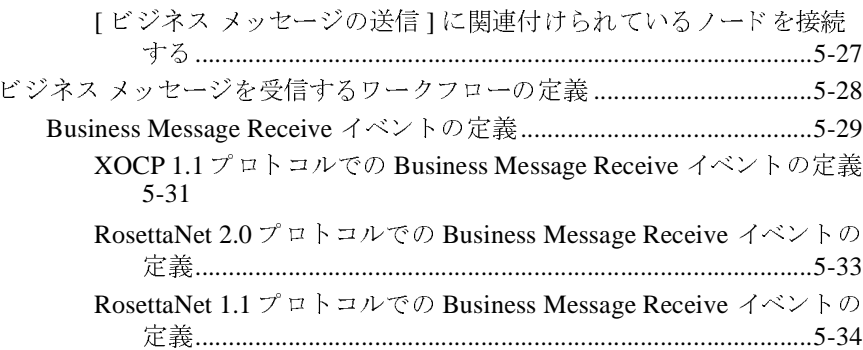

#### **6.** [協調的ワーク フローの終了](#page-140-0)

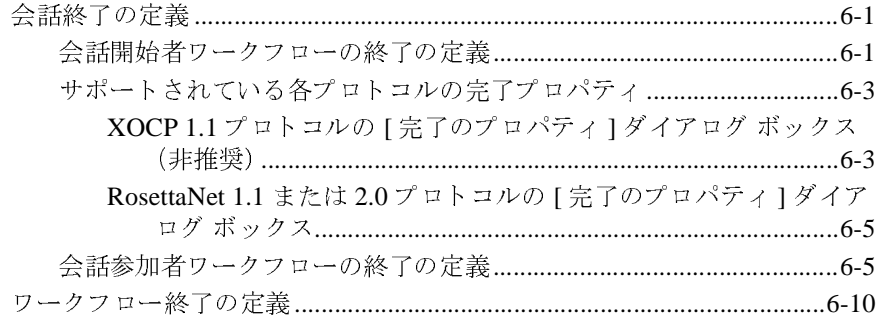

[索引](#page-150-0)

# <span id="page-6-0"></span>このマニュアルの内容

このマニュアルでは、コラボレーション アグリーメントで定義された会話の基 本単位である協調的ワークフローを作成する方法について説明します。協調的 ワー ク フ ローを作成するには、 B2B Integration プラグイン機能を使用し ます。 こ のプラグインを使用すると、WebLogic Integration Studio の機能を拡張して、会 話定義にバインドされる協調的ワークフローを作成できます。

**注意: ebXML** ビジネス プロトコルは、このドキュメントで説明しているもの よ り シンプルな会話モデルを採用し ています。 このため、 使用するのが ebXML ビジネス プロトコルのみであれば、このドキュメントではなく ebXML ドキュメントを直接参照される こ と をお勧めし ます。 ebXML <sup>ビ</sup> ジネス プロトコルのワークフロー作成に関する情報については、『B2B<br>Integration ebXML の実装』の「ワークフローで ebXML を使用する」を *Integration ebXML の実装*』の「ワークフローで ebXML を使用する」を<br>参照してください。<br>ニュアルの内容は以下のとおりです。<br>章「ワークフローの作成について」では、B2B Integration プラグインに<br>て概説します。また、WebLogic Integration Studio の概念および Studio

- 参照してください。<br>ニュアルの内容は以<br>章「ワークフローの<br>て概説します。また<br>田して会話定義をす このマニュアルの内容は以下のとおりです。<br>■ 第1章「ワークフローの作成について」<br>ついて概説します。また、WebLogic Inte<br>を使用して会話定義をまとめる方法につ<br>■ 第2章「ワークフロー テンプレートの会 第1章「ワークフローの作成について」では、B2B Integration プラグインに<br>ついて概説します。また、WebLogic Integration Studio の概念および Studio<br>を使用して会話定義をまとめる方法についても説明します。<br>第2章「ワークフロー テンプレートの会話プロパティの定義」では、会話定<br>義のロールを実装する協調的ワークフローのテンプレートを定義する方法に
- ついて概説します。また、WebLogic Integration Studio の概念および Studio<br>を使用して会話定義をまとめる方法についても説明します。<br>第2章「ワークフロー テンプレートの会話プロパティの定義」では、会話<br><br>義のロールを実装する協調的ワークフローのテンプレートを定義する方法に<br>ついて説明します。 を使用して会話定義をまとめる方法についても説明します。<br>第2章「ワークフロー テンプレートの会話プロパティの定言<br>義のロールを実装する協調的ワークフローのテンプレートを<br>ついて説明します。<br>第3章「協調的ワークフローの開始」では、協調的ワークラ 第 2 章「ワークフロー テンプレートの会話プロパティの定義」では、会話定<br>義のロールを実装する協調的ワークフローのテンプレートを定義する方法に<br>ついて説明します。<br>第 3 章「協調的ワークフローの開始」では、協調的ワークフローを開始す<br>パティをコンフィグレーションして、実行時に協調的ワークフローを開始す
- 義のロールを実装する協調的ワークフローのテンプレートを定義する方法に<br>ついて説明します。<br>第3章「協調的ワークフローの開始」では、協調的ワークフローの開始プロ<br>パティをコンフィグレーションして、実行時に協調的ワークフローを開始す<br>る方法について説明します。 ついて説明します。<br>第3章「協調的ワー<br>パティをコンフィク<br>る方法について説明<br>第4章「ビジネス ■ 第3章「協調的ワークフローの開始」では、協調的ワークフローの開始プロ 第3章「協調的ワークフローの開始」では、協調的ワークフローの開始プロパティをコンフィグレーションして、実行時に協調的ワークフローを開始する方法について説明します。<br>る方法について説明します。<br>第4章「ビジネス メッセージの使い方」では、トレーディング パートナ間<br>で交換されるビジネス ドキュメントのデータの作成および抽出を開始するア パティをコンフィグレーションして、実行時に協調的ワークフローを開始す
- る方法について説明します。<br>■ 第4章「ビジネス メッセージの使い方」では、トレーディング パートナ間<br>で交換されるビジネス ドキュメントのデータの作成および抽出を開始するア<br>クションのプロパティを、ワークフローのタスクとイベントに割り当てる方<br>法について説明します。またこの章では、Message Manipulator API に付属の 第4章「ビジネス メッセージの使い方」では、トレーディング パートナ間<br>で交換されるビジネス ドキュメントのデータの作成および抽出を開始する.<br>クションのプロパティを、ワークフローのタスクとイベントに割り当てる力<br>法について説明します。またこの章では、Message Manipulator API に付属の<br>メッセージ マニピュレータ クラスを操作して、ビジネス メッセージの内容<br>を作成および処理する方法についても説明します。 で交換されるビジネス ドキュメントのデータの作成および抽出を開始するアクションのプロパティを、ワークフローのタスクとイベントに割り当てる方法について説明します。またこの章では、Message Manipulator API に付属の<br>法について説明します。またこの章では、Message Manipulator API に付属の<br>メッセージ マニピュレータ クラスを操作して、ビジネス メッセージの内容<br>を作成および処理する方法についても説 クションのプロパティを、ワークフローのタスクとイベントに割り当てる方<br>法について説明します。またこの章では、Message Manipulator API に付属の<br>メッセージ マニピュレータ クラスを操作して、ビジネス メッセージの内容<br>を作成および処理する方法についても説明します。<br> 法について説明します。またこの章では、Message Manipulator API に付属の<br>メッセージ マニピュレータ クラスを操作して、ビジネス メッセージの内容<br>を作成および処理する方法についても説明します。<br>-メッセージ マニピュレータ クラスを操作して、ビジネス メッセージの内容<br>を作成および処理する方法についても説明します。<br>-を作成および処理する方法についても説明します。
- 第 5 章「ビジネス メッセージの送受信」では、ビジネス メッセージの送受信を開始するアクションのプロパティを、ワークフローのタスクとイベント<br>に割り当てる方法について説明します。<br><br>第 6 章「協調的ワークフローを終了する方法について説明します。<br>び協調的ワークフローを終了する方法について説明します。
- 信を開始するアクションのプロパティを、ワークフローのタスクとイベント<br>に割り当てる方法について説明します。<br>第6章「協調的ワークフローの終了」では、会話終了の処理をする方法およ<br>び協調的ワークフローを終了する方法について説明します。 に割り当てる方法について説明します。<br>第6章「協調的ワークフローの終了」て<br>び協調的ワークフローを終了する方法に<br> 第 6 章 「協調的ワー ク フ ローの終了」 では、 会話終了の処理をする方法およ び協調的ワークフローを終了する方法について説明します。

#### <span id="page-7-0"></span>対象読者

このマニュアルは主に、次のユーザを対象としています。

- 次のユーザを対象としています。<br>Studio を使用して、WebLogic In<br>-ディング パートナのロールを実<br>トス アナリスト<br>アプリケーションを設定および<sup>?</sup> ■ WebLogic Integration Studio を使用して、WebLogic Integration 環境での会話 環境での会話<br>調的ワークフ<br>⁄ステム管理
- 用に定義されたトレーディング パートナのロールを実装する協調的ワークフ<br>ローを設計するビジネス アナリスト<br>WebLogic Integration アプリケーションを設定および管理するシステム管理<br>者<br>bI ogic Integration のアーキテクチャの概要については、『*WebLogic* ローを設計するビジネス アナリスト<br>WebLogic Integration アプリケーショ<br>者<br>bLogic Integration のアーキテクチャ<br>gration ス*門*』を参照してください。 ■ WebLogic Integration アプリケーションを設定および管理するシステム管理<br>者<br>WebLogic Integration のアーキテクチャの概要については、『*WebLogic<br>Integration 入門*』を参照してください。 者

WebLogic Integration のアーキテクチャの概要については、『*WebLogic<br>Integration 入門*』を参照してください。<br>ニ ユ ア ルの印刷方法

# <span id="page-7-1"></span>*Integration 入門 を参照してください。*<br>このマニュアルの印刷方法

Web ブラウザの [ ファイル | 印刷 ] オプションを使用すると、Web ブラウザから<br>このマニュアルを一度に 1 ファイルずつ印刷できます。<br>このマニュアルの PDF 版は、WebLogic Integration マニュアル CD にあります。<br>PDF を Adobe Acrobat Reader で開くと、マニュアルの全体(または一部分)を<br>書籍の形式で印刷できます。 このマニュアルを一度に1ファイルずつ印刷できます。<br>このマニュアルの PDF 版は、WebLogic Integration マニ<br>PDF を Adobe Acrobat Reader で開くと、マニュアルの<br>書籍の形式で印刷できます。<br>Adobe Acrobat Reader がたい場合け、Adobe の Web # このマニュアルの PDF 版は、WebLogic Integration マニュアル CD にあります。<br>Reader で開くと、マニュアルの全体(または一部分)を<br>ます。<br><mark>うない場合は、Adobe の Web</mark> サイト<br>o.jp/)で無料で入手できます。 PDF を Adobe Acrobat Reader で開くと、マニュアルの全体(または一部分)を<br>書籍の形式で印刷できます。<br>Adobe Acrobat Reader がない場合は、Adobe の Web サイト<br>(http://www.adobe.co.jp/)で無料で入手できます。

書籍の形式で印刷できます。<br>Adobe Acrobat Reader がない<br>(http://www.adobe.co.jp Adobe Acrobat Reader がない場合は、 Adobe の Web サイ ト (http://www.adobe.co.jp/) で無料で入手でき ます。

## <span id="page-8-0"></span>関連情報

Business Process Management の詳細については、以下のマニュアルを参照してく ださい。

- *WebLogic Integration BPM* ユーザーズ ガイド
- *WebLogic Integration Studio* ユーザーズ ガイド
- BPM クライアント アプリケーション プログラミング ガイド
- *WebLogic Integration Worklist ユーザーズ ガイド*

## <span id="page-8-1"></span>サポー ト 情報

**WebLogic Integration** のドキュメントに関するユーザからのフィードバックは弊社にとって非常に重要です。質問や意見などがあれば、電子メールで<br>**docsupport-jp@bea.com** までお送りください。寄せられた意見については、<br>**WebLogic Integration** のドキュメントを作成および改訂する **BEA** の専門の担当者<br>が直に目を通します。<br>- -社にとって非常に重要です。質問や意見などがあれば、電子メールで って非常に重要です。質問や意見などがあれば、電子メールで<br>**pport-jp@bea.com** までお送りください。寄せられた意見につ<br>gic Integration のドキュメントを作成および改訂する BEA の専<br>目を通します。<br>ールのメッセージには、WebLogic Integration 7.0 リリースのド WebLogic Integration のドキュメントを作成および改訂する BEA の専門の担当者<br>が直に目を通します。 **WebLogic Integration** のドキュメントを作成および改訂する **BEA** の専門の担当者<br>が直に目を通します。<br>電子メールのメッセージには、**WebLogic Integration 7.0** リリースのドキュメント<br>をご使用の旨をお書き添えください。<br>カスタマ サポートでは以下の情報をお尋ねしますので、お問い合わせの際はあ

が直に目を通します。<br>電子メールのメッセー<br>をご使用の旨をお書き<br>カスタマ サポートでr<br>らかじめご用意くださ 電子メールのメッセージには、WebLogic Integration 7.0 リリースのドキュメント をご使用の旨をお書き添えください。

ご使用の旨をお書き添えください。<br>スタマ サポートでは以下の情報を:<br>かじめご用意ください。<br>お名前、電子メール アドレス、電 カスタマ サポートでは以下の情報をお尋ねしますので、お問い合わせの際はあらかじめご用意ください。<br>らかじめご用意ください。<br>■ お名前、電子メール アドレス、電話番号、ファクス番号<br>■ 会社の名前と住所<br>■ お使いの機種とコード番号

- らかじめご用意ください。<br>■ お名前、電子メール ア<br>■ 会社の名前と住所<br>■ お使いの機種とコード: ■ お名前、電子メール アドレス、電話番号、ファクス番号<br>■ 会社の名前と住所<br>■ お使いの機種とコード番号<br>■ 製品の名前とバージョン
- 
- 会社の名前と住所<br>■ お使いの機種とコ<br>■ 製品の名前とバー<br>■ 問題の状況と表示 ■ お使いの機種とコード番号<br>■ 製品の名前とバージョン<br>■ 問題の状況と表示されるエ
- 製品の名前とバージョン<br>■ 問題の状況と表示される<br>
- 問題の状況と表示されるエラー メッセージの内容<br><br><br>

# <span id="page-9-0"></span>表記規則

このマニュアルでは、 全体を通し て以下の表記規則が使用 されています。

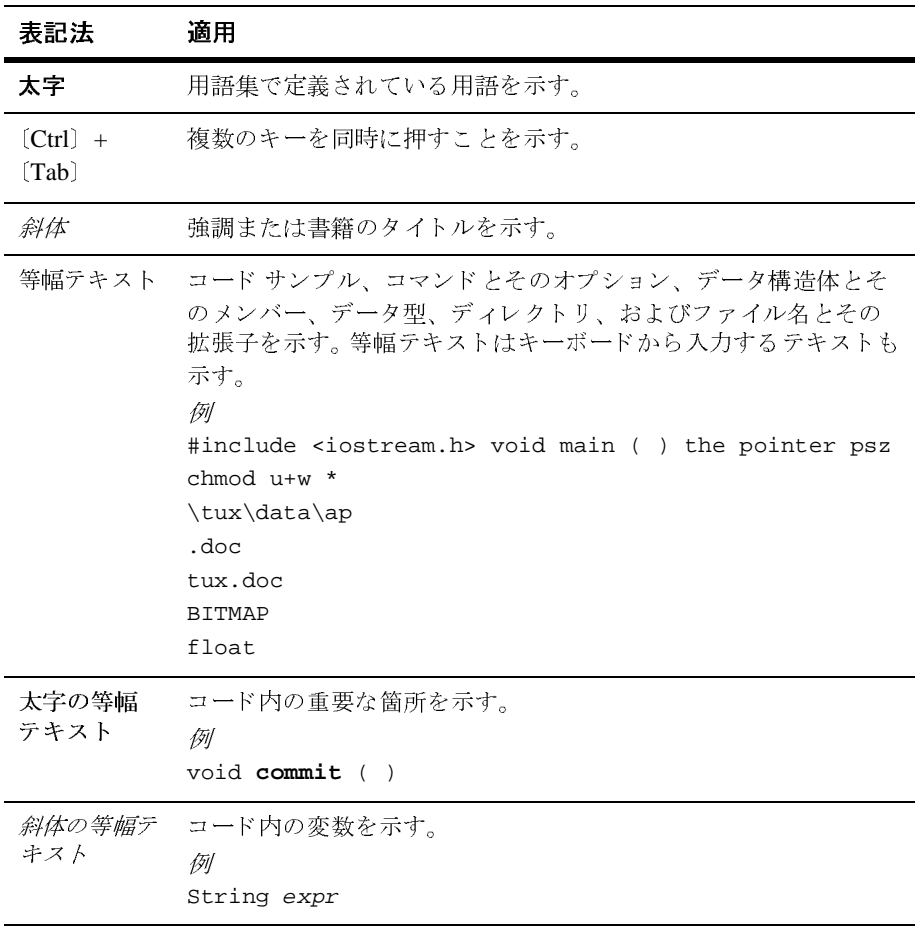

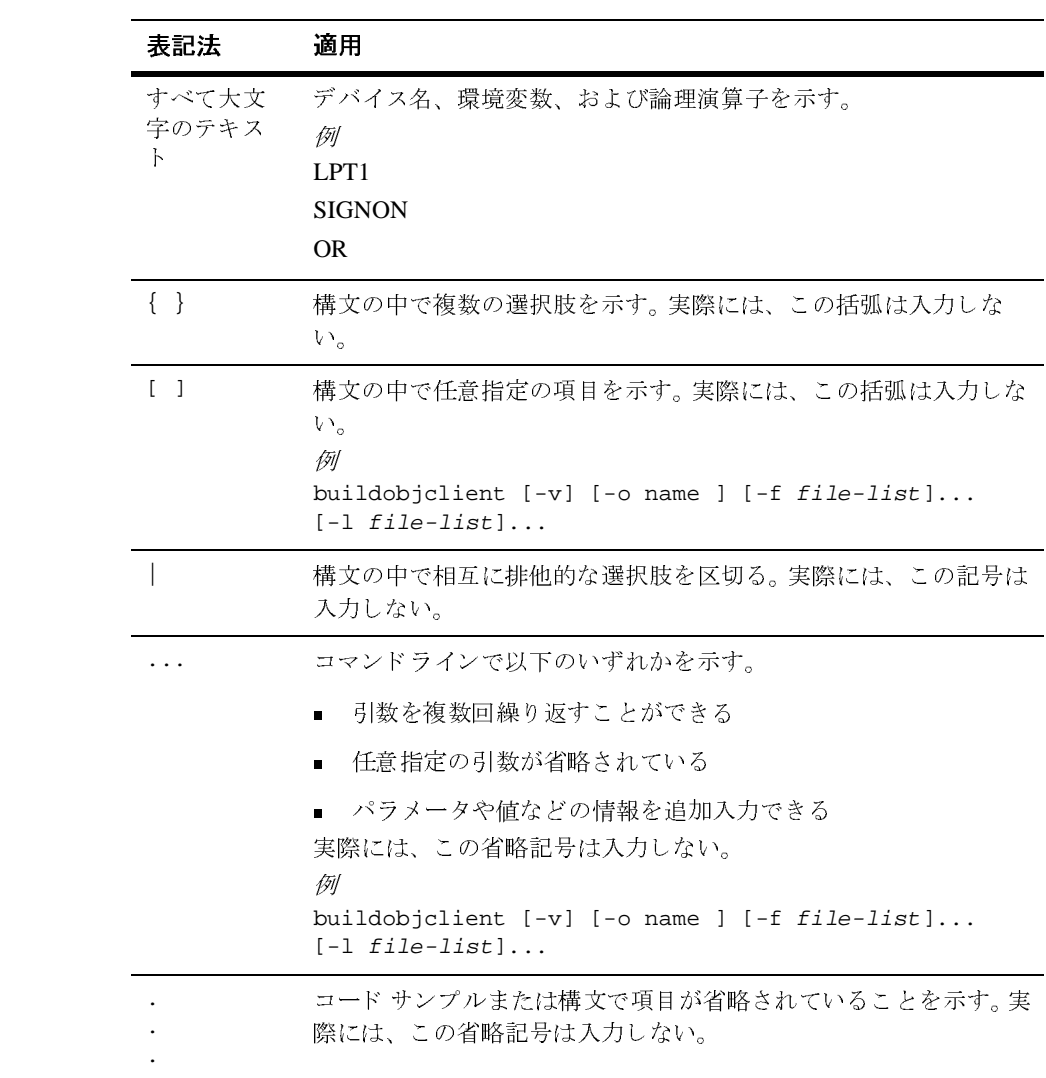

# <span id="page-12-2"></span><span id="page-12-0"></span>**1** ワーク フ ローの作成について

以下の節では、B2B Integration アプリケーションでワークフローを使用するため の主要な概念を説明します。

- [続ける前に](#page-12-1)
- アーキテクチャの概要
- [主要な概念](#page-17-0)
- [実行時の要件](#page-22-0)
- ワークフロー統合タスクの概略

# <span id="page-12-1"></span> $\cdots$   $\cdots$

このマニュアルの先へ進む前に、次の点に注意してください。

- RosettaNet プロトコルに基づく会話を実装する場合は、『B2B Integration *RosettaNet* の実装』 で RosettaNet 1.1 および 2.0 プ ロ ト コルに基づ く ワー ク フローと会話の実装方法について参照してください。
- ebXML ビジネス プロトコルはこのドキュメントで説明しているものよりシ ンプルな会話モデルを採用し ています。 このため、 使用するのが ebXML ビ ジネス プロトコルのみであれば、このドキュメントではなく ebXML ドキュ メントを直接参照されることをお勧めします。ebXML ビジネスプロトコル のワー ク フ ロー作成に関する情報については、 『*B2B Integration ebXML* の実 装 の「ワークフローで ebXML を使用する」を参照してください。
- このドキュメントで説明する B2B 機能でサポートしている XOCP ビジネス プロトコルは、WebLogic Integration の本リリースより廃止されています。 XOCP の代替となるビジネスプロトコルに関する詳細については、 『*WebLogic Integration* リ リース ノート 』 を参照し て く だ さい。

### <span id="page-13-0"></span>アーキテクチャの概要

会話を定義する上での基本的なステップは、その会話の各ロールを実行するワー クフローの作成です。B2B Integration コンポーネントは、そのような協調的ワー クフロー (パブリック ワークフローとも呼ぶ) を作成できるプラグインを備え ています。 WebLogic Integration の B2B Integration コンポーネン ト と Business Process Management (BPM) コンポーネントを一緒に使用すると、以下のもの を利用できます。

- ワークフロー(プロセス モデル)を設計するためのグラフィカルな設計ツー ル (ビジネス コラボレーションの開発時間を短縮する)
- ワークフローを実行するための実行時プロセス エンジン
- プロセスモニタ機能

B2B Integration プラグインを使用してワークフローを作成する場合は、設計タス クと管理タスクが不可欠であり、プログラミング タスクを行わなければならな い場合 も あ り ます。

# <span id="page-13-1"></span>*,* アファ マイサルメス

次の図は、 WebLogic Integration のアーキテ クチャでどのよ う に B2B Integration プラグインが組み込まれるのかを示しています。

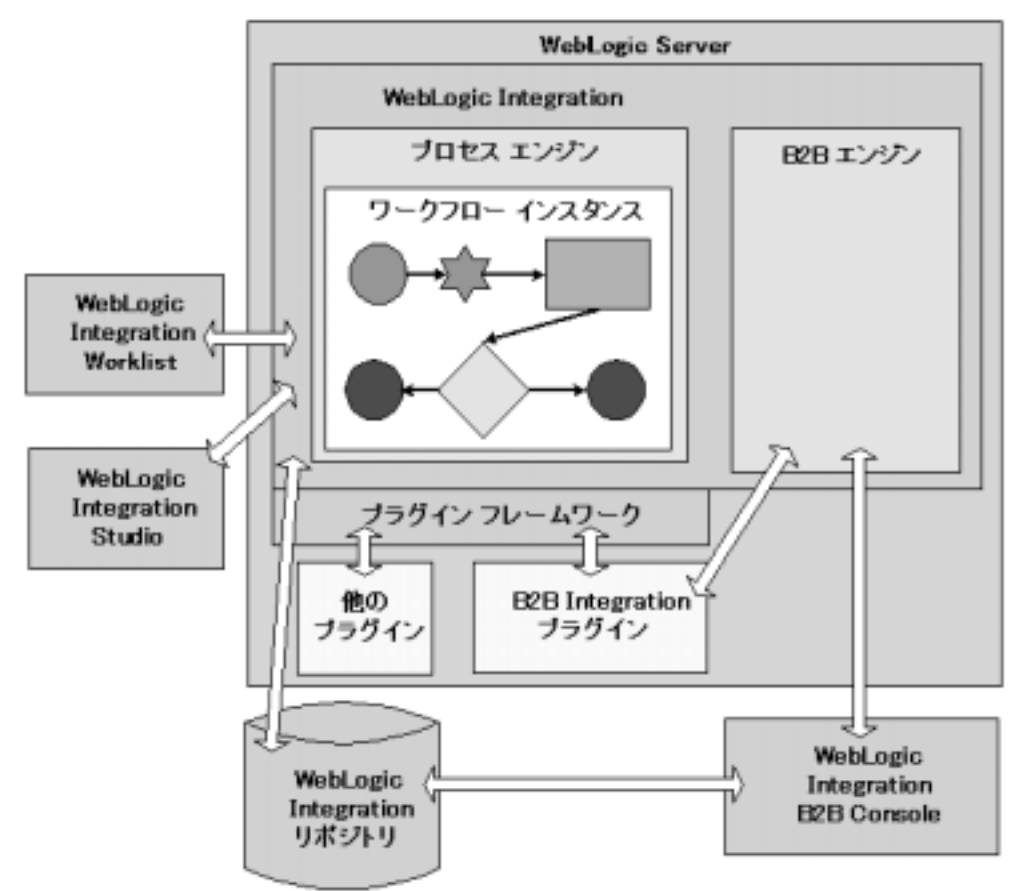

トレーディング バートナ ノード

## <span id="page-14-0"></span>**WebLogic Integration** コンポーネン ト

WebLogic Integration のアーキテクチャには、協調的ワークフローの作成と実行 をサポートする以下のコンポーネントが含まれています。

| コンポーネント                                   | 説明                                                                                                    |
|-------------------------------------------|----------------------------------------------------------------------------------------------------|
| プロセス エンジン                                 | ワークフローを実行および管理し、ワークフロー イン<br>スタンスをトラッキングする実行時のコントローラお<br>よびワークフロー エンジン                                                                                                    |
| ワークフロー インスタ<br>ンス                         | WebLogic Integration リポジトリでコンフィグレーショ<br>ンされた会話定義のロールを実装する、ワークフロー<br>テンプレート定義のアクティブなインスタンス。ワー<br>クフロー インスタンスはワークフロー テンプレートの<br>定義が実行時にインスタンス化されたときに作成され<br>る。                                                                                                    |
| WebLogic Integration<br>Studio            | 設計時にワークフローを定義するため、および実行時<br>にアクティブなワークフローをモニタするために使用<br>するクライアント アプリケーション                                                                                                    |
| WebLogic Integration<br>Worklist          | ユーザまたはそのユーザが属するロールに割り当てら<br>れているタスクを表示および実行するために使用する<br>クライアント アプリケーション。たとえば、他のユー<br>ザへのタスクの再割り当て、タスクに完了のマークを<br>付ける、タスクの完了のマークを外す、ワークフロー<br>ステータスの表示、手動によるワークフローの開始な<br>ど。                                                                                                    |
| WebLogic Integration <sup>y</sup><br>ポジトリ | 以下のものが格納されるデータベース<br>ワークフローのテンプレートとインスタンス<br>実行時に WebLogic Integration で使用される会話定<br>$\blacksquare$<br>義情報(会話、パーティ、会話ロール、プロトコ<br>ルのバインディングの情報など)<br>リポジトリはトレーディング パートナ ノードにローカ<br>ルで配置することも、WebLogic Integration ソフトウェ<br>アからアクセス可能な別のノードに配置することもで<br>きる。リポジトリは、1つのオーガニゼーション内の1<br>つのトレーディングパートナから、または複数のオー<br>ガニゼーションの複数のトレーディング パートナから<br>アクセスできるようにデプロイできる。 |

<sup>表</sup> **1-1 WebLogic Integration** コ ンポーネン ト

| コンポーネント                                                     | 説明                                                                                                    |
|-------------------------------------------------------------|----------------------------------------------------------------------------------------------------|
| B2B エンジン                                                    | 実行時にトレーディング パートナ間のメッセージを処<br>理およびルーティングするソフトウェア                                                                                                    |
| WebLogic Integration<br><b>B2B</b> Console                  | コラボレーション アグリーメント、会話、配信チャネ<br>ル、ドキュメント交換、トレーディング パートナなど<br>を作成、コンフィグレーション、管理、およびモニタ<br>できるブラウザ ベースのコンポーネント                                                                                                    |
| WebLogic Integration $\mathcal{P}$<br>ラグイン フレームワー<br>ク      | 特定の BEA ソフトウェア(BEA Java<br>Application-to-Mainframe (JAM) 製品や、WebLogic<br>Integration $\oslash$ B2B Integration, Data Integration, $\breve{\kappa} \uplus \breve{\kappa}$<br>Application Integration コンポーネント) およびユーザ<br>記述ソフトウェアで WebLogic Integration Studio とプ<br>ロセス エンジンの機能を拡張できるようにするコン<br>ポーネント |
| B2B Integration $\mathcal{P} \bar{\mathcal{P}} \mathcal{I}$ | 以下の機能を持つ B2B 統合プラグイン                                                                                                    |
| ン                                                           | Studio の機能を拡張し、協調的ワークフロー(次<br>のビジネスプロトコルのいずれかに基づいて会話<br>の個々のロールを実装するワークフロー)を作成<br>するためのワークフローのノード、アクション、<br>イベントといった細目を指定できるようにする。<br>$-$ XOCP<br>$-$ RosettaNet 2.0<br>$-$ RosettaNet 1.1<br>$-$ ebXML                                                                                               |
|                                                             | プロセスエンジンと会話フローを統合する。                                                                                                    |
| 他のプラグイン                                                     | WebLogic Integration プラグイン フレームワークでは、<br>追加のプラグインを組み込むことができる(上の<br>WebLogic Integration プラグイン フレームワークの説<br>明を参照)。                                                                                                    |

<sup>表</sup> **1-1 WebLogic Integration** コンポーネン ト **(** 続き **)**

Studio、Worklist、プロセス エンジン、プラグイン フレームワークの概要につい ては、 『*WebLogic Integration Studio* ユーザーズ ガイ ド 』の「WebLogic Integration Studio の概要」を参照してください。

#### <span id="page-17-0"></span>主要な概念

この節では、B2B Integration アプリケーションで協調的ワークフローを使用する 前に理解しておく必要のある主要な概念を説明します。

# <span id="page-17-1"></span>フークフィー、 協調的ログラフィー、 マンフライー<br>ニュータ ロー・セント トラロー ニュータ ロー ファンファー ト、 80 04 0 ファファー ファンファー ト<br>中羊 定義

この節では、 Business Process Management (BPM) に関する以下の主要な概念 を説明し ます。

- WebLogic Integration は、プロセス エンジンでワークフロー自動化ツールを 提供します。 ワークフローとは、 ビジネス プロセスのことです。 ワークフ ローの自動化は、全体的あるいは部分的なビジネスプロセスの自動化を意味 します。ワークフローの自動化では、コンピュータが大部分の作業を実行で きるようにし、人間は例外を処理するだけでいいようにするインテリジェン トなビジネス ルールに従って、あらゆるタイプの情報が適切なときに適切な 参加者に渡 されます。
- 協調的ワークフローは、会話定義のトレーディング パートナのロールを実装 するワークフローです。会話定義では、2つ以上のロールを定義できます。 各ロールは、協調的ワークフローと関連付けられます。 パブリックプロセスを実装する協調的ワークフローは、通常はパブリック クークフローと呼ばれます。厳密に言うと、協調的ワークフローはそのワー クフローがプライベート プロセスを実行するようにカスタマイズされていな い場合のみパブリック ワークフローとなります。 ただし、複雑にならないよ うに、このマニュアルでは協調的ワークフローとパブリック ワークフローは 互いに交換可能な用語であると見なします。 Studio のユーザ インタフェース では、B2B Integration プラグインについて言及するテキストではパブリック ワークフローという用語のみを使用します。 たとえば、協調的ワークフロー を開始するように親ワークフローで定義したアクションのことは Start Public Workflow と呼びます。

パブ リ ッ ク とプ ラ イベー ト のビジネス プロセスの詳細については、 『*B2B*  Integration 入門 の「概要」を参照してください。

- ワークフロー テンプレートは、WebLogic Integration Studio のフォルダ(コ ンテナ)です。このワークフロー テンプレートはワークフローを表し、意味 のあ る名前 (Order Processing や Billing な ど) を持ち ます。 ワークフロー テ ンプレートは、その実装のさまざまな定義 (バージョン) を1つにまとめま す。それらの定義はワークフロー テンプレート定義と呼ばれます。さらに、 ワークフロー テンプレー ト ではどのオーガニゼーシ ョ ンがそのワーク フ ロー テンプレート定義を使用できるのかも管理します。
- ワークフロー テンプレート 定義とは、 ワークフローの定義 (バージョン) の ことです。それらの定義は、有効および期限切れになる日付によって区別さ れます。設計段階では、 Studio を使用して、ワークフロー テンプレート定義 を会話のロール (バイヤやセラーなど)にバインドするプロパティを定義で きます。実行時には、プロセス エンジンがワークフロー テンプレート 定義の インスタンス (セッション) を開始し、最も有効な(または現在のアクティ ブな) 定義を選択し ます。

これ らのコ ンセプ ト に関する詳細については、 『*WebLogic Integration Studio* ユー ザーズ ガイド』の「WebLogic Integration Studio の概要」 を参照し て く だ さい。

# <span id="page-18-0"></span>会話と ビジネス メ ッセージ

この節では、 B2B Integration に関する以下の主要な概念を説明し ます。

- 会話とは、会話定義で定義されているトレーディング パートナ間の一連のビ ジネス メッセージ交換のことです。 トレーディング パートナがビジネス メ ッセージを受信する と 、 不定数のバッ クエン ド プロセスが発生し ます。
- ビジネス メッセージは、トレーディング パートナ間の通信の基本単位です。 ビジネス メッセージは、1 つまたは複数のビジネス ドキュメントと添付ファ イル(オプション)で構成されます。

ビジネス ドキュメントは、 ビジネス メッセージ中の XML ベースのペイ ロード部分です。 XML ビジネス ドキュメントは、通常は対応するドキュメ ン ト 定義 と 関連付け られます。

ビジネス メッセージには、1つまたは複数の*添付ファイル*を付けることがで きます。添付ファイルは XML フォーマットでなくてもかまいません。たと えば、添付ファイルはバイナリ フォーマットで作成できます。

送信ビジネス メッセージを作成するため、または受信ビジネス メッセージ を処理する ために、 ワー ク フ ローでは Compose Business Message、 Extract Business Message Parts、 または Manipulate Business Message といったアク ションを適切に使用します。

以上の概念の詳細については、 『*B2B Integration* 入門』 を参照し て く だ さ い。

# <span id="page-19-0"></span> $m_{\text{H}}$

会話には、会話を開始する*開始者*と、開始された会話に参加する*参加者*が関与し ます。それぞれには、異なる種類の協調的ワークフローが必要です。

表 1-2 ワークフローの種類

| ワークフローの種類           | 説明                                                                                                    |
|---------------------|----------------------------------------------------------------------------------------------------|
| 会話開始者ワークフ<br>$\Box$ | 会話プロパティおよび非ビジネス メッセージ開始プロ<br>パティを持つように定義される。このタイプのワーク<br>フローによって会話が開始および終了される。                             |
| 会話参加者ワークフ<br>$\Box$ | 会話プロパティおよびビジネス メッセージ開始プロパ<br>ティを持つように定義される。このタイプのワークフ<br>ローは会話に参加し、会話から抜けることができるが、<br>会話を開始または終了することはできない。 |

会話のコンテキストにおいて、これらの2種類のワークフローは連動します。た とえば、バイヤが多数のサプライヤから入札を受け付けたいと考えているとしま す。その会話は、 次の図の よ う に進行する と 考え られます。

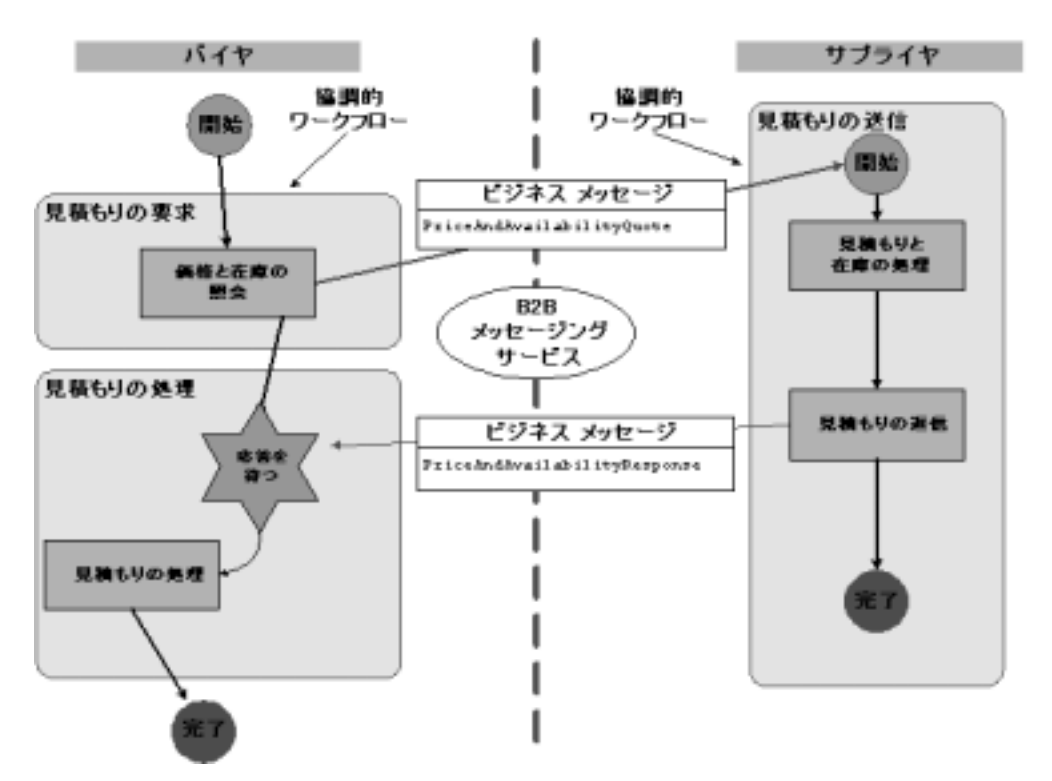

<sup>図</sup> **1-1** ワーク フローが **2** つのビジネス コラボレーシ ョ ン例

- 1. Studio で、バイヤ (会話を開始するトレーディング パートナ) が協調的ワー クフローのインスタンス (ビジネス コラボレーション開始者ワークフロー) を開始します。このワークフローは、PriceAndAvailabilityQuote ビジネ ス メッセージ (XMLドキュメント形式の入札要求が含まれる) を作成して、 B2B エンジン経由で1つまたは複数の有資格セラー (ビジネスプロトコルに よって異なる) に送信し、 応答を待ちます。
	- 注意: ワークフローは、さまざまな方法で開始できます。たとえば、プログ ラム的に開始することや、別個のローカルのワークフローから開始す る こ と も可能です。
- 2. 各有資格サプライヤ (参加トレーディング パートナ) がビジネス メッセー ジを受信します。そのビジネス メッセージによってサプライヤのノードで ワークフロー(会話参加者ワークフロー)のインスタンスが開始されます。

サプライヤ ロールを実装する協調的ワークフローが、受信した入札要求を処 理し、 入札に参加するかど う かを判断し ます。 参加する場合は、

PriceAndAvailabilityResponse ビジネス メッセージ (XML ドキュメント 形式の入札応答が含まれる) を作成して送信し、ワークフローを終了しま す。 このワークフロー インスタンスにはビジネス メッセージ開始プロパティ があります。従って、このワークフローはバイヤの

PriceAndAvailabilityOuote ビジネス メッセージがサプライヤのノードで 受信された時に開始されます。

- 注意: サプライヤ ロールを実装する協調的ワークフローは、会話プロパ ティとビジネス メッセージ開始プロパティで定義されます。
- 3. バイヤ側で、ワークフローがすべての有資格サプライヤからの入札応答を受 信し、 入札の結果を処理し て、 会話を終了し ます。

#### <span id="page-21-0"></span>ビジネス メッセージの送受信

トレーディング パートナ間でビジネス メッセージを交換するときには、通常は 開始者と参加者の両方のワークフローがビジネス メッセージを送受信します。

ワークフローのどの部分でビジネス メッセージが送信され、どの部分でビジネ ス メッセージが受信されるのかを覚えておくことが重要です。 たとえば、 バイヤ からセラーに入札要求(ビジネス メッセージ)が送信される場合があります。そ の場合は、バイヤ ワークフローがビジネス メッセージを送信し、セラー ワーク フローがそのメッセージを受信します。 セラーが入札 (別のビジネス メッセー ジ)で要求に応答するときには、それらのロールが逆転します。つまり、セラー ワークフローが送信側になり、バイヤ ワークフローが受信側になります。

設計タスクは、 ワークフローでビジネス メッセージが送信されるのかそれとも 受信されるのかによって異なります。ただし、両方の場合において、ワークフ ロー テンプレート定義で特定のプロパティを定義する必要があります。B2B Integration プラグインでは、 ビジネス メッセージを扱うための以下の2つの手段 が提供 されます。

- ユーザ記述アプリケーション コードがなくても操作可能なビジネス メッ セージを作成するか、そのようなメッセージから情報を抽出できるワークフ ロー アクション
- com.bea.b2b.wlpi.MessageManipulator インタフェースを実装してビジネ ス メッセージを作成するか、ビジネス メッセージから情報を抽出するアプ

リケーション コードを起動するワークフロー アクション(複雑なメッセー ジ処理が要求される状況で使用)

詳細については、第4章「ビジネス メッセージの使い方」を参照してください。

## <span id="page-22-0"></span>実行時の要件

実行時にメッセージを交換するためには、まず以下の要件を確実に満たしておか なければな り ません。

- WebLogic Integration がインストールおよびコンフィグレーションされてい る (1-12 ページの「管理タスク」を参照)
- ワークフローが定義されて、会話定義にリンクされている (1-13 [ページの](#page-24-0) 「設計タスク」を参照)
- メッセージを操作したり、会話開始者ワークフローを開始したりするための アプリケーション コードが記述済みで、テストも済んでいる(1-15 [ページ](#page-26-0) の「プログラミング タスク」を参照)
- すべてのトレーディング パートナについて、WebLogic Integration がコン フィグレーションされて実行されている
- 各トレーディング パートナについて、関連するすべてのワークフローがアク ティブであり、WebLogic Integration リポジトリに格納されている
	- 会話を開始するトレーディング パートナについては、会話開始者ワーク フローがアクティブであり、非ビジネス メッセージ開始プロパティで定 義されている必要があります。会話開始者ワークフローは、そのワークフ ローを開始するアプリケーションの起動を待ちます。
	- すべての参加トレーディング パートナについて、会話参加者ワークフ ローがアクティブであり、ビジネス メッセージ開始プロパティで定義さ れている必要があります。会話参加者ワークフローは、会話の最初のビジ ネス メッセージの受信を待ちます。

## <span id="page-23-0"></span>ワークフロー統合タスクの概略

協調的ワークフローを使用して WebLogic Integration でビジネス メッセージを交 換するには、管理、設計、およびプログラミングのタスクを行う必要がありま す。

# <span id="page-23-1"></span>管理タ スク

協調的ワークフローを作成するには、以下の管理タスクを行う必要があります。

- 1. 『BEA WebLogic Platform インストール ガイド』の説明に従って WebLogic Integration をインストールします。
	- 注意 **:** WebLogic Integration の Samples レルムは、 次の手順で説明されてい るとおりに事前にコンフィグレーションされています。
- 2. 『WebLogic Integration の起動、停止およびカスタマイズ』の説明に従って WebLogic Integration をコンフィグレーションします。
	- 注意 **:** WebLogic Integration のサンプルを実行する前に、 必ず WebLogic Integration をインストールしてください。 サンプルを実行することに よって、インストールが成功しているかどうかを確認できます。 サン プル アプ リ ケーシ ョ ンの実行の詳細については、 『*WebLogic Integration チュートリアル*』および『B2B サンプルの使い方』を参照 してください。
- 3. B2B Console を使用して、コラボレーション アグリーメント、配信チャネ ル、トレーディング パートナ、ドキュメント交換など、WebLogic Integration リポジトリで必要なエンティティを作成およびコンフィグレー ションします。詳細については、『B2B Integration *管理ガイド*』を参照してく だ さい。
	- **注意:** すべての協調的ワークフロー テンプレート定義では、会話定義が必 要です。
- 4. 『*WebLogic Integration Studio* ユーザーズ ガイド』の「データの管理」 の説 明 に従って、Studio を使用して WebLogic Integration リポジトリでオーガニ ゼーション、ユーザ、およびロールを指定します。

# <span id="page-24-0"></span>設計タスク

協調的ワークフローを作成するには、Studio で以下の設計タスクを行う必要があ り ます。

- 1. 以下のいずれかの方法で、会話定義の各ロールを実装する協調的ワークフ ローを作成および設計し ます。
	- **●** ゼロからワークフローを作成できます。詳細については、『WebLogic *Integration Studio* ユーザーズ ガイド』の「ワークフロー テンプレー ト の 定義 」 を参照してください。
	- WebLogic Integration の前のバージョンで作成したワークフローをイン ポー ト する こ と もでき ます。 詳細については、 『*WebLogic Integration* <sup>移</sup> 行ガイド』を参照してください。
- 2. 標準のワークフロープロパティを定義するだけでなく、B2B Integration プラ グインを使用してワークフローを会話にリンクするプロパティを定義するこ と も必要です。 この手順の以降の タ ス クはワー ク フ ローの会話への統合に関 する ものです。
- 3. 各ワークフロー テンプレートについて、次のように会話プロパティを指定し ます。
	- ワークフロー テンプレートを WebLogic Integration リポジトリの会話定 義のロールに明示的にリンクします。詳細については、2-6ページの「テ ンプレートと会話のリンク」を参照してください。
	- 必要に応じて、他の会話プロパティを指定します。詳細については、2-9 ページの「ワークフロー テンプレートでの XOCP メッセージ配信のサー [ビ ス品質の定義 \(非推奨\)」](#page-36-2) を参照し て く だ さい。
- 4. 各ワークフロー テンプレート 定義について、 ワークフローのタイプに従って 開始アクションを定義します。
	- 会話開始者ワークフローの場合は、3-3 ページの「会話開始者ワークフ [ローの開始」](#page-50-1)の説明に従って非ビジネス メッセージ開始プロパティを定 義します。
	- 会話参加者ワークフローの場合は、3-6ページの「会話参加者ワークフ ローの開始ノードの定義」の説明に従ってビジネス メッセージ開始プロ パティを定義します。

5. 各ワークフロー テンプレート定義について、ワークフローがどのように終わ るのかを定義し ます。そのためには、 完了シェ イプを追加し、 そのプロパ ティを定義します。6-1ページの「会話開始者ワークフローの終了の定義」で 説明 されてい る よ う に、 通常、 会話開始者ワー ク フ ローは完了 ノー ドで会話 を終了し ます。

会話参加者ワークフローには、カスタム完了ノードの定義はありません。

- 6. ワークフロー、またはそのワークフローと会話するアプリケーションで使用 する入力変数または出力変数をワークフロー テンプレート 定義で定義しま す。 詳細については、 2-16 [ページの 「ワークフロー変数の使用について」](#page-43-1) を 参照してください。
- 7. 各ワークフロー テンプレート定義について、ビジネス メッセージの処理方 法を定義し ます。
	- すべての協調的ワークフローについて、2-16 ページの「ワークフロー変 [数の使用について」](#page-43-1)の説明に従ってビジネス メッセージを格納するワー クフロー変数を定義し ます。
	- すべての協調的ワークフローについて、送信するビジネス メッセージを 作成するか、受信したビジネス メッセージを処理するかたちでビジネス メッセージを操作するタスク ノードを定義します。詳細については、[第](#page-76-2) 4章「ビジネス メッセージの使い方」を参照してください。
	- ビジネス メッセージを送信するワークフローでは、5-1 ページの「ビジ ネス メッセージを送信するワークフローの定義」の説明に従って Send Business Message アクションを定義します。
	- 会話参加者ワークフローでは、開始ノードをビジネス メッセージの開始 として定義します。そうすることで、会話開始者ワークフローから最初 のビジネス メッセージを受信した時点で協調的ワークフローが開始され ます。詳細については、3-6 ページの「会話参加者ワークフローの開始 ノードの定義」を参照してください。さらに、受信ビジネス メッセージ を処理するための関連するビジネス メッセージ操作アクションを追加し ます。
	- 会話開始者ワークフローまたは会話参加者ワークフローで受信される最 初のビジネス メッセージ以外のビジネス メッセージについては、5-29 ページの 「[Business Message Receive](#page-134-1) イベン ト の定義」 の説明に従っ て受 信ビジネス メッセージ会話イベントを定義します。 さらに、 受信ビジネ ス メッセージを処理するための関連するビジネス メッセージ操作アク ションを追加する必要があります。
- 8. 会話の終了方法を定義します。終了の方法はプロトコルによって異なります。
	- XOCP ベースの会話の会話開始者ワークフローでは、通常は会話を終了 するカスタム完了ノードを定義します。XOCPベースの会話開始者ワーク フローからコラボレーション終了イベントが仲介機能(ルーティングプ ロキシ) に送信される と、 仲介機能からすべての会話参加者に会話終了 イベン トが送信されます。
	- RosettaNet ベースのワークフローでは、会話を終了する独自の手段を定義 し ます。詳細については、 『*B2B Integration RosettaNet* の実装』 を参照し て く ださい。
	- XOCPベースの会話の会話参加者ワークフローでは、必要に応じて会話 終了イベントをリスンするイベント ノードを定義できます。そのような イベント ノードを持つことで、ワークフローでは制御を完了ノードに渡 す前にハウスキーピング処理を実行できます。会話参加者ワークフローで 会話終了リスナ イベント ノードを定義する方法については、6-5 [ページ](#page-144-2) の「会話参加者ワークフローの終了の定義」を参照してください。
- 注意 **:** ワー ク フ ローは、 B2B の機能 と統合 されていない場合で も WebLogic Integration 環境で実行できます。たとえば、B2B 機能と統合するための 特別な処理をせずに Studio で作成したワークフローを実行できます。

# <span id="page-26-0"></span>プログラ ミ ング タスク

プログラミング タスクは、ワークフローを利用する各アプリケーションの特定 のニーズによって異なります。以下のタスクを行う必要があります。

- 親ワークフローで定義された Start Public Workflow アクションを通じてイン スタンス化されるのではない会話開始者ワークフローでは、ワークフローを 開始するアプリケーションを記述します。このアプリケーションでは、 com.bea.b2b.wlpi.WorkflowInstance クラスを使用して、ワークフローが バインド されている会話に関する以下のような情報を渡します。
	- 会話定義の名前 とバージョン
	- 開始者の会話ロール
	- 会話に参加する1つまたは複数のパーティのアイデンティティ

この情報を利用することで、ワークフローは会話で必要とされるユニークな コラボレーション アグリーメント とバインド できます。 アプリケーションで は他のタスク (ワークフロー変数への値の割り当てなど) も実行できます が、最低限、ワークフローがバインドされる会話の情報を渡さなければなり ません。詳細については、3-21 ページの「会話開始者ワークフローを開始す [る アプ リ ケーシ ョ ンの開発」](#page-68-2) を参照し て く だ さい。

- 注意 **:** ワー ク フ ローをサブワー ク フ ロー と し て開始する方法については、 3-10ページの「[Start Public Workflow](#page-57-1) アクションの定義」を参照して く ださい。
- 複雑なメッセージ処理を必要とする会話開始者ワークフローと会話参加者 ワーク フ ローの両方について、 com.bea.b2b.wlpi.MessageManipulator イ ンタフェースを実装するアプリケーション コードを記述します。 このクラス を使用して、ワークフローから起動されたアプリケーションではワークフ ローが送受信するビジネス メッセージで複雑な操作、抽出、受信、および送 信プロセスを実行できます。詳細については、4-16 ページの「複雑なメッ [セージ操作 \(非推奨\)」](#page-91-2)を参照してください。

# <span id="page-28-2"></span><span id="page-28-0"></span>**2** ワーク フロー テンプレー トの会話 プロパテ ィの定義

以下の節では、 会話定義のロールを実装するワークフローのテンプレートおよび テンプレート定義の定義方法を説明します。

- WebLogic Integration がサポートしているビジネス プロトコル
- B2B Integration プラグインを使用したテンプレートの定義について
- テンプレートとテンプレート定義について
- ワークフロー テンプレートの作成
- テンプレートと会話のリンク
- テンプレートとコラボレーション プロトコルのリンク
- メッセージのロギング
- [ワークフロー変数の使用について](#page-43-0)

# <span id="page-28-1"></span>**WebLogic Integration** がサポートしている<br>ビジネス プロトコル ビジネス プロト コル

WebLogic Integration がサポートしているビジネスプロトコルに関して以下の注 意事項があります。

- RosettaNet プロトコルに基づく会話とワークフローを実装する場合、手順に ついては 『*B2B Integration RosettaNet* の実装』 を参照し て く だ さい。 これら の手順は RosettaNet 1.1 および 2.0 プ ロ ト コルに基づいています。
- ebXML ビジネス プロトコルはこのドキュメントで説明しているものよりシ ンプルな会話モデルを採用し ています。 このため、 使用するのが ebXML ビ

ジネスプロトコルのみであれば、このドキュメントではなく ebXML ドキュ メ ン ト を直接参照 される こ と をお勧め し ます。詳細については、 『*B2B*  **Integration ebXML** の実装』の「ワークフローで ebXML を使用する」を参照 してください。

■ このドキュメントで説明する B2B 機能でサポートしている XOCP ビジネス プロトコルは、WebLogic Integration の本リリースより廃止されています。 XOCP の代替となるビジネスプロトコルに関する詳細については、 **『WebLogic Integration リリース ノート』を参照してください。** 

# <span id="page-29-0"></span>**B2B Integration プラグインを使用したテン** プレートの定義について

Application Integration で会話ロールのワークフローを作成するには、B2B Integration プラグインを使用します。 ワークフローの作成では、まず初めに、 ワークフロー テンプレー ト と テ ンプレー ト 定義を定義し ます。 『*WebLogic*  **Integration Studio** ユーザーズ ガイド』の「ワークフロー テンプレートの定義」 で説明されているテンプレートとテンプレート定義の標準プロパティの他に、テ ンプレート定義に基づくワークフローを会話で使用できるようにする追加のプロ パテ ィ も定義する必要があ り ます。

たとえば、ワークフローテンプレート定義を、WebLogic Integration リポジトリ のコラボレーション アグリーメントにバインドされる会話定義およびバージョ ンの特定のロールにリンクするとします。その場合は、そのワークフローで実装 される会話ロールがバインドされるプロトコルなどの追加属性や、そのプロトコ ルで必要とされる可能性のある追加のコンフィグレーション データも定義する 必要があります。

ワークフロー テンプレー ト の定義の概略については、 『*WebLogic Integration*  Studio ユーザーズ ガイド』の「ワークフロー テンプレートの定義」を参照して く ださい。

# <span id="page-30-0"></span>テンプレートとテンプレート定義について

『*WebLogic Integration Studio ユーザーズ ガイド*』の「ワークフロー テンプレー トの定義」では、テンプレートとテンプレート定義について包括的に説明してい ます。特に、テンプレートとテンプレート定義で供給する情報の種類の違いにつ いて説明し ています。

テンプレート定義で必須のデータで、テンプレートで定義することのできないの は、期限の日付とそのテンプレート定義がアクティブかどうかだけです。 テンプ レートでは、以下のような会話プロパティをすべて設定することをお勧めしま す。

- 会話の名前とバージョン
- 会話ロール
- 会話プロトコル

テンプレート定義を作成するときには、テンプレートで定義された会話プロパ ティを必要に応じて柔軟にオーバーライドできます。 しかし、テンプレート定義 の代わりにテンプレートでそれらのプロパティを割り当てる第一の利点は、特定 のテンプレートに含まれるすべてのテンプレート定義のプロパティを指定できる とい う こ と です。

注意 **:** WebLogic Integration の制限により、テンプレート定義をエクスポートす テンプレート定義がテンプレートから継承したプロパティはエクスポー トされません。テンプレートがテンプレート定義で定義するプロ トヒ 40 ds ヒ 70g ファンマニー のういちのアップマニート / 仁教 くんぱく のファー<br>アニュート 1990年 - アール・コード - カール・コード - カール - カール - カール - フィ と以のるととには、エクスポートの女日を77個フッ石文M のフ do<br>ナ  $\overline{\phantom{a}}$ 

テンプレート定義のプロパティはエクスポート可能ですが、1つのテン プレート定義のみに限定されます。

以降の節では、テンプレートで会話プロパティを定義する方法を説明しますが、 それらすべてのプロパティは代わりにテンプレート定義で定義することも可能で す。

## <span id="page-31-0"></span>ワークフロー テンプレートの作成

B2B Integration プラグインを使用して Studio でワークフロー テンプレートを作 成するには、 次の手順を行います。

- 1. 以下のいずれか 1 つを実行し ます。
	- 新しいテンプレートを作成するには、フォルダ ツリーで新しいテンプ レートが格納されるテンプレートを右クリックして、ポップアップメ ニューから [ テンプレートの作成] を選択します。
	- 既存のテンプレートを開くには、フォルダ ツリーでテンプレートを右ク リックし、ポップアップ メニューから [ 開く ] を選択します。
- 2. テンプレート名を右クリックし、ポップアップ メニューから [プロパティ] を選択して [ テンプレートのプロパティ ] ダイアログ ボックス(下の図)を 表示し ます。

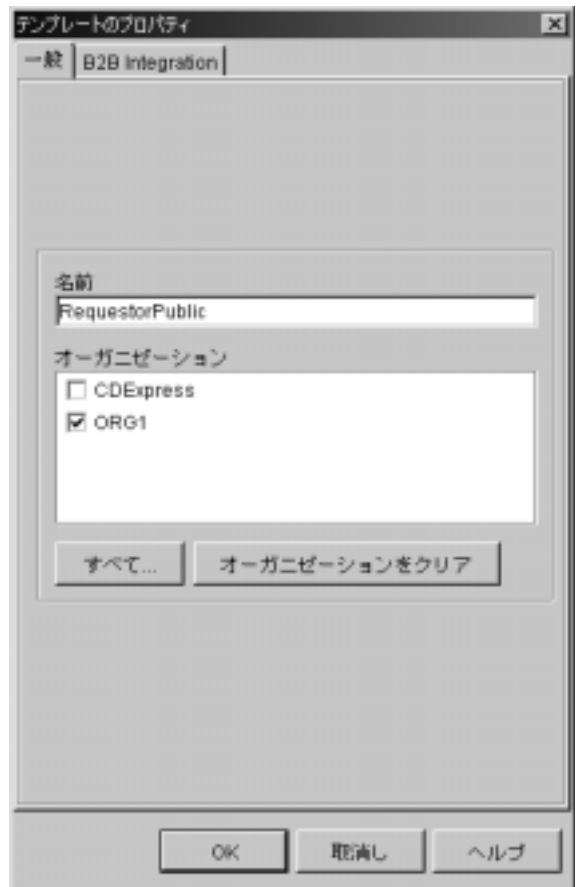

<sup>図</sup> **2-1 [** テンプレートのプロパテ ィ **]** ダイアログ ボックス

- 3. 『WebLogic Integration Studio ユーザーズ ガイド』の「ワークフロー テンプ レートの定義」の説明に従って [一般] ページのフィールドを設定します。
- 4. [OK] をクリックして変更を保存します。

## <span id="page-33-1"></span><span id="page-33-0"></span>テンプレートと会話のリンク

協調的ワークフローを使用して Application Integration でビジネス メッセージを 交換する前に、まずワークフロー テンプレートをリポジトリの特定の会話定義 (会話名、バージョン、ロール、およびプロトコル)にリンクする必要がありま す。

ワークフロー テンプレートを会話定義にリンクするには、次の手順を行います。

- 1. 2-4 ページの「ワークフロー テンプレートの作成」の説明に従って「テンプ レートのプロパティ1ダイアログ ボックスを開きます。
- 2. [テンプレートのプロパティ]ダイアログ ボックスで、[B2B Integration] タブ (次の図) を選択し ます。

<sup>図</sup> **2-2 [B2B Integration]** ページ

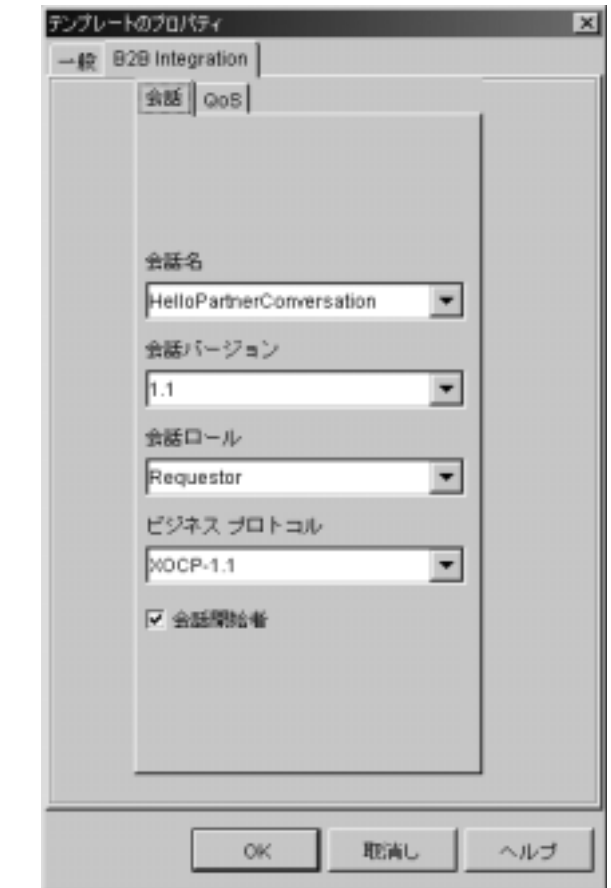

- 3. [ 会話 ] ページの以下のフィールドを設定します。
- <sup>表</sup> **2-1 [** 会話 **]** ページのフ ィ ールド

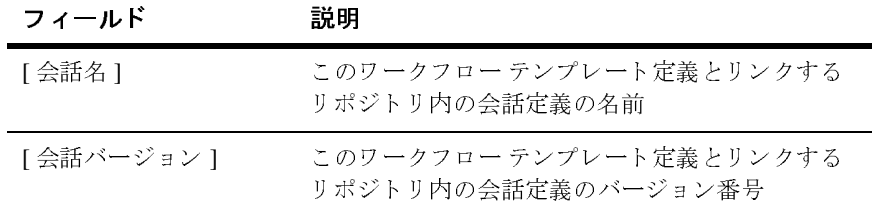

| フィールド        | 説明                                                                                                    |
|--------------|----------------------------------------------------------------------------------------------------|
| 「会話ロールー      | このワークフロー テンプレート定義 とリンクする<br>会話定義のロール。トレーディング パートナがこの<br>会話でメッセージを受信するためには、実行時に<br>会話のこのロールで登録する必要がある。                   |
| [ビジネス プロトコル] | - このワークフロー テンプレート定義 とリンクされ<br>た会話定義のビジネス プロトコル<br>利用可能なビジネスプロトコルは以下のとおり。                                                |
|              | $XOCP -1.1$                                                                                                    |
|              | RosettaNet -2.0                                                                                                    |
|              | RosettaNet -1.1                                                                                                    |
|              | XOCPを選択した場合は、追加のタブが利用可能<br>になる。そのタブでは、XOCP プロトコルで交換<br>されるビジネス メッセージのサービス品質(QoS)<br>設定を選択できる。                           |
|              | RosettaNet プロトコルを選択する場合、RosettaNet<br>ベースの会話で使用するワークフローの会話プロ<br>パティを定義する方法については、『B2B<br>Integration RosettaNet の実装』を参照。 |
| [ 会話開始者 ]    | ワークフローから会話が開始される場合はこのオ<br>プションを選択する。                                                                                    |

<sup>表</sup> **2-1 [** 会話 **]** ページのフ ィール ド **(** 続き **)**

4. [OK] をクリックして変更を保存します。
# テンプレートとコラボレーション プロトコ<br>ルのリンク ルの リ ン ク

通常、テンプレートを特定のプロトコルにリンクすると、Studio 全体で B2B Integration プラグインのダイアログ ボックスやタブの内容が変わります。このマ ニュアルで、B2B Integration プラグインのさまざまなコンポーネントを使用して さまざまなタスク(ワークフロー開始プロパティの定義、ビジネス メッセージ の送受信や、会話の終了など)を実行する方法を説明していくにしたがって、 ワークフロー テンプレートで選択したプロトコルによって各プラグイン コン ポーネントの表示がどのように変わるのかを確認できます。

たとえば表 [2-1](#page-34-0) では、ワークフロー テンプレートのコンフィグレーションで XOCPプロトコルを選択した場合に、そのテンプレートに基づくワークフローで 交換されるビジネス メッセージのサービス品質 (QoS) 設定を指定できるタブ が追加表示 される こ と が説明 されています。

テンプレートとプロトコルのリンクに応じて、次のことを行います。

- ワークフロー テンプレートを RosettaNet プロトコルにリンクする場合は、[ テンプレートのプロパティ1ダイアログ ボックスで [OK] をクリックします。 テンプレートの定義タスクはこれで完了です。
- テンプレートを XOCP プロトコルにリンクする場合は、必要に応じて、次節 の説明に従って [QoS] タブで QoS 設定を指定できます。

### ワーク フロー テンプレー ト での **XOCP** メ ッセージ 配信のサービス品質の定義 (非推奨)

サービス品質(OoS)は、 ビジネス メッセージの信頼性を高めるために定義す る属性のセットです。 OoS 属性は、XOCP プロトコルで送信するビジネス メッ セージでのみ設定できます。

QoS は、 Studio を使用し て以下の要素で設定でき ます。

- ワークフロー テンプレー ト 。 ア ク シ ョ ンの定義に よ っ てオーバーラ イ ド され ない限り、設定はすべての Send Business Message アクションに適用されま す。
- ワークフロー テンプレート定義。同じように、アクションの定義でオーバー<br>- ニュハトトトップか。記事は、トゥラック・・・・・・・・・・・・・・・・ ライドされない限り、設定はすべての Send Business Message アクションに 適用されます。
- Send Business Message アクション。設定は特定のアクションのみに適用され ますが、テンプレートまたはテンプレート定義で指定された設定をオーバー ライドします。詳細については、5-12 ページの「[Send Business Message](#page-117-0) アク ションでのメッセージ配信のサービス品質の定義 (非推奨)」を参照してくだ さい。

ワークフローテンプレートでサービス品質を指定するには、次の手順を行いま す。

1. 次の図で示されている [QoS] タブを選択し ます。

<sup>図</sup> **2-3 [QoS]** プロパテ ィのページ

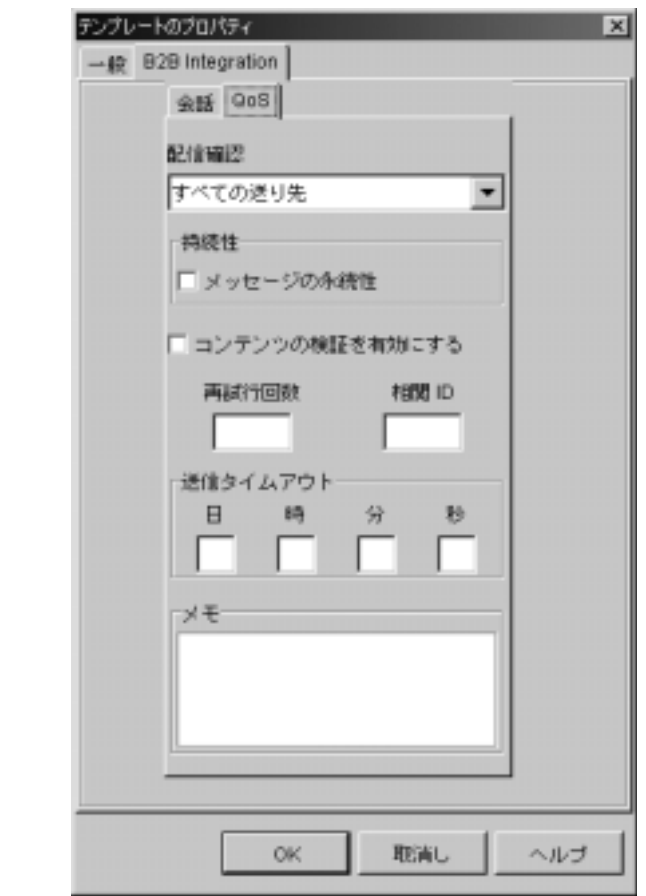

2. [QoS] ページの以下のフィールドを設定します。

<sup>表</sup> **2-2 [Qos]** プロパテ ィ

| フィールド  | 説明                                                                                                    |
|--------|----------------------------------------------------------------------------------------------------|
| [配信確認] | メッセージ配信確認のレベル ([XOCP ハブまで] (デ<br>フォルト)、[XOCP ハブ ルータまで]、または [ すべて<br>の送り先1)。どれを選択するかによって、[メッセージ<br>トークンの割り当て1ダイアログ ボックスで選択でき<br>るオプションが決まる(5-7 ページの「メッセージ<br>トークン情報のワークフロー変数への割り当て」を参<br>照)。<br>以下のいずれかの値を選択できる。 |
|        | ♦ [XOCP ハブまで ]― メッセージが仲介機能に達し<br>たときに配信確認を必要とする (デフォルト)。こ<br>のオプションを選択すると、最高の実行時パ<br>フォーマンスを維持して基本的な配信確認が提供<br>される。                                                                                             |
|        | [XOCP ハブ ルータまで ] ― メッセージが仲介機能<br>のルータに達したときに配信確認を必要とする。こ<br>のオプションでは、メッセージを受信するために<br>ルータによって選択されたトレーディング パート<br>ナのリストが提供される。                                                                                   |
|        | ♦ [すべての送り先 ] — すべての送り先から配信確認<br>を必要とする。このオプションを選択すると、最高<br>レベルの配信確認が提供される。実行時のパフォー<br>マンスが低下する恐れがある。                                                                                                    |
| [持続性]  | [ メッセージの永続性 ] ボックスを選択すると、メッ<br>セージが永続的に保存される。このオプションを選択<br>すると、システムの障害から回復する可能性が高まる<br>が、処理が増えて実行時のパフォーマンスが低下する<br>場合がある。<br>[メッセージの永続性]が選択されていない場合、メッ<br>セージは永続的には保存されない。このオプションで<br>は、実行時のパフォーマンスが向上するが、システム  |
|        | の障害から回復する可能性が低下する。                                                                                                    |

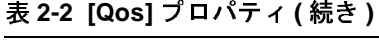

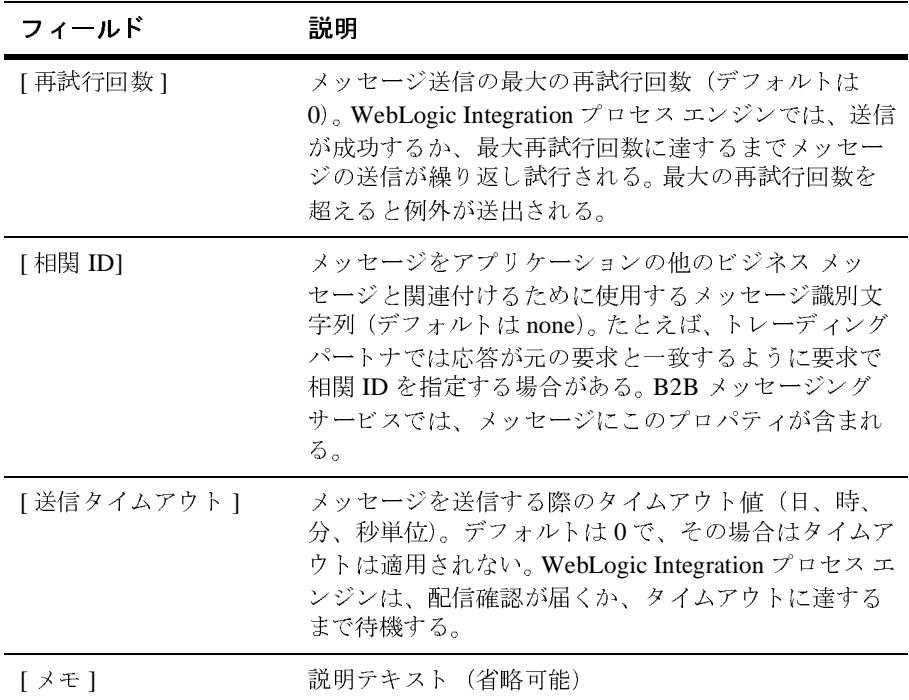

3. [OK] をクリックして設定を保存します。

# メ ッセージのロギング

B2B Integration プラグインは、協調的ワークフロー実行時の特定の時点でメッ セージ (デバッグ メッセージ、実行時情報、アプリケーション メッセージなど) を B2B ログに送信する手段を提供します。この機能は、ワークフローの任意の ノードに追加できる Log アクションを通じて提供されます。このアクションは、 ワークフローの設計過程で便利なデバッグ ツールとして使用できます。

Log アクションをワークフローのノードに追加するには、次の手順を行います。

- 1. Log アクションを追加するワークフローを開きます。 ワークフローはアク ティブであり、有効でなければなりません。
- 2. アクションを指定できるダイアログ ボックスで、[追加]をクリックして[ アクションを追加1ダイアログ ボックスを表示します。

#### <sup>図</sup> **2-4 [** アクシ ョ ンを追加 **]** ダイアログ ボックス

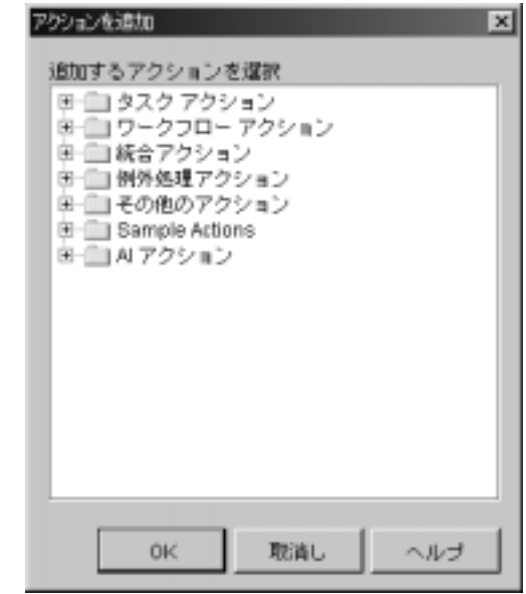

3. [統合アクション] フォルダをクリックして展開します。

図 2-5 [アクションを追加] ダイアログ ボックスとワークフロー アクション

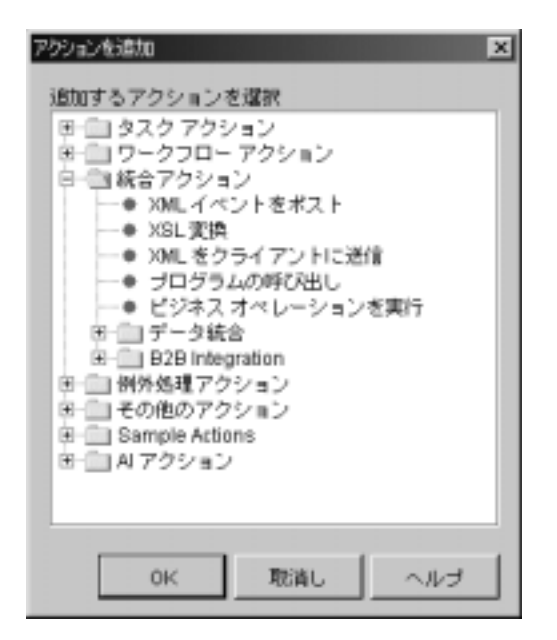

- 4. [B2B Integration] フォルダをクリックして展開します。
- 5. [ログ ] を選択します。 [ログ ] アクション ダイアログ ボックスが表示されま す。

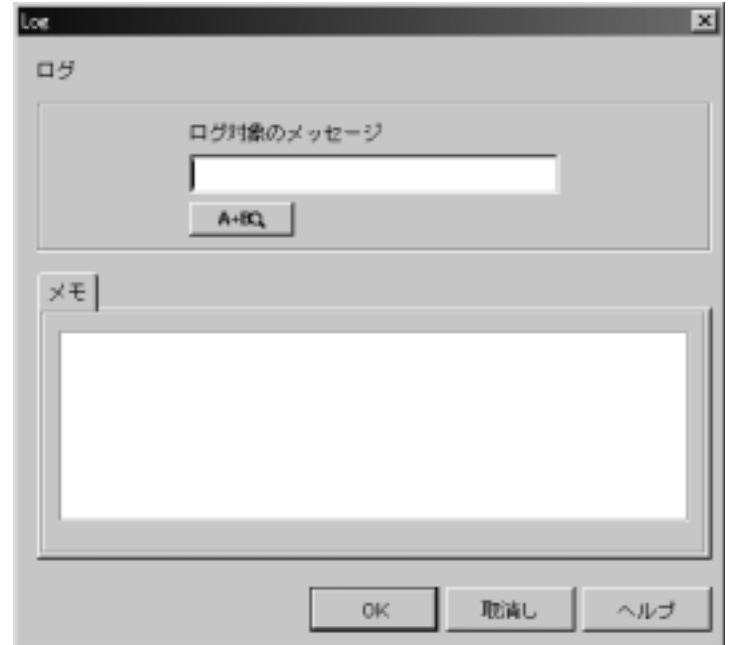

<sup>図</sup> **2-6 [** ログ **]** アクション ダイアログ ボックス

6. B2B ログに送信する メ ッセージを入力するか、 Expression Builder を使用し てログに送信する メ ッ セージ を作成し ます。 Expression Builder の使い方につ いては、『WebLogic Integration Studio ユーザーズ ガイド』の「ワークフロー 式の使用法」を参照してください。

### <span id="page-43-0"></span>ワークフロー変数の使用について

通常、ワークフロー変数は実行時にワークフローで必要とされるアプリケーショ ン固有の情報を格納するために使用します。変数は主に、ワークフロー インスタ ンスの論理パスを制御するために作成して値を割り当てます。同じワークフロー テンプレート定義を複数回インスタンス化し、分岐ノードが含まれている場合は 異なる方法で進行できます。

協調的ワークフロー以外のワークフローに適用される変数処理のガイドライン は、 協調的ワー ク フ ローに も当てはま り ます (詳細は 『*WebLogic Integration Studio* ユーザーズ ガイド』 を参照)。 ワー ク フ ローを作成する と きには、 以下の ガイドラインに注意してください。

- 実行時に変数を必要とするワークフローは、Studio でワークフロー変数とし て定義する必要があります。 ワークフローの実行時に、 ワークフロー変数に は以下の方法でアクセスできます。
	- ワークフロー インスタンスで (たとえば、分岐ノードで)
	- ワークフローを開始する、またはワークフローで送受信されるビジネス メッセージを操作するエンタープライズ JavaBean (EJB) または Java ク ラスで
- 構造化プログラミング言語の場合と同じように、変数はワークフローの作成 前に定義するようにします。Studio を使用する場合、ワークフロー作成前に 変数を定義することには、以下の2つのはっきりとした利点があります。
	- 作成前にワークフローをより綿密に設計するようになり、設計サイクル がより効率的かつ計画的になります。
	- Studio のさまざまなダイアログ ボックスやタブで変数を識別するときに、 変数が選択ボ ッ ク スに表示 されます。変数の選択に便利なだけではな く、 変数の型と名前をワークフローの特定のノードに関連付けるときにエ ラーのリスクが減少します。
- プログラム的にワークフローを開始する Java アプリケーションでは、ワーク フローの開始時に取得したワークフロー インスタンス オブジェクトを参照 することでワークフローに固有のワークフロー変数にいつでもアクセスでき ます。
- 注意 **:** プ ロ グ ラ ム的に ワー ク フ ローを開始する アプ リ ケーシ ョ ンでは、 Message Manipulator API (パッケージ com.bea.b2b.wlpi) を使用する 必要があります。詳細については、3-21 ページの「会話開始者ワークフ ローを開始するアプリケーションの開発」を参照してください。

### <span id="page-45-0"></span>ワーク フ ロー変数と **Java** データ型の関連付け

ビジネス オペレーションの中でワークフロー変数にアクセスする必要がある場 合は、ワークフロー変数の型が Java データ型とどのように対応しているのかを 知る必要があ り ます。次の表は、 それらの型がどのよ う に関連し ているのかを示 し てい ます。

| ワークフロー変数の型          | Java データ型                                     |
|---------------------|-----------------------------------------------|
| ï <sup>1</sup> éöóÒ | java.lang.String                              |
| Integer             | java.lang.Long                                |
| Double              | java.lang.Double                              |
| ìŽït                | java.util.Date                                |
| Boolean             | java.lang.Boolean                             |
| Complex Object      | java.lang.Object<br>(Serializable を実装する必要がある) |
| XML                 | org.w3c.dom.Node                              |

<sup>表</sup> **2-3** ワーク フ ロー変数と **Java** データ型

## ワーク フ ロー変数を定義する際のルール

協調的ワークフロークフロー変数を定義する際のルールは、非協調的な ワークフローの場合と同じです。

- ワークフロー変数には、以下の状況でプログラム的にアクセスできます。
	- インスタンスが作成された後で、それが開始される前 (4-26[ページの](#page-101-0) 「ステ ップ 5 : ワークフロー [インスタンスから入力変数を取得する」](#page-101-0) を参 照)
	- Manipulate Business Message アクションの実行時 (4-16[ページの](#page-91-0) 「[Manipulate Business Message](#page-91-0) アクションの定義」を参照)
	- インスタンスの完了後は出力変数にアクセス可能
- アプリケーションでワークフロー インスタンスの入力変数を設定できるよう にするには、まず Studio でそのワークフローの変数を定義する必要がありま す。 このアプ リ ケーシ ョ ンでは、 Message Manipulator API (パ ッ ケージ com.bea.b2b.wlpi) を使用してワークフローに渡されるそれらの変数を設 定する必要があ り ます。
- アプリケーションによってワークフローが開始されている場合は、アプリ ケーションでワークフロー インスタンスを使用して変数を設定または取得で きます。
- 出力変数 (ワークフローから渡される変数) を定義する場合は、 ワークフ ローが終了し た後にその値にア ク セスでき ます。
- ビジネス メッセージにアクセスするアクションでは、Java オブジェクト変数 を使用してビジネス メッセージを操作、送信、または受信します。ただし、 それらのアクションを通じて変数に格納されたオブジェクトはビジネス メッ セージを カプセル化する内部ク ラスに属し ます。 したがって、 それらの変数 にはメッセージ マニピュレータを使用してアクセスする必要があります。変 数に直接アクセスした場合、動作は保証されません。詳細については、4-2 ページの「ビジネス メッセージのワークフロー変数の定義」を参照してくだ さい。
- Compose Business Message アクションおよび Extract Business Message Parts アクションで変数を設定する場合は、変数が以下の適切な型であることを確 認してください。
	- XML ドキュメントを保持するビジネス メッセージの部分は、 XML 型の ワークフロー変数で格納または取得できます。
	- ビジネス メッセージのどの部分でもファイルに格納またはファイルから 取得で き ます。 そのフ ァ イル名は、 String 型のワークフロー変数に格納 されます。

ビジネス メッセージのバイナリ添付ファイルを指定する変数には、ソース ファイルまたは送り先ファイルを適切に格納する必要があります。

# 変数の定義

Studio における ワーク フ ロー変数の定義に関する詳細については、 『*WebLogic*  Integration Studio ユーザーズ ガイド』の「ワークフロー式の使い方」を参照して くだ さい。

**2-20 B2B Integration ワークフローの作成** 

## **3** 協調的ワーク フ ローの開始

以下の節では、協調的ワークフローの開始アクションを定義する方法について説 明し ます。

- 協調的ワークフローの開始について
- 会話開始者ワークフローの開始
- 会話参加者ワークフローの開始ノードの定義
- [Start Public Workflow](#page-57-0) アクションの定義
- 会話開始者ワークフローを開始するアプリケーションの開発
- 注意 **:** この ド キ ュ メ ン ト で説明する B2B 機能でサポー ト し てい る XOCP ビジネ スプロトコルは、WebLogic Integration の本リリースより廃止されてい ます。 XOCP の代替となるビジネスプロトコルに関する詳細については、 『*WebLogic Integration* リ リース ノート 』 を参照し て く だ さい。

# <span id="page-48-0"></span> $\frac{1}{2}$   $\frac{1}{2}$   $\frac{1}{2}$

注意 **:** RosettaNet プロトコルに基づく会話とワークフローを実装する場合、 手順については『*B2B Integration RosettaNet* の実装』を参照してくださ い。 これらの手順は RosettaNet 1.1 および 2.0 プロトコルに基 づいています。

ebXML ビジネスプロトコルは、このドキュメントで説明しているもの よ り シンプルな会話モデルを採用し ています。 このため、 使用するのが ebXML ビジネス プロトコルのみであれば、このドキュメントではなく ebXMLドキュメントを直接参照されることをお勧めします。 ebXMLビ ジネス プロトコルのワークフロー作成に関する情報については、『B2B **Integration ebXML** の実装』の「ワークフローで ebXML を使用する」を 参照してください。

協調的ワークフローの開始作業は、以下の2つのタスクで構成されます。

- 協調的ワークフロー開始プロパティの定義
- 実行時の協調的ワークフローの開始

以降の2節では、各タスクの設計およびプログラミングの関係について説明しま す。

## <span id="page-49-0"></span>協調的アクセット アクセット アクセット インター

協調的ワークフローは、以下の3つの方法で開始できます。

- ワークフローを開始する Java アプリケーションでプログラム的に
- 親ワークフローのノードで定義された Start Public Workflow アクションを通 じてサブワークフローとして
- ビジネス メッセージで開始する状態で、ビジネス メッセージを受信したと きに

ワークフローの開始プロパティは、設計するワークフローのタイプ(会話開始者 か会話参加者か) に基づき、 以下のルールに従っ て定義し ます。

- プログラム的に開始される会話開始者ワークフローの場合は、開始ノードの プロパテ ィで [ 手動 ] を指定し ます。
- Start Public Workflow アクションを通じて開始される会話開始者ワークフ ローの場合は、開始ノードで開始状態を [ 呼び出し ] に指定します。
- 会話参加者ワークフローの場合は、開始ノードでビジネス メッセージで開始 するように定義します。
- **注意:** ワークフローをインスタンス化するには、ワークフロー テンプレート定 義がアクティブかつ有効である必要があります。

## <span id="page-49-1"></span> $\frac{1}{2}$

実行時に協調的ワークフローを開始する方法は、ワークフローが会話開始者また は会話参加者のどちらなのかによって異なります。

- 会話開始者ワークフローは、以下の2つの方法のいずれかで開始できます。
	- 親ワークフローまたは他のローカル ワークフローが、親ワークフローの ノードで定義されている Start Public Workflow アクションを使用して会 話開始者ワークフローを開始できます。 Start Public Workflow アクション の定義されているノードが実行されたときに、会話開始者ワークフロー が開始されます。
	- ユーザ記述アプリケーションが実行時に会話開始者ワークフローを開始 でき ます。 WebLogic Integration では、 アプ リ ケーシ ョ ンでワー ク フ ロー の開始や例外の処理に使用できる Message Manipulator API (パッケージ com.bea.b2b.wlpi) が提供されます。
- 会話参加者ワークフローは、そのワークフローを開始するように定義された ビジネス メッセージが WebLogic Integration プロセス エンジンで受信された と きに開始 されます。

### <span id="page-50-0"></span>会話開始者ワークフローの開始

会話開始者ワークフローは、以下のいずれかの方法で開始します。

- Java アプリケーションを通じてプログラム的に
- 別のローカル ワークフローを通じて

プログラム的に開始される会話開始者ワークフローでは、開始ノードのプロパ ティで [ 手動 ] を定義する必要があります。 プログラム的に会話開始者ワークフ ローを開始する方法の詳細については、3-21 ページの「会話開始者ワークフ ローを開始するアプリケーションの開発」を参照してください。

別のローカル ワーク フローを通じ て開始 される会話開始者ワー ク フ ローでは、 開始ノードで開始プロパティを [ 呼び出し ]に定義する必要があります。 ローカ ル ワークフロー (サンプル アプリケーションで使用する設計パターンではプラ イベート ワークフローと呼ぶ)では、会話開始者ワークフローをサブワークフ ローとして開始できます。サンプルアプリケーションの詳細については、

『*WebLogic Integration* チュー ト リ アル』 および 『*B2B Integration* サンプルの使い 方』を参照してください。

会話開始者ワークフローの開始プロパティを定義するには、次の手順を行いま す。

- 1. 『*WebLogic Integration Studio* ユーザーズ ガイド』の「ワークフロー テンプ レートの定義」の説明に従って開始シェイプを表示または追加します。
- 2. 開始シェイプをダブルクリックして [開始のプロパティ]ダイアログ ボック スを表示します。

<sup>図</sup> **3-1 [** 開始のプロパテ ィ **]** ダイアログ ボックス **:** 手動開始

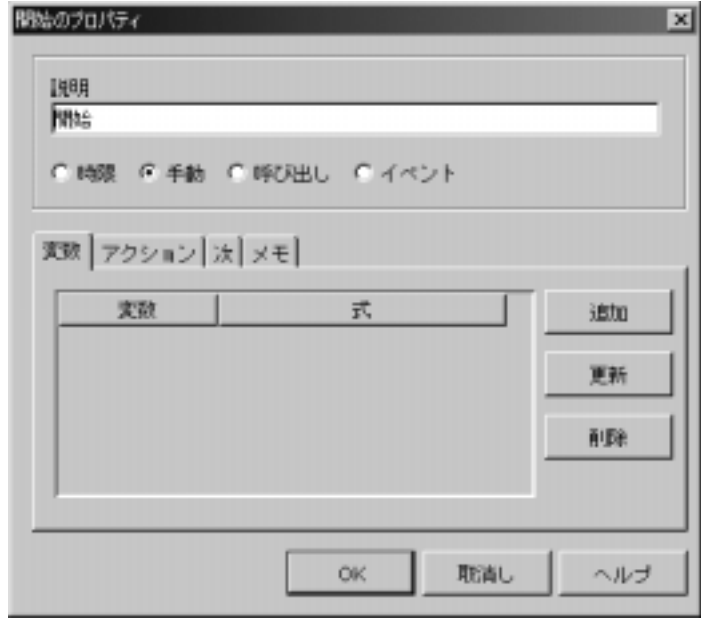

- 3. 必要に応じて、「説明1フィールドのテキストをユニークで識別可能な名前に 変更し ます。
- 4. ワークフローがプログラム的に開始される場合は、「手動1を選択します。 ワークフローが別のワークフローを通じて開始される場合は、「呼び出し1を 選択します。

これ らのオプシ ョ ンに関する詳細については、 『*WebLogic Integration Studio*  ユーザーズ ガイド』の「ワークフロー テンプレートの定義」を参照してく ださい。

5. [OK] をクリックします。

### <span id="page-53-0"></span>会話参加者ワークフローの開始ノードの定 義

会話参加者ワークフローは、トレーディング パートナから最初のビジネス メッ セージを受信したときに開始されます。 そのようなワークフローでは、 ビジネス メッセージで開始するように定義する必要があります。

会話参加者ワークフローのビジネス メッセージで開始するように定義するには、 次の手順を行います。

- 1. 『*WebLogic Integration Studio* ユーザーズ ガイド』の「ワークフロー テンプ レートの定義」の説明に従って開始シェイプを表示または追加します。
- 2. 開始シェイプをダブルクリックして [ 開始のプロパティ ] ダイアログ ボック スを表示します。
- 3. [開始のプロパティ]ダイアログ ボックスで [イベント]を選択し、右側に表 示されるドロップダウン リストで [Business Message] を選択します。

#### 図 3-2 ビジネス メッセージで開始するように選択

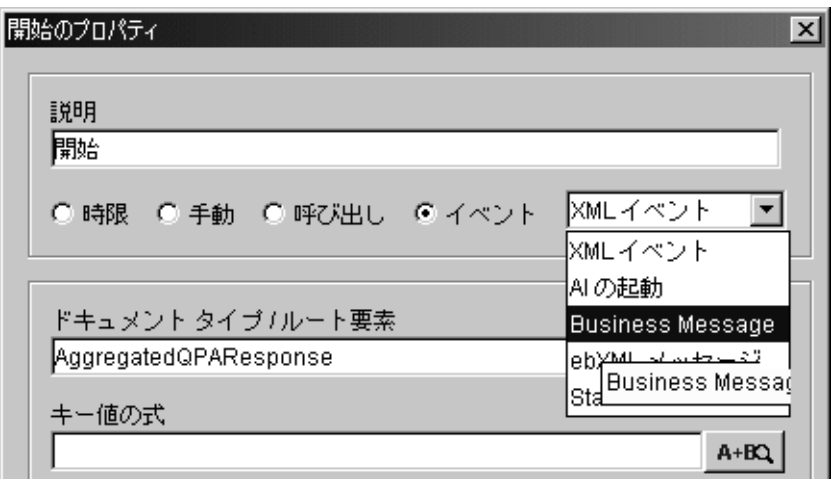

[ 開始のプロパティ ] ダイアログ ボックスが、次の図のようにフィールドを 追加して再表示されます。 これらのフィールド では、 協調的ワークフローに 固有の情報(特にワークフローが基づくビジネスプロトコルに関連する情 報)を追加します。次の図は、XOCPプロトコルに基づくワークフローの[ 開始のプロパティ1ダイアログボックスを示しています。

#### <sup>図</sup> **3-3** 会話参加者ワーク フ ローの開始プロパテ ィ

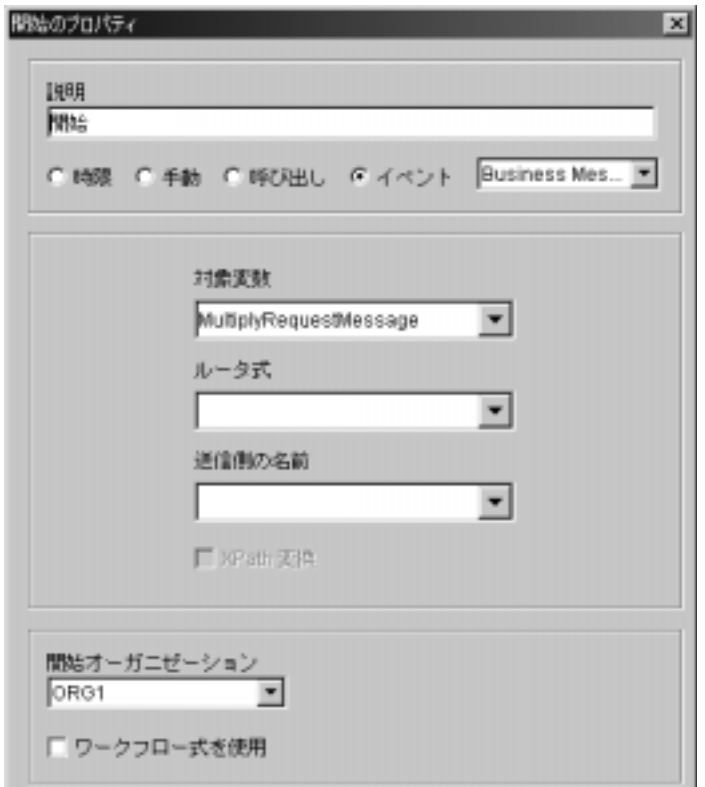

- 4. [説明]フィールドのテキストをユニークで識別可能な名前に変更します。
- 5. ワークフローが基づくビジネス プロトコルで必要な情報を入力します。詳細 については、以下の節を参照してください。
	- XOCP 1.1 ベースのワークフローの場合は、3-8ページの「XOCP 1.1 プ ロトコルに基づく会話参加者ワークフローの開始 (非推奨)」を参照して くだ さい。
- [RosettaNet](#page-56-0) 2.0 ベースのワークフローの場合は、3-9 ページの「RosettaNet 2.0 プロトコルに基づく会話参加者ワークフローの開始」を参照してくだ さい。
- RosettaNet 1.1 ベースのワークフローの場合は、3-9 ページの「RosettaNet 1.1 プロトコルに基づく会話参加者ワークフローの開始」を参照してくだ さい。
- 6. 『*WebLogic Integration Studio* ユーザーズ ガイド』の「ワークフロー テンプ レー ト の定義」 の説明に従って開始オーガニゼーシ ョ ンを指定し ます。
- 7. [OK] をクリックします。

### <span id="page-55-0"></span>XOCP 1.1 プロトコルに基づく会話参加者ワークフ ローの開始 (非推奨)

[ 開始のプロパティ ] ダイアログ ボックスで、XOCP 1.1 プロトコルに基づく ワークフローの以下の情報を入力します。

#### <sup>図</sup> **3-4 XOCP 1.1** 開始プロパテ ィ

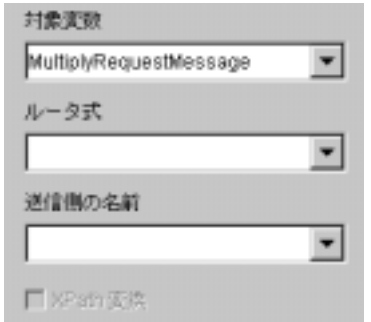

- 1. [ 対象変数 ] は、 内部型のインスタンスが格納される object 型のワークフ ロー変数です。内部型のインスタンスには、ビジネス メッセージが格納され ます。
- 2. [ルータ式]は、ビジネス メッセージの送信側で設定されたルータ式が格納 される string 型のワークフロー変数です。

3. [ 送信側の名前 ] は、 ビジネス メッセージを送信したトレーディング パート ナの名前が格納される string 型のワークフロー変数です。

送信側の名前を XPath 式に変換する場合は、 [XPath 変換 ] ボタンを選択し ま す。

## <span id="page-56-0"></span>**RosettaNet 2.0** プロトコルに基づく会話参加者<br>ワークフローの開始 ワーク フ ローの開始

[ 開始のプロパテ ィ ] ダイアログ ボ ッ ク スで、 RosettaNet 2.0 プロ ト コルに基づ く ワークフローの以下の情報を入力します。

#### <sup>図</sup> **3-5 RosettaNet 2.0** 開始プロパテ ィ

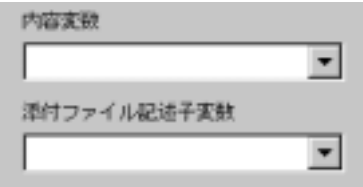

- 1. [ 内容変数 ] は、 ビジネス メ ッセージの内容が格納される XML 型のワークフ ロー変数です。
- 2. [ 添付ファイル記述子変数 ] は、 ビジネス メッセージの添付ファイルを記述 する XML データが格納される xmL 型のワークフロー変数 (オプション) で す。

RosettaNet 2.0 プロトコルに基づくワークフローの開始プロパティ作成の詳細に ついては、 『*B2B Integration RosettaNet* の実装』 を参照し て く だ さい。

## <span id="page-56-1"></span>**RosettaNet 1.1** プロトコルに基づく会話参加者<br>ワークフローの開始 ワーク フ ローの開始

[開始のプロパティ ] ダイアログ ボックスで、RosettaNet 1.1 プロトコルに基づく ワークフローの以下の情報を入力します。

#### <sup>図</sup> **3-6 RosettaNet 1.1** 開始プロパテ ィ

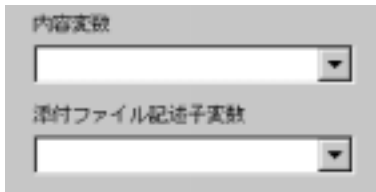

- 1. [ 内容変数 ] は、 ビジネス メ ッセージの内容が格納される XML 型のワークフ ロー変数です。
- 2. [添付ファイル記述子変数 ] は、 ビジネス メッセージの添付ファイルを記述 する XML データが格納される xmL 型のワークフロー変数(オプション)で す。

RosettaNet 1.1 プロトコルに基づくワークフローの開始プロパティ作成の詳細に ついては、 『*B2B Integration RosettaNet* の実装』 を参照し て く だ さ い。

### <span id="page-57-0"></span>**Start Public Workflow** ア クシ ョ ンの定義

Start Public Workflow アクションを使用すると、親ワークフローから協調的ワー クフローを開始できます。 Start Public Workflow アクションを使用するときには、 以下の事項を指定する必要があります。

- 呼び出されるワークフロー インスタンスと関連付けられたコラボレーション アグリーメントをユニークに識別するために必要な会話定義、ロール、およ び最小限のパーテ ィ 数の値
- 子ワークフローの入力変数の値
- 子ワークフローのインスタンス ID が格納される変数の名前
- 親ワークフローに関連を持つ子の出力変数、および子ワークフローの出力値 が格納される親ワークフローの変数

Start Public Workflow アクションを通じて協調的ワークフローを開始する場合、 その協調的ワークフローには親ワークフローと同期を取るための手段が必要で す。

以降の節では、Start Public Workflow アクションを定義する方法、および呼び出 される協調的ワークフロータフローを同期させる方法について説明しま す。

### **Start Public Workflow** ア クシ ョ ンの定義

Start Public Workflow アクションはどのワークフロー ノードとでも関連付けるこ とができますが、通常はタスク ノードと関連付けます。 Start Public Workflow ア クションは明示的にワークフロー テンプレート定義に追加する必要があります。

#### **Start Public Workflow** ア クシ ョ ンの追加

Studio で親ワークフローの Start Public Workflow アクションを定義するには、次 の手順を行います。

- 1. Start Public Workflow アクションを追加するワークフローを開きます。ワー クフローはアクティブかつ有効でなければなりません。
- 2. (通常はタスク ノードで) アクションを指定できるダイアログ ボックスで、[ 追加1をクリックして [ アクションを追加1ダイアログ ボックスを表示しま す。

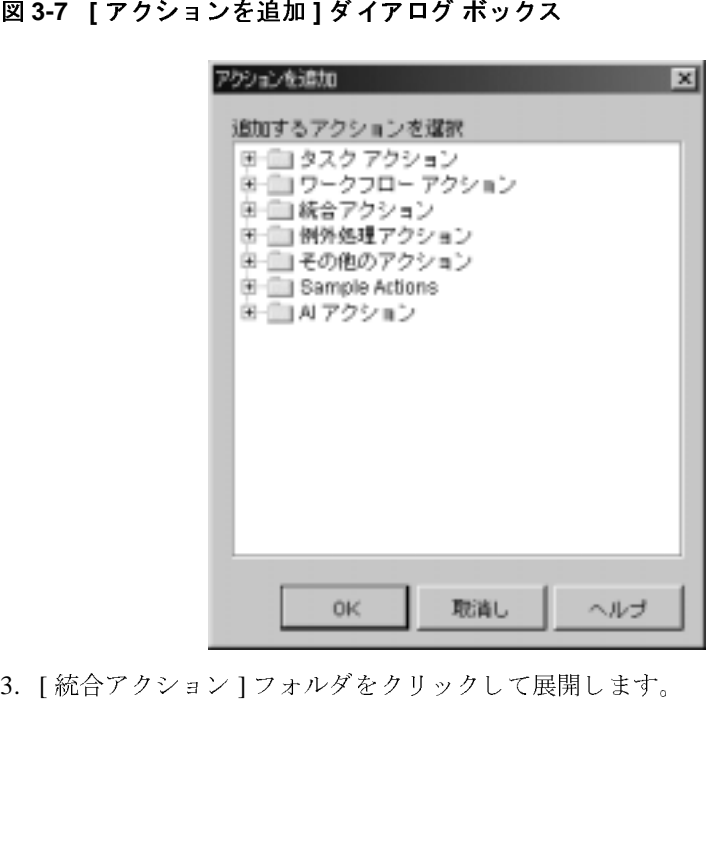

3. [統合アクション]フォルダをクリックして展開します。

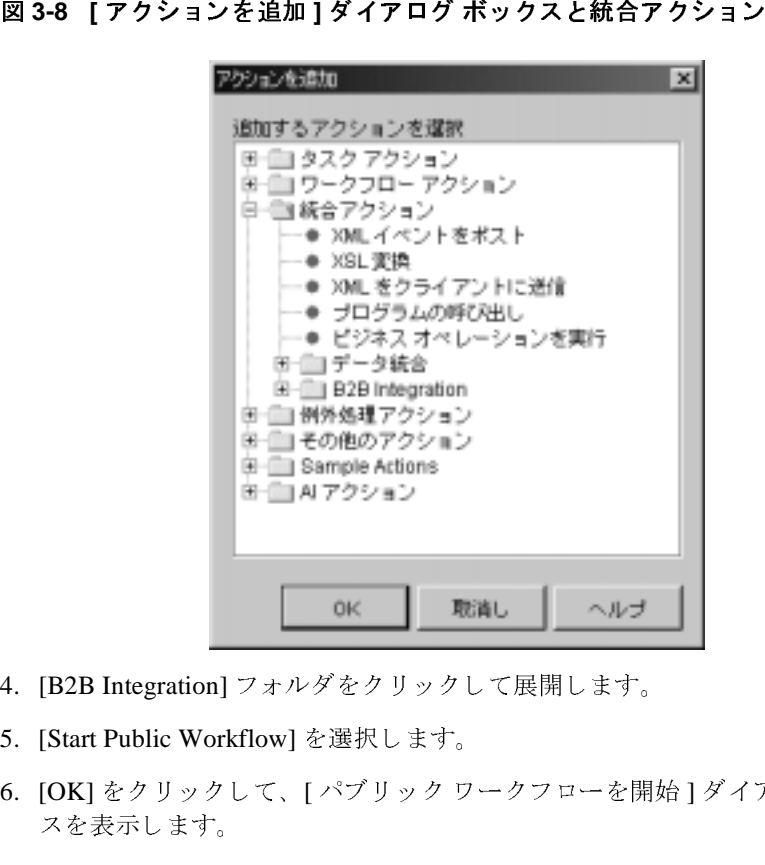

- 4. [B2B Integration] フォルダをクリックして展開します。
- 5. [Start Public Workflow] を選択し ます。
- 6. [OK] をクリックして、[ パブリック ワークフローを開始 ] ダイアログ ボック スを表示します。

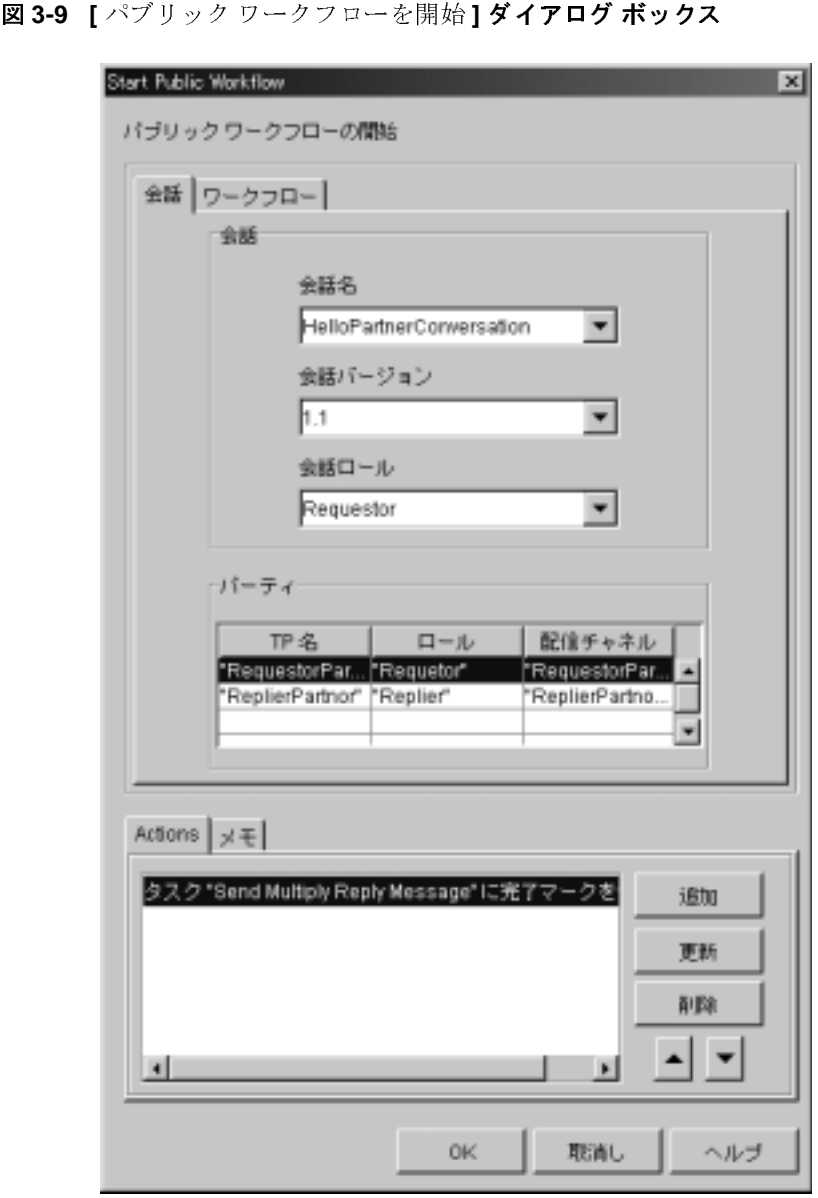

7. [ パブリック ワークフローを開始 ] ダイアログ ボックスの [ 会話] ページの 以下のセクションを設定します。このページで指定した値と変数は、会話で 必要なワークフローが含まれるコラボレーション アグリーメントをユニーク に識別し ます。

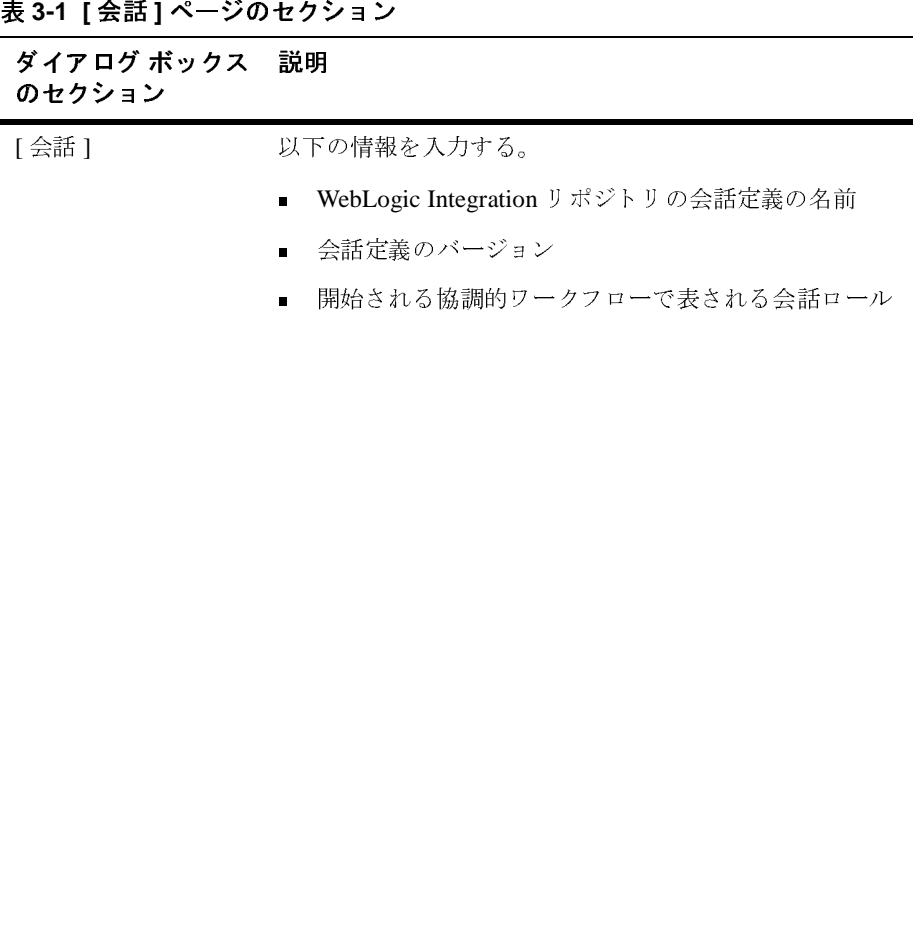

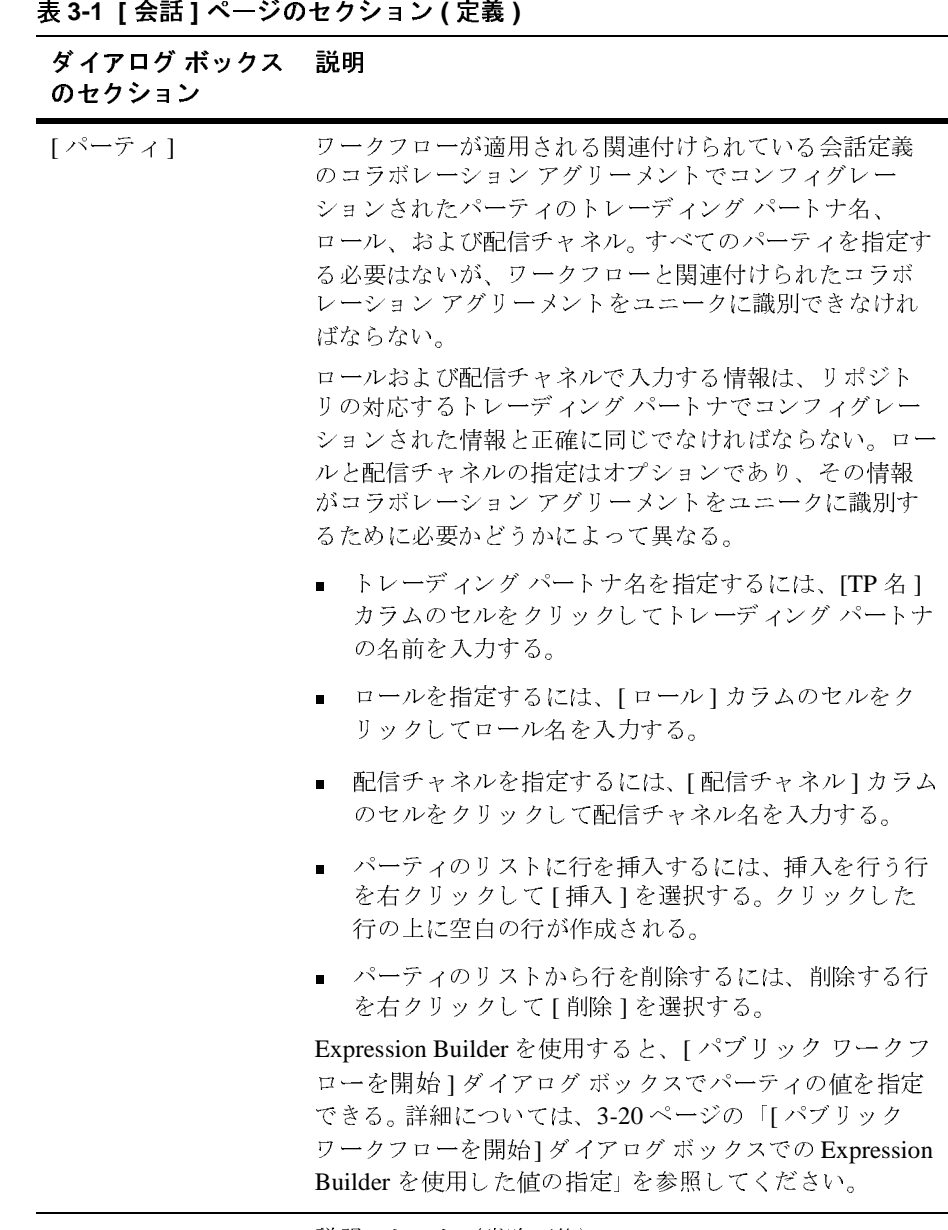

[メモ] 説明テキスト (省略可能)

| 表 3-1 [会話]ページのセクション(定義) |                                                                                                    |
|-------------------------|----------------------------------------------------------------------------------------------------|
| ダイアログ ボックス 説明<br>のセクション |                                                                                                    |
| 「アクション】                 | ワークフロー アクションを追加できるタブ。[ アクション<br>1タブでは、通常は、パブリック ワークフローと親ワーク<br>フローの同期を取るために「タスクに完了マークを付け」<br>る」プロパティを追加する。詳細については、3-21 ページ<br>の「子ワークフローと親ワークフローの同期」を参照して<br>ください。 |
|                         | 8. [ワークフロー]タブを選択します。次のページが表示されます。                                                                                                    |
|                         |                                                                                                    |
|                         |                                                                                                    |
|                         |                                                                                                    |

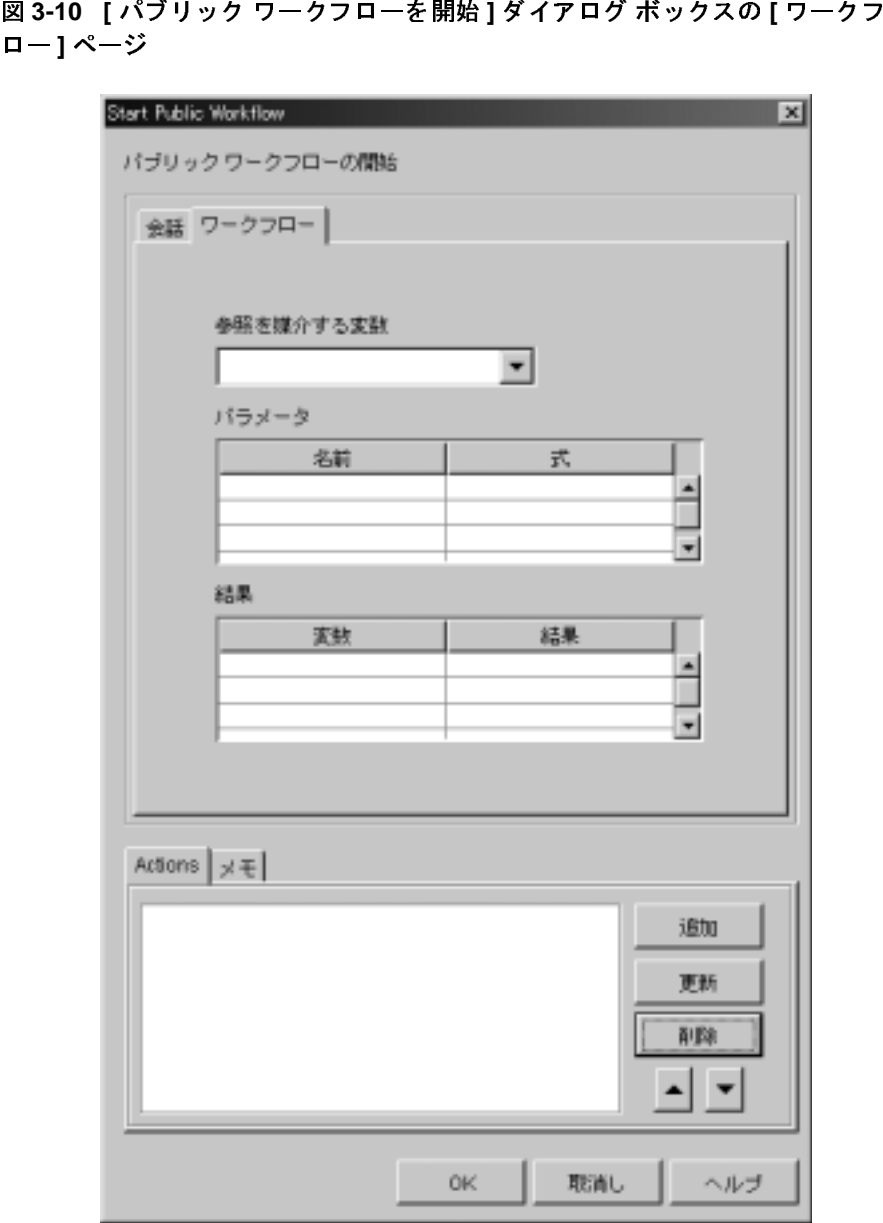

9. [ワークフロー]タブの以下のフィールドとセクションを設定します。子ワー クフローのワークフロー インスタンス ID が格納される変数と親ワークフ ローと子ワークフローの間で渡される変数の両方を識別します。

| フィールドまたは<br>セクション | 説明                                                                                                    |
|-------------------|----------------------------------------------------------------------------------------------------|
| 「参照を媒介する変<br>数1   | 子ワークフローのインスタンス ID が格納される String 型<br>のワークフロー変数。この変数は、親ワークフローと子ワー<br>クフローの標準の通信メカニズムを実装する手段として使<br>用する。                                                                                                    |
| 「パラメーター           | 親ワークフローから子ワークフローに渡される変数の名前<br>([名前]カラム)と値([式]カラム)。ここで指定する変数<br>名は、子ワークフローに対する入力変数としても指定する<br>必要がある。2-16 ページの「ワークフロー変数の使用につい<br>て」で説明されているように、これらの変数はこのダイア<br>ログ ボックスで選択する前に親ワークフローと子ワークフ<br>ローの両方で定義する必要がある。そうすることで、選択さ<br>れた変数が適切な名前と型を持つようになる。<br>Studio の Expression Builder を使用すると、各変数の値の式<br>を作成できる。Expression Builder の使い方については、3-20<br>ページの「[パブリックワークフローを開始]ダイアログ<br>ボックスでの Expression Builder を使用した値の指定」を参<br>照。 |
| [ 結果 ]            | 子ワークフローの実行が完了した後に、子ワークフローか<br>ら親ワークフローに返される出力変数の名前と値。入力変数<br>と同じように、それらの出力変数はこのダイアログ ボック<br>スで選択する前に親ワークフローと子ワークフローの両方<br>で定義する必要がある。                                                                                                    |
| [メモ]              | 説明テキスト (省略可能)                                                                                                    |

10. [OK] をクリックして変更を保存します。

## <span id="page-67-0"></span>**[** パブ リ ッ ク ワーク フ ローを開始 **]** ダイアログ ボ ッ クスでの **Expression Builder** を使用した値の指定

Studio の Expression Builder を使用し て、[ パブ リ ッ ク ワー ク フ ローを開始 ] ダ イ アログ ボ ッ ク スで以下の値を指定でき ます。

- トレーディング パートナ名
- Roles ( $\Box \nu$ )
- 配信チャネル
- ワークフロー パラメータ式

Expression Builder を表示するには、 上記のいずれかの値を指定するセルを右ク リックして [式]を選択します。次の図のように Expression Builder が表示されま す。

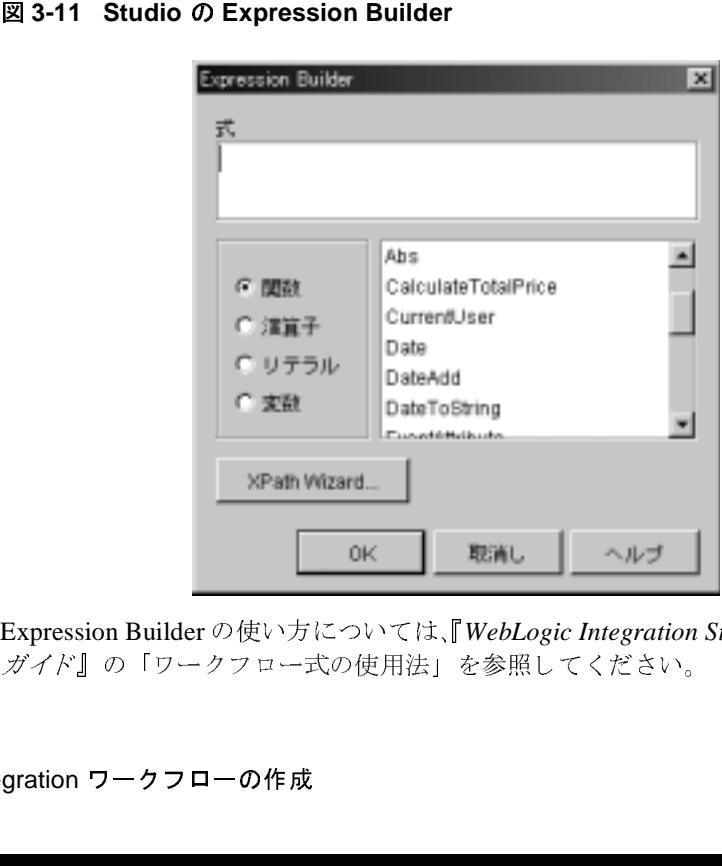

Expression Builder の使い方については、『*WebLogic Integration Studio* ユーザーズ ガイド』の「ワークフロー式の使用法」を参照してください。

## <span id="page-68-2"></span>子ワーク フ ロー と親ワーク フ ローの同期

3-10 ページの 「[Start Public Workflow](#page-57-0) ア ク シ ョ ンの定義」 で説明し た よ う に、 Start Public Workflow アクションを通じて協調的ワークフローを開始するために は、その協調的ワークフローと親ワークフローの同期を取る手段が必要です。同 期は、以下のいずれかの方法で実現できます。

- ワークフローとの同期を実装するアプリケーションを使用します。
- Start Public Workflow アクションを定義する親ワークフローで、(Task アク ションではなく) Start Public Workflow アクションでタスクに完了のマーク を付けます。このようにすると、呼び出されたパブリックワークフローで処 理が終了するまで親ワークフローで次のノードに実行が移行しません。

## <span id="page-68-1"></span><span id="page-68-0"></span>会話開始者ロックファー(Jiāng)のアプリ<br>ケーションの開発  $\lambda$

会話開始者ワークフローは、Java アプリケーション (ワークフロー アプリケー ション) を通じて実行時に開始できます。以下の節では、会話開始者ワークフ ローをプログラム的に開始するワークフロー アプリケーションの作成方法を説 明し ます。

- **[Message Manipulator API](#page-69-0)**
- 会話開始者ワークフローにアクセスするためのプログラミング手順

会話開始者ワークフローをプログラム的に開始するためには、3-3ページの「会 話開始者ワークフローの開始」で説明されているようにワークフロー テンプ レートの開始ノードで [ 手動 ] 開始プロパティが必要です。

**注意: WebLogic Integration** リリース 2.0 以降では、Worklist を通じて協調的<br>ワークフローを開始しようとするとエラーが発生します。<br>**B2B Integration ワークフローの作成 3** ワークフローを開始しようとするとエラーが発生します。

### <span id="page-69-0"></span>**Message Manipulator API**

ワークフロー アプリケーションでは、com.bea.b2b.wlpi パッケージを使用し てワークフローを開始できます。このパッケージでは、以下のインタフェースと ク ラ スが提供 されます。

| オブジェクト                       | 説明                                                            |
|------------------------------|---------------------------------------------------------------|
| MessageManipulator インタフェース   | ワークフロー タスク内の Manipulate Message アクショ<br>ンで使用されるすべてのクラスで実装される。 |
| WorkflowInstance クラス         | 実行中のワークフロー インスタンスを表す。                                         |
| WLPIException クラス            | 処理エラーが発生した場合にワークフローAPIのパブ<br>リック メソッドによって送出される。               |
| してください。                      | このパッケージの詳細については、『BEA WebLogic Integration Javadoc』を参照         |
| グラミング手順                      | 会話開始者ワークフローにアクセスするためのプロ                                       |
| ンでは次の手順を行います。                | 会話開始者ワークフローにアクセスするために、ワークフロー アプリケーショ                          |
| $\blacksquare$               | 手順1:必要なパッケージをインポートする                                          |
| $\blacksquare$<br>ブジェクトを作成する | 手順2:特定のワークフロー テンプレートのワークフロー インスタンスオ                           |

## <span id="page-69-1"></span>会話開始者ワークフローにアクセスするためのプロ<br>グラミング手順 グラ ミ ング手順

- 手順 1 : 必要なパッケージをインポートする
- 手順 2 : 特定のワークフロー テンプレートのワークフロー インスタンス オ ブジェクトを作成する
- 手順 3 : 入力変数を初期化する
- 手順 4 : ワークフロー インスタンスの開始
- 手順 5 : ワークフロー [インスタンスの完了を待つ](#page-72-1)
- 手順6: [出力変数の結果を処理する](#page-73-0)

ワークフロー アプ リ ケーシ ョ ンでは、 3-26 [ページの 「例外処理」](#page-73-1) で説明 されて いるように Message Manipulator API の各メソッド呼び出しで送出される例外も 処理する必要があります。

- を確認して くだ さい。
	- ワークフローのテンプレート定義が作成されている
	- ワークフローが手動開始可能であり、ワークフローがアクティブかつ 有効である

#### <span id="page-70-0"></span>手順 1 : 必要なパッケージをインポートする

注意 : ワークフローを開始するアプリケーションを作成する前に、以下の事項<br>- を確認してください。<br>- ワークフローが手動開始可能であり、ワークフローがアクティブか<br>- ワークフローが手動開始可能であり、ワークフローがアクティブか<br>- アロークコーニアを<br>- イカである<br>- イカである<br>シークフローにアクセスするために、ワークフロー アプリケーションではまず<br>シックフローにアクセスするために、ワークフロー アプリケーションではまず<br>-ワークフローにアクセスするために、ワークフロー アプリケーションではまず 必要なパッケージをインポートします。最低でも、ワークフローアプリケーショ ンでは次の例のように com.bea.b2b.wlpi パッケージをインポートする必要が あ り ます。

```
コード リスト 3-1 com.bea.b2b.wlpi パッケージのインポート<br>import java.io.*;<br>import java.uti1.*;<br>import javax.servlet.*;<br>import javax.servlet.http.*;<br>import javax.aservlet.http.*;<br>import com.bea.b2b.wlpi.*;<br>mort com.bea.eci.logging.*;<br>mor
import java.io.*;
import java.util.*;
import javax.servlet.*;
import javax.servlet.http.*;
import javax.naming.*;
import com.bea.wlpi.common.*;
import com.bea.b2b.wlpi.*;
import com.bea.eci.logging.*;
```
## <span id="page-70-1"></span>手順 2 : 特定のワークフロー テンプレートのワークフロー イ<br>ンスタンス オブジェクトを作成する ンスタンス オブジ ェク ト を作成する

次に、ワークフロー アプリケーションでは、次の例のように特定のワークフ ロー テンプレート 定義のワークフロー インスタンス オブジェクトを作成する必 要があります。

**コード リスト 3-2 フークフロー インスタンス オブジェクトの作成**<br>Hashtable[] array = new Hashtable[2];<br>Hashtable party1 = new Hashtable();<br>Hashtable party2 = new Hashtable();<br>party1.put(WorkflowInstance.PARTYNAME\_KEY, PARTY\_50URCE)<br>party2.put(Work Hashtable[] array = new Hashtable[2]; Hashtable partyl = new Hashtable(); Hashtable party2 = new Hashtable(); party1.put(WorkflowInstance.PARTYNAME\_KEY, PARTY\_SOURCE); party2.put(WorkflowInstance.PARTYNAME\_KEY, PARTY\_DEST);  $array[0] = party1;$  $array[1] = party2;$ WorkflowInstance wi = new WorkflowInstance(BUSINESS PROCESS NAME, BUSINESS\_PROCESS\_MAJOR, BUSINESS\_PROCESS\_MINOR, BUSINESS\_PROCESS\_ROLE, array);

#### <span id="page-71-0"></span>手順 **3 :** 入力変数を初期化する

会話開始者ワークフローで入力変数が定義されている場合は、 ワークフロー イ ンスタンスを開始する前にそれらの変数を初期化して値を割り当てる必要があり ます。 それらの入力変数は、 2-16 [ページの 「ワーク フロー変数の使用について」](#page-43-0) で説明されているように Studio においてテンプレート定義で最初に宣言する必 要があります。

ワークフロー アプリケーションでは、ワークフロー インスタンスで setVariable メソッドを呼び出し、そのメソッドに変数の名前と値を渡してイ ンスタンス変数を設定します。setVariable メソッドでは、以下のパラメータが 必要です。

| 設定する変数の名前<br>name<br>変数の値。2-18 ページの「ワークフロー変数と Java<br>Value<br>Java オブジェクトとして表す必要がある。<br>:gration ワークフローの作成 | パラメータ | 説明                       |
|----------------------------------------------------------------------------------------------------|-------|--------------------------|
|                                                                                                    |       |                          |
|                                                                                                    |       | データ型の関連付け」で説明されているように、値は |
|                                                                                                    |       |                          |
|                                                                                                    |       |                          |
|                                                                                                    |       |                          |
|                                                                                                    |       |                          |
|                                                                                                    |       |                          |
|                                                                                                    |       |                          |
|                                                                                                    |       |                          |
|                                                                                                    |       |                          |
次の例は、setVariable メソッドを使用して、開始するワークフローの2つの 変数の値を指定する方法を示し てい ます。

wi.setVariable( INTEGER\_ONE\_VAR, new Long( 3 ) ); wi.setVariable( INTEGER\_ONE\_VAR, new Long( 5 ) );

### 手順 4 : ワークフロー インスタンスの開始

ワークフロー インスタンスを作成して入力変数を初期化した後、ワークフロー アプリケーションは次の例のようにインスタンス オブジェクトの start メソッ ドを呼び出してワークフロー インスタンスを開始します。

wi.start();

### 手順 5 : ワークフロー インスタンスの完了を待つ

コードリスト 3-3 入力変数の値の設定<br>wi.setVariable( INTEGER\_ONE\_VAR,<br>wi.setVariable( INTEGER\_ONE\_VAR,<br>-<br>ワークフロー インスタンスを作成してアプリケーションは次の例のようにイン<br>ドを呼び出してワークフロー インスタンス<br>コードリスト 3-4 ワークフロー インスタンス<br>-<br>wi.start();<br>-<br>ワークフロー インスタンス<br>ワークフロー インスタンス<br>ワークフ コード リスト 3-4 - ワークフロー インスタンスの開始<br>wi.start();<br>- クフロー インスタンスが開始された後、ワークフ<br>ワークフロー インスタンスが開始された後、ワークフ<br>ワークフローインスタンスの waitForCompletion /<br>アキタつことができます。ワークフローインスタンスの完了<br>コード リスト 3-5 -ワークフローインスタンスの完了<br>wi.waitForCompletion();<br>wi.waitFor ワークフロー インスタンスが開始された後、ワークフロー アプリケーションは ワークフロー インスタンスの waitForCompletion メソッドを呼び出してその完 了を待つ こ と がで き ます。 ワークフロー インスタンスが完了する まで処理はブ ロ ッ ク されます。

# コード リスト **3-5** ワークフロー インスタンスの完了を待つ $\frac{1}{2}$ wi.waitForCompletion();<br>wi.waitForCompletion();<br>B2B Integration ワークフ

wi.waitForCompletion();

ワークフロー インスタンスの完了を待つ間、ワークフロー アプリケーションで はワークフロー インスタンスの isCompleted メソッドを呼び出してワークフ ロー インスタンスの完了状態を確認できます。 このメソッドは、 ワークフローの 実行が完了し てい る場合は true を返し、 それ以外の場合は false を返し ます。

### 手順 **6 :** 出力変数の結果を処理する

ワークフロー インスタンスが完了した後、ワークフロー アプリケーションでは 出力変数に格納された情報を取り出してワークフロー インスタンスの結果を処 理できます。それらの出力変数は、Studio においてテンプレート定義で最初に宣 言する必要があります。

ワークフロー アプリケーションでは、次の例のように、ワークフロー インスタ ンスの getVariable メソッドを呼び出し、取り出す変数の名前をそのメソッド に渡してインスタンス変数の値を取り出します。

product = (String)wi.getVariable(MULTIPLY\_REPLY\_VAR); note = (String)wi.getVariable(NOTE\_VAR);

qetVariable メソッドは、適切な Java データ型にキャストする必要のある Java オブジェクトを返します。対応するワークフロー変数の型に応じて戻り値をキャ ス トする Java の型の詳細については、 『*WebLogic Integration Studio* ユーザーズ | ガイド』を参照してください。

### 例外処理

コード リスト 3-6 出力変数の結果の取り出し<br>product = (String)wi.getVariable(MULTI<br>note = (String)wi.getVariable(MOTE\_VAR<br>getVariable メソッドは、適切な Java データ<br>オブジェクトを返します。対応するワークフロ<br>ストする Java の型の詳細については、『W*ebLC*<br>ガイド』を参照してください。<br>com.bea.b2b.wlpi.wL ワークフローアプリケーションの実行中にエラーが発生した場合は、 com.bea.b2b.wlpi.WLPIException が送出されます。 ワークフロー API の各 メ ソッド呼び出しで、ワークフローアプリケーションでは次の例のようにこの例 外を捕捉して適切に処理できます。

コード リスト 3-7 ワークフロー アブリケーションでの WLPIExceptions の処理<br>catch (WorkflowException we){<br>debug("Error starting workflow");<br>we.printStackTrace();<br>} catch (WorkflowException we){ debug("Error starting workflow"); we.printStackTrace(); }

# <u>4 ビジネス メッセージの使い方</u>

以下の節では、ビジネス パートナ間で交換されるビジネス メッセージの内容を B2B Integration プラグインで作成および操作する方法について説明します。

- ビジネス メッセージの処理について
- ビジネス メッセージのワークフロー変数の定義
- 単純なメッセージ操作 (非推奨)
- 複雑なメッセージ操作 (非推奨)
- **注意:** この章で説明する機能は、WebLogic Integration の本リリースから廃止さ れた XOCP ビジネス プロトコルをベースにしています。RosettaNet ビジ ネス メッセージの使用に関する詳細については、『B2B Integration *RosettaNet* の実装』 を参照し て く だ さい。 ebXMLRosettaNet ビジネス メ ッセージの使用に関する詳細については、 『*B2B Integration ebXML* <sup>の</sup> 実装』を参照してください。XOCP の代替となるビジネスプロトコルに 関する詳細については、 『*WebLogic Integration* リ リース ノート 』 を参照 してください。

# <span id="page-76-0"></span>ヒン ハハン ノヒーンの処理について

ビジネス メッセージは、トレーディング パートナによって会話の中で交換され る通信の基本単位です。 ビジネス メッセージの構成要素は以下のとおりです。

- 1つまたは複数の*ビジネス ドキュメント*。ビジネス メッセージの XML ベー スのペイロード部分を表します。ペイロードは、ビジネス メッセージのビジ ネス コンテンツです。
- 1つまたは複数の*添付ファイル* (オプション)。ビジネス メッセージの XML または非 XML ペイロード部分を表します。

B2B Integration プラグインでは、以下の2つの方法でビジネスメッセージの内 容を作成または抽出できます。

- 単純なメッセージ操作が Compose Business Message アクションと Extract Business Message Parts アクションでサポートされています。これら2つのア クションでは、ビジネス メッセージの内容をプログラム的ではない方法で操 作で き ます。現行の WebLogic Integration では、 Compose Business Message アクションと Extract Business Message Parts アクションは XOCP メッセージ でのみサポー ト されています。
- 複雑なメッセージ操作が Manipulate Business Message アクションでサポート されています。 このア ク シ ョ ンでは、 Message Manipulator API (パ ッ ケージ com.bea.b2b.wlpi) の MessageManipulator インタフェースを実装する ユーザ記述アプリケーションが開始されます。このインタフェースを使用す る と 、 複雑な メ ッセージ を作成および操作でき ます。現行の WebLogic Integration では、 Manipulate Business Message アクシ ョ ンは XOCP メ ッセー ジでのみサポートされています。

# <span id="page-77-0"></span>ビジネス メッセージのワークフロー変数の 定義

実行時に、ビジネス メッセージは送信される前または受信された後に (Java Object 型の)ワークフロー変数に格納されます。 ビジネス メッセージが送信可 能になると、ビジネス メッセージを作成するアクションと関連付けられている アプリケーション コードではそのビジネス メッセージを作成し、それをこの変 数に格納してワークフロー インスタンスに返します。 ビジネス メッセージが受 信される と、 Compose Business Message、 Extract Business Message Parts、 または Manipulate Business Message といったアクションと関連付けられているワークフ ロー ノードではワークフロー インスタンスからこの変数を取得し、それを利用 して受信ビジネス メッセージを処理します。

**注意: application integration** では、XOCP ビジネス メッセージは XML Document 型のワークフロー変数には格納されません。

2-16ページの「ワークフロー変数の使用について」 で説明されているように、 Studio で、ビジネス メッセージを格納する Java object 変数はそれらのメッ セージと関連するアクションを定義する前に定義する必要があります。

各ワークフロー テンプレート 定義では、ワークフローで送信または受信される ビジネス メッセージごとに別々の変数を定義するか、すべてのメッセージ交換 で利用する1つのオブジェクト変数を定義できます。

Studio でビジネス ドキュメン トの変数を定義するには、 次の手順を行います。

- 1. フォルダ ツリーで、適切なワークフロー テンプレート定義の [ 変数 ] を右ク リックします。 [ 変数を作成 ] を選択して、 [ 変数プロパティ ] ダイアログ ボックスを表示します。
- <sup>図</sup> **4-1 [** 変数プロパテ ィ **]** ダイアログ ボックス

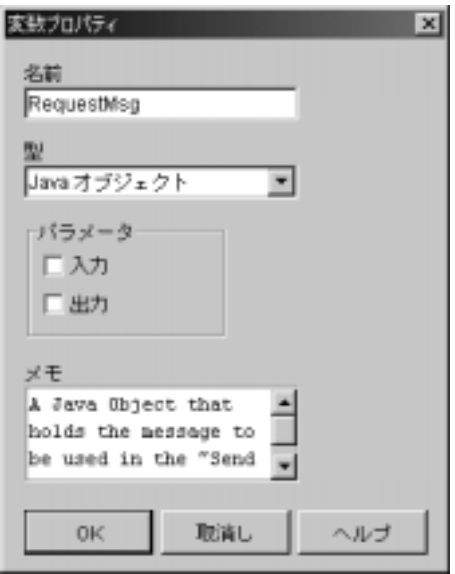

- 2. この変数のユニークな名前を指定します。
- 3. Java Object 変数型を選択し ます。
- 4. [OK] をクリックします。

# <span id="page-79-0"></span>単純なメッセージ操作 (非推奨)

B2B Integration プラグインでは、単純なメッセージ操作に使用できる以下の 2 つ のアクションが提供されます。

- Compose Business Message ビジネス メッセージの送信 アクションで引き 続き送信できるビジネス メッセージを作成します。
- Extract Business Message Parts ビジネス メッセージをさらに細かく処理す るために構成要素を抽出します。通常は、ワークフローでビジネス メッセー ジが受信された後に行います。

これら2つのアクションでは、プログラミングの必要なくビジネス メッセージ を操作できます。以降の節では、これら2つのワークフローアクションの使用方 法を説明し ます。

# ビジネス メ ッ セージの作成

Compose Business Message アクションは、開始、タスク、分岐、イベント、完了 といった協調的ワークフローのどのノードでも定義できます。 Compose Business Message アクションは、明示的にワークフロー テンプレート定義に追加する必 要があります。実行時に、このアクションは [Compose Business Message] ダイア ログ ボックスで変数として指定された1つまたは複数の XML ドキュメントと1 つまたは複数の添付ファイルをビジネス メッセージ エンベロープに追加します。 [Compose Business Message] ダイアログ ボックスでは、ビジネス メッセージの 送信 アクションで送信可能なメッセージを簡単に作成できます。

ビジネス メッセージ作成の概要については、以下のいずれかを参照してくださ い。

- 1-7 ページの「会話とビジネス メッセージ」
- **『***B2B Integration 入門***』の「概要」にある「ビジネス プロトコルのサポート」**

### **Compose Business Message** アクシ ョ ンの定義

Studio でワークフローの Compose Business Message アクションを定義するには、 次の手順を行います。

- 1. アクションを指定できるダイアログ ボックス ([ タスクのプロパティ ]、 [ 分 岐のプロパテ ィ ]、 [ イベン トのプロパテ ィ ]、 [ 開始のプロパテ ィ ] ダイアロ グ ボックスなど) で、[ 追加 ] をクリックして [ アクションを追加 ] ダイアロ グ ボックスを表示します。
- <sup>図</sup> **4-2 [** ア クシ ョ ンを追加 **]** ダイアログ ボックス

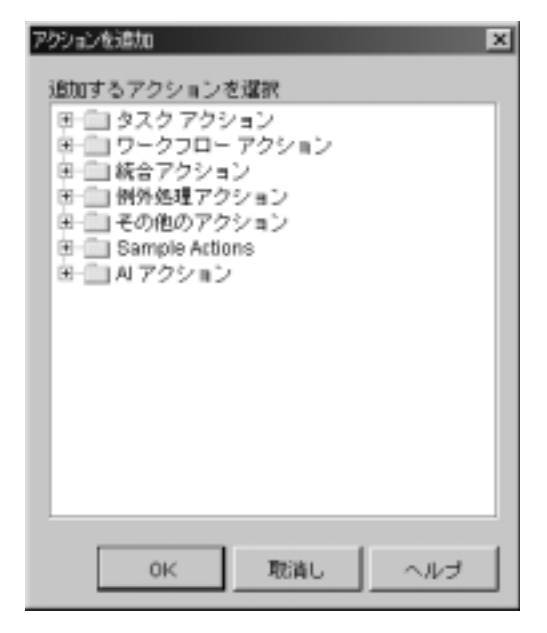

2. [統合アクション] フォルダをクリックして展開します。

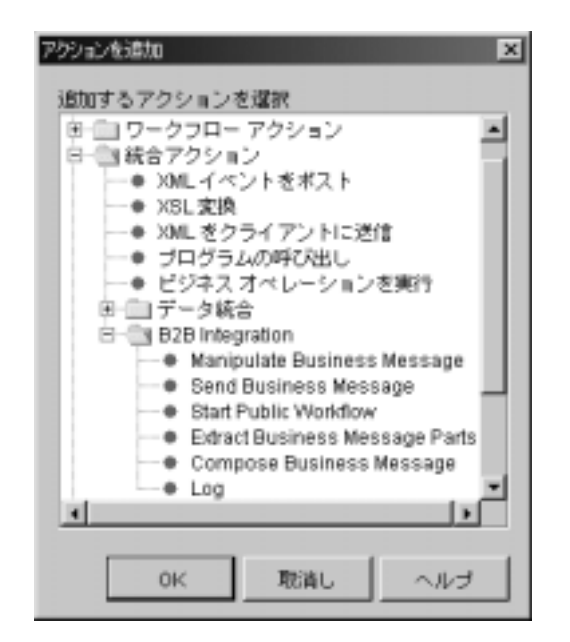

図 4-3 [アクションを追加] ダイアログ ボックスと統合アクション

- 3. [B2B Integration] フォルダをクリックして展開します。
- 4. [Compose Business Message] を選択し ます。
- 5. [OK] をクリックして、[Compose Business Message] ダイアログ ボックスを 表示し ます。

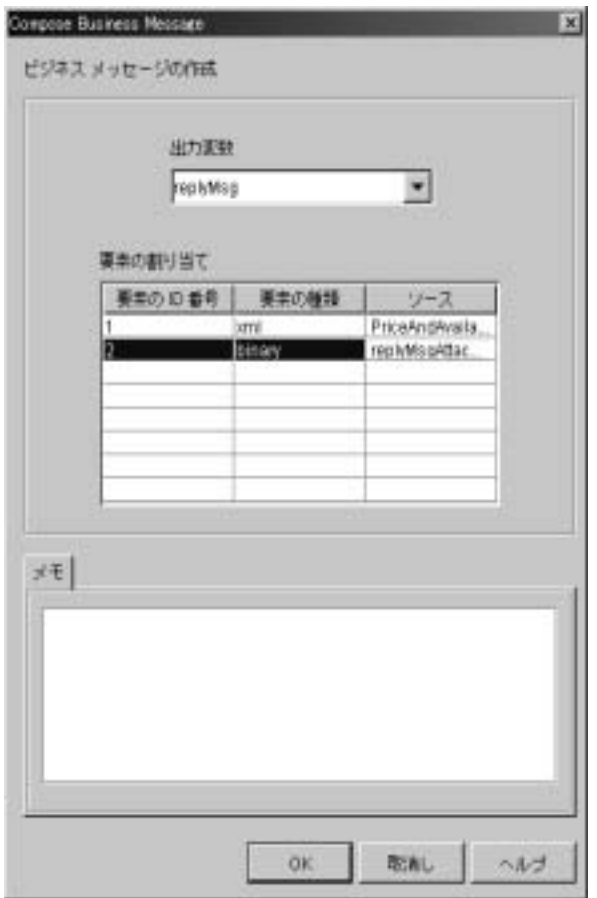

<sup>図</sup> **4-4 [Compose Business Message]** ダイアログ ボックス

6. [Compose Business Message] ダイアログ ボックスの以下のフィールドを設定 し ます。

| フィールド    | 説明                                                                                                    |
|----------|----------------------------------------------------------------------------------------------------|
| [ 出力変数 ] | 作成するビジネス メッセージを保持する Java<br>object 型のワークフロー変数                                                                                                    |
| パート番号    | 作成するビジネス メッセージの各構成要素の ID。[ 要<br>素の割り当てーテーブルの各エントリにはユニークな<br>Ⅱ が必須であり、それは正の整数でなければならな<br>$V_{\alpha}$<br>Ⅱ を割り当てる手順は次のとおり。<br>1. 「要素の ID 番号 ] カラムで適切なセルをクリックす<br>る。<br>2.要素 ID を入力する。 |
| [ 要素の種類] | メッセージの要素の種類(XML ビジネス ドキュメン<br>トまたは添付ファイル)を識別する。                                                                                                    |
|          | XML ドキュメントは xmL 型のワークフロー変数で<br>定義しなければならない。                                                                                                    |
|          | 添付ファイルは binary 型で定義しなければなら<br>ない。                                                                                                    |
|          | 要素の種類を選択する手順は次のとおり。                                                                                                    |
|          | 1. 「要素1カラムで適切なセルをクリックする。                                                                                                    |
|          | 2.表示されるドロップダウン リストから種類を選択<br>する。                                                                                                    |

表 4-1 [Compose Business Message] ダイアログ ボックスのフィールド

| フィールド  | 説明                                                                                       |
|--------|------------------------------------------------------------------------------------------|
| 「ソース】  | 関連付けられている種類の要素のファイル名が格納さ<br>れるワークフロー変数を識別する。                                             |
|        | 要素の種類が xmL の場合、ソースは XML ビジネ<br>ス ドキュメントのファイル名が格納された XML 変<br>数でなければならない。                 |
|        | - 要素の種類が binary の場合、ソースは添付ファ<br>$\blacksquare$<br>イルのファイル名が格納された String 変数でな<br>ければならない。 |
|        | ソース ファイルを選択する手順は次のとおり。                                                                   |
|        | 1. 「ソース丨カラムで適切なセルをクリックする。                                                                |
|        | 2.セルの右端に沿って表示される下矢印をクリック<br>する。                                                          |
|        | 3. 適切なメッセージ要素を保持するファイルの名前<br>が格納された変数名を選択する。                                             |
| 「テキストー | 説明テキスト(省略可能)                                                                             |

<sup>表</sup> **4-1 [Compose Business Message]** ダイアログ ボ ッ クスのフ ィ ールド **(** 続き

- 4. 既に指定されている2つの要素の間にメッセージ要素を挿入するには、次の ようにします。
	- a. 挿入を行う行を右クリックします。
	- b. [挿入]を選択します。クリックした行の上に空白の行が作成されます。
- 5. [Compose Business Message] ダイアログ ボッ クスの [ 要素の割 り 当て ] テー ブルのエントリを削除するには、次のようにします。
	- a. 削除するメッセージ要素を指定する行をクリックします。
	- b. 右クリックして [ 削除 ] を選択します。
- 6. [Compose Business Message] ダイアログ ボ ッ ク スでの指定が終了し た ら、 [OK] をクリックします。

# ビジネス メ ッ セージの情報の抽出

Extract Business Message Parts アクションは、開始、タスク、分岐、イベント、 完了といった協調的ワークフローのどのノードでも定義できます。Extract Business Message Parts アクションは、明示的にワークフロー テンプレート定義 に追加する必要があります。実行時に、このアクションは [ ビジネス メッセージ の要素を抽出1ダイアログ ボックスで変数として指定された XML ドキュメント と添付ファイルをビジネス メッセージ エンベロープから抽出します。[ ビジネス メッセージの要素を抽出1ダイアログ ボックスでは、受信されたビジネス メッ セージの内容を簡単に取得できます。

ビジネス メッセージ作成の概要については、以下のいずれかを参照してくださ い。

- 1-7 ページの「会話とビジネス メッセージ」
- **『B2B Integration** *入門***』の「概要」にある「ビジネスプロトコルのサポート**」

Extract Business Message Parts アクションの定義

Studio でワークフローの Extract Business Message Parts アクションを定義するに は、 次の手順を行います。

1. アクションを指定できるダイアログ ボックス ([ タスクのプロパティ ]、[ 分 岐のプロパテ ィ ]、 [ イベン ト のプロパテ ィ ]、 [ 開始のプロパテ ィ ] ダイアロ グ ボックスなど) で、[ 追加 ] をクリックして [ アクションを追加 ] ダイアロ グボックスを表示します。

<sup>図</sup> **4-5 [** ア クシ ョ ンを追加 **]** ダイアログ ボックス

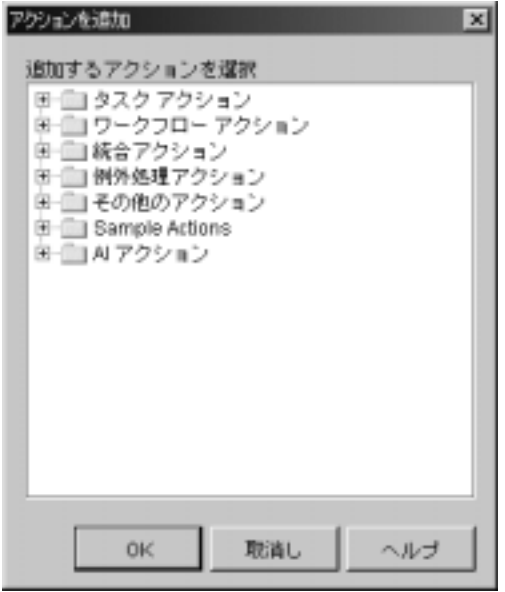

2. [統合アクション]フォルダをクリックして展開します。

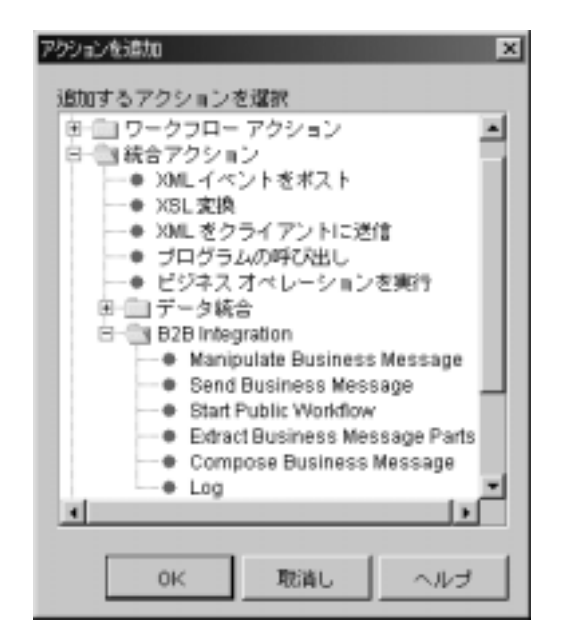

<sup>図</sup> **4-6 [** アクシ ョ ンを追加 **]** ダイアログ ボッ クス と統合アクシ ョ ン

- 3. [B2B Integration] フォルダをクリックして展開します。
- 4. [Extract Business Message Parts] を選択し ます。
- 5. [OK] をクリックして、[ ビジネス メッセージの要素を抽出 ] ダイアログ ボッ ク ス を表示し ます。

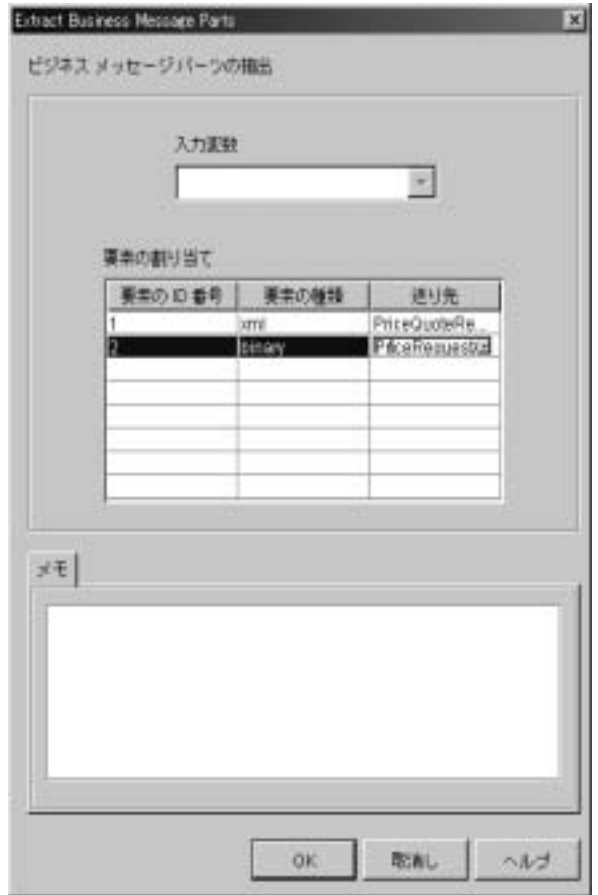

<sup>図</sup> **4-7 [** ビジネス メ ッセージの要素を抽出 **]** ダイアログ ボックス

6. [ ビジネス メッセージの要素を抽出 ] ダイアログ ボックスの以下のフィール ドを設定します。

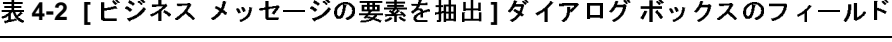

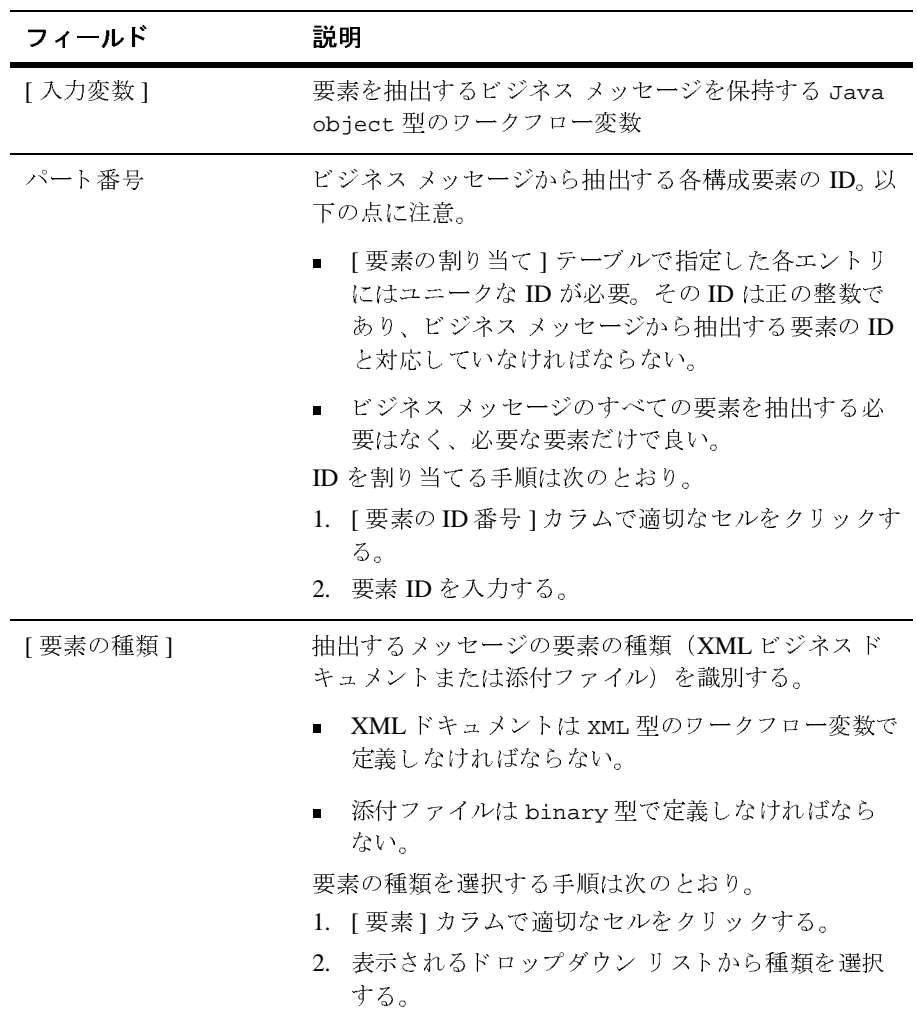

| フィールド  | 説明                                                                       |
|--------|--------------------------------------------------------------------------|
| [ 送り先] | 関連付けられている種類の要素のファイル名が格納さ<br>れるワークフロー変数を識別する。                             |
|        | 要素の種類が XML の場合、送り先は XML ビジネ<br>ス ドキュメントのファイル名が格納される xML 変<br>数でなければならない。 |
|        | 要素の種類が binary の場合、送り先は添付ファ<br>イルのファイル名が格納される String 変数でな<br>ければならない。     |
|        | 送り先ファイルを選択する手順は次のとおり。                                                    |
|        | 1.「送り先1カラムで適切なセルをクリックする。                                                 |
|        | 2.セルの右端に沿って表示される下矢印をクリック<br>する。                                          |
|        | 3.抽出されたメッセージ要素を保持するファイルの<br>名前が格納される変数名を選択する。                            |
| [テキスト] | 説明テキスト(省略可能)                                                             |

<sup>表</sup> **4-2 [** ビジネス メ ッセージの要素を抽出 **]** ダイアログ ボ ッ クスのフィールド **(**

- 4. 既に指定されている2つの要素の間にメッセージ要素を挿入するには、次の ようにします。
	- a. 挿入を行う行を右クリックします。
	- b. [挿入] を選択します。クリックした行の上に空白の行が作成されます。
- 5. [Extract Business Message Parts] ダイアログ ボッ クスの [ 要素の割 り当て ] テーブルのエントリを削除するには、次のようにします。
	- a. 削除するメッセージ要素の ID セルをクリックします。
	- b. 右クリックして [ 削除 ] を選択します。
- 6. [OK] をクリックします。

# <span id="page-91-0"></span>複雑なメッセージ操作 (非推奨)

以下のタ ス ク を行ってからでない と 、 MessageManipulator インタフェースを実 装する Java アプリケーションでビジネス メッセージの内容を作成または抽出で き ません。

- 作成または操作されるビジネス メッセージの内容を保持するワークフロー変 数を作成します (4-2ページの「ビジネス メッセージのワークフロー変数の [定義」](#page-77-0) を参照)。
- ワークフローの適切なノードで Manipulate Business Message アクションを定 義します (4-16ページの「[Manipulate Business Message](#page-91-1) アクションの定義」 を参照)。
- com.bea.b2b.wlpi.MessageManipulator インタフェースを実装し、その manipulate メソッドを使用してビジネス メッセージを処理する Java アプリ ケーションを記述します (4-22 ページの「ビジネス メッセージを操作する アプリケーションの記述」を参照)。

以降の節では、Manipulate Business Message アクションの定義方法および Java アプリケーションの記述方法について説明します。

# <span id="page-91-1"></span>**Manipulate Business Message** ア クシ ョ ンの定義

実行時に、Manipulate Business Message アクションはビジネス メッセージを操作 するために呼び出されます。 ワークフローからビジネス メッセージ (要求など) が送信 される場合、 Manipulate Business Message ア ク シ ョ ンは関連付け られてい るアプリケーション コードを実行してビジネス メッセージを作成し、ビジネス メッセージの送信 アクションで送信される出力変数にそのメッセージを保存し ます。 ワークフローでビジネス メッセージ(応答など)が受信される場合、 Manipulate Business Message アクションは入力変数内のビジネス メッセージを取 得し、それを処理するために関連付けられているアプリケーション コードに渡 し ます。

Manipulate Business Message アクションは、タスク、分岐、イベント、開始と いったノードに関連付けることができます。 Manipulate Business Message アク ションは、明示的にワークフロー テンプレート定義に追加する必要があります。

### **Manipulate Business Message** ア クシ ョ ンの追加

Studio でワークフローの Manipulate Business Message アクションを定義するに は、 次の手順を行い ます。

- 1. アクションを指定できるダイアログ ボックス ([ タスクのプロパティ ]、 [ 分 岐のプロパテ ィ ]、 [ イベン トのプロパテ ィ ]、 [ 開始のプロパテ ィ ] ダイアロ グ ボックスなど)で、[ 追加 ] をクリックして [ アクションを追加 ] ダイアロ グ ボックスを表示します。
- <sup>図</sup> **4-8 [** ア クシ ョ ンを追加 **]** ダイアログ ボックス

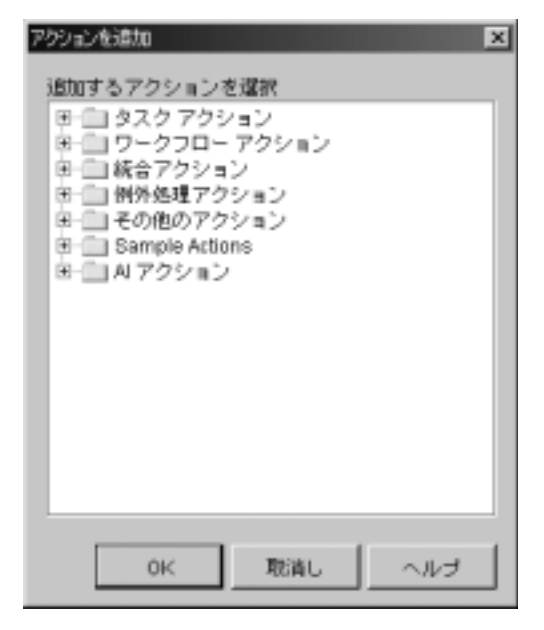

2. [統合アクション] フォルダをクリックして展開します。

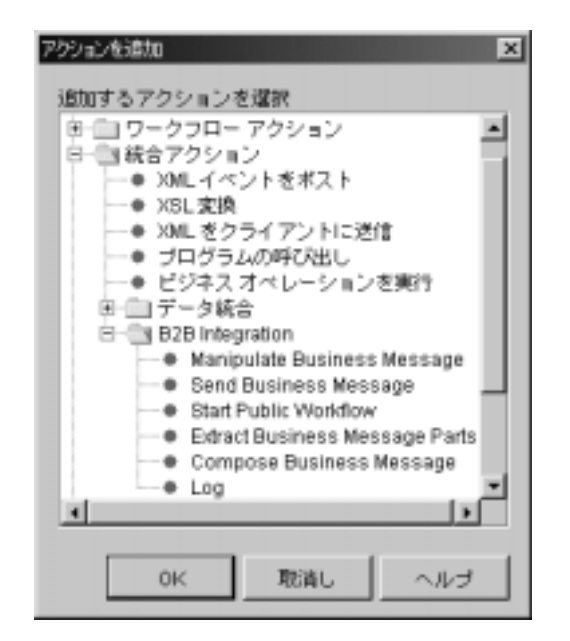

<sup>図</sup> **4-9 [** アクシ ョ ンを追加 **]** ダイアログ ボッ クス と統合アクシ ョ ン

- 3. [B2B Integration] フォルダをクリックして展開します。
- 4. [Manipulate Business Message] を選択し ます。
- 5. [OK] をクリックして、[ ビジネス メッセージの操作] ダイアログ ボックスを 表示し ます。

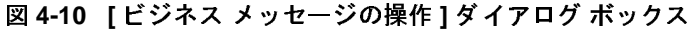

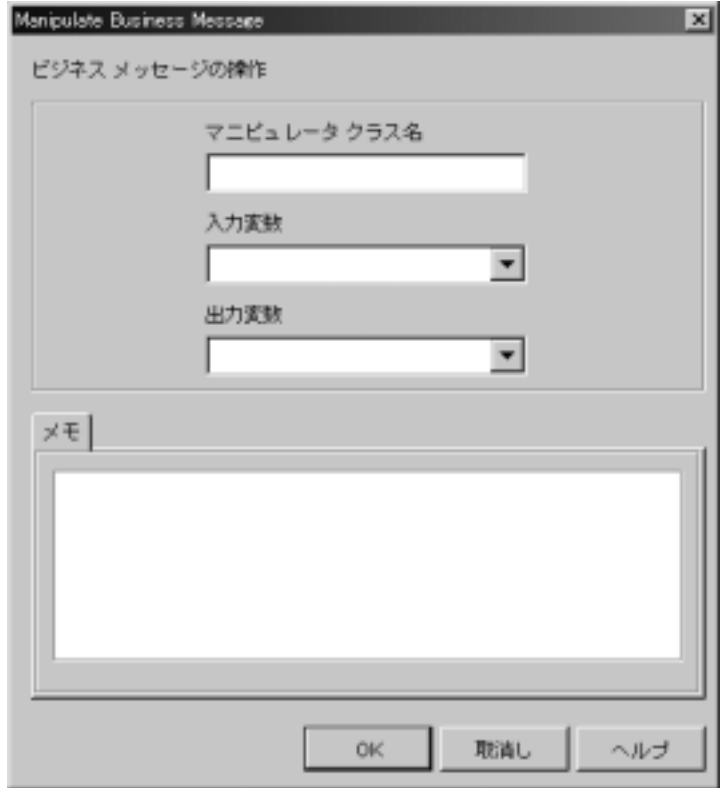

6. [ ビジネス メッセージの操作 ] ダイアログ ボックスの以下のフィールドで値 を選択し ます。

<sup>表</sup> **4-3 [** ビジネス メ ッセージの操作 **]** ダイアログ ボ ッ クスのフ ィ ール ド

| フィールド             | 説明                                                                                                    |
|-------------------|----------------------------------------------------------------------------------------------------|
| [マニピュレータクラス<br>名】 | com.bea.b2b.wlpi.MessageManipulator $\hat{A} \times \hat{B}$<br>フェースを実装する Java クラスの名前(必須)。詳細<br>については、4-22 ページの「ビジネス メッセージを操<br>作するアプリケーションの記述」を参照。                                                                                                    |
| [ 入力変数 ]          | Receive Business Message アクションで受信されたメッ<br>セージなど、既存のビジネス メッセージが格納された<br>ワークフロー変数の名前。<br>この変数の内容は in パラメータとして、<br>com.bea.b2b.wlpi.MessaqeManipulator $\hat{A} \vee \hat{B}$<br>フェースを実装する指定された Java クラスの<br>manipulate 処理に渡される。 変数名が指定されてい<br>ない場合、in パラメータの値は null。<br>指定される変数は、Java Object 型の既存のワークフ<br>ロー変数と対応していなければならない。詳細につい<br>ては、2-16ページの「ワークフロー変数の使用につい<br>て」を参照してください。 |
| [ 出力変数 ]          | com.bea.b2b.wlpi.MessageManipulator $\hat{\Lambda} \times \hat{\beta}$<br>フェースを実装する指定された Java クラスの<br>manipulate 処理で返されたビジネス メッセージが格<br>納されるワークフロー変数の名前。<br>指定される変数は、Java Object 型の既存のワークフ<br>ロー変数と対応していなければならない。詳細につい<br>ては、2-16ページの「ワークフロー変数の使用につい<br>て」を参照してください。変数名が指定されていない場<br>合、manipulate 処理の戻り値は無視される。                                                                |
| 「メモー              | 説明テキスト(省略可能)                                                                                                    |

入力フィールドまたは出力フィールドの変数を指定するときには、以下のガ イドラインに従ってください。

● アクションが操作対象のビジネス メッセージを受信する場合は、入力変 数フィールドの値を指定する必要があります。

- アクションがビジネス メッセージを送信する場合は、出力変数フィール ドの値を指定する必要があります。
- 送信するビジネス メッセージを作成する場合は、メッセージ マニピュ レータとともに、そのビジネス メッセージ オブジェクトを指定する出力 フィールドを使用できます。
- 7. [OK] をクリックして変更を保存します。

### **Manipulate Business Message** ア クシ ョ ンの例

たとえば、「ビジネス メッセージの操作1ダイアログ ボックスで以下の設定を指 定する と し ます。

 $\frac{1}{2}$   $\frac{1}{2}$  [ マニピュレータ クラス examples.wlpiverifier.ProcessRequest 名 ] [ 入力変数 ] requestMsg [ 出力変数 ] replyMsg

<sup>表</sup> **4-4 [** ビジネス メ ッセージの操作 **]** ダイアログ ボ ッ クスのサンプル設定

実行時に、WebLogic Integration プロセス エンジンが指定された設定でアクショ ンを実行する と 、 以下のイベン ト が発生し ます。

- 1. examples.wlpiverifier.ProcessRequest クラスのオブジェクトがリフレ クションとデフォルト コンストラクタを使用して作成されます。
- 2. in パラメータ (requestMsg) の値が取り出されます。
- 3. manipulate 処理が呼び出されます。
- 4. manipulate 処理の戻 り値がワークフロー出力変数 (replyMsg) に格納され ます。

# <span id="page-97-0"></span>ビジネス メッセージを操作するアプリケーション<br>の記述  $\overline{\phantom{a}}$

トレーディング パートナ間で交換されるビジネス メッセージをワークフロー変 数と Java コードを使用して操作する Java アプリケーションを記述します。 Manipulate Business Message アクションでは、このアプリケーションを呼び出し て、送信するビジネス メッセージを作成するか、受信したビジネス メッセージ を処理します。この Java アプリケーションは、

com.bea.b2b.wlpi.MessageManipulator インタフェースを実装します。この種 のアプリケーションは、一般的にメッセージ マニピュレータと呼ばれます。

Manipulate Business Message アクションのメッセージ マニピュレータ クラスお よび入力 と出力の変数を定義する方法については、 4-16 ページの 「[Manipulate](#page-91-1)  Business Message アクションの定義」を参照してください。 com.bea.b2b.wlpi.MessageManipulator インタフェースの詳細については、 『*BEA WebLogic Integration Javadoc*』 を参照し て く だ さい。

## メッセージ マニピュレータの機能

メッセージ マニピュレータでは、ビジネス メッセージを処理するための以下の 処理を実装でき ます。

- ビジネス メッセージを送信前に作成します(4-24 [ページの](#page-99-0) 「MessageManipulator インタフェースを実装してビジネス メッセージを作成 するアプリケーションの記述手順」を参照)。 ワークフローは会話に参加する ためにメッセージを送信する必要があります。
	- 実行時に Manipulate Business Message アクションが呼び出されます。 Manipulate Business Message アクションは、Java アプリケーションを呼 び出して(他のワークフロー変数の内容に基づいて)ビジネス メッセー ジを作成し、変数に格納するようにそのビジネス メッセージを返します。 詳細については、4-16 ページの「[Manipulate Business Message](#page-91-1) アクショ [ンの定義」](#page-91-1) を参照してください。
	- Send Business Message アクションは、この変数を取り出してビジネス メッセージを送信します。詳細については、5-1 ページの「ビジネス メッ セージを送信するワークフローの定義」を参照してください。
- ビジネス メッセージを送信前に作成します (4-27 [ページの](#page-102-0) 「MessageManipulator インタフェースを実装して受信したビジネス メッセー ジの内容を処理するアプリケーションの記述手順」を参照)。 ビジネス メッ セージの受信後、呼び出されたビジネス メッセージ マニピュレータはメッ セージの内容を抽出し、必要な要素を他のアクションで使用できるように ワークフロー変数に格納し ます。
- 受信したビジネス メッセージの特定の要素を置換し、そのメッセージを送信 し ます。
- 独自のメッセージ抽出処理を実行します。

### **MessageManipulator** イン タ フ ェース

会話のロール間で交換されるビジネス メッセージを処理するために、ワークフ ロー アプ リ ケーシ ョ ンでは com.bea.b2b.wlpi.MessageManipulator インタ フェースを実装する Java クラスを使用します。 このインタフェースには、次のシ グネチャ を持つ manipulate という 1 つの処理があ り ます。

XOCPMessage manipulate(WorkflowInstance instance, XOCPMessage in) throws WLPIException;

manipulate 処理を呼び出すときに、ワークフローでは以下のパラメータを指定 し ます。

| パラメータ    | 説明                                                                                                    |
|----------|----------------------------------------------------------------------------------------------------|
| instance | 変数の取得または設定に使用できる現在のワークフ<br>ローインスタンス。詳細については、4-16ページの<br>「Manipulate Business Message アクションの定義」を参<br>照してください。                                                             |
| in       | 関連付けられている Manipulate Business Message アク<br>ションで入力変数として指定されたワークフロー変数<br>に格納されている XOCP メッセージ。Manipulate<br>Business Message アクションで入力変数が指定されて<br>いないか、変数が空の場合は、nu11 が渡される。 |

<sup>表</sup> **4-5 manipulate** 処理のパラ メー タ

manipulate 処理では、メッセージ マニピュレータで生成された XOCP メッ セージが返されます。実行時に、この XOCP メッセージは関連付けられている Manipulate Business Message アクションで指定された出力変数に格納されます。 こ の出力変数が指定 されていない場合、 戻 り 値は無視 されます。

# パン フラフ アンオルト コンバトラブア

メッセージ マニピュレータ インタフェースを実装するクラスでは、パブリック デフォルト コンストラクタ (引数のないコンストラクタ) が必要です。 プロセス エンジンでは、Java リフレクションを使用してそのクラスのオブジェクトを作 成し、したがってデフォルト コンストラクタを呼び出します。

# <span id="page-99-0"></span>**MessageManipulator インタフェースを実装してビジネス** メッセージを作成するアプリケーションの記述手順

この節で示す ChannelMasterMessageFactoryII クラスは、ビジネス メッセー ジを作成するメッセージ マニピュレータの例です。このマニピュレータは、ワー クフローで発生する Manipulate Business Message アクションから呼び出されま す。このマニピュレータは、送信するビジネス メッセージとしてワークフローに 渡される応答メッセージ (xocpmsq 変数) を返します。

### ステップ 1 : 必要なパッケージをインポートする

次のリストは、XOCP メッセージを作成するための XOCP メッセージング オブ ジェクトなど、ChannelMasterMessageFactoryII クラスがインポートするパッ ケージ を示し ています。

### コード リスト **4-1** 必要なパッケージのインポー ト

package wlcsamples.channelmaster;

import java.io.\*;

import org.apache.xerces.dom.\*; import org.w3c.dom.\*;

import com.bea.eci.logging.\*; import com.bea.b2b.wlpi.MessageManipulator; import com.bea.b2b.wlpi.WorkflowInstance; import com.bea.b2b.wlpi.WLPIException;

import com.bea.b2b.protocol.conversation.ConversationType; import com.bea.b2b.enabler.\*; import com.bea.b2b.enabler.xocp.\*; import com.bea.b2b.protocol.messaging.\*; import com.bea.b2b.protocol.xocp.conversation.local.\*; import com.bea.b2b.protocol.xocp.messaging.\*;

### ステップ 2 : MessageManipulator インタフェースを実装する

次のリストは、MessageManipulator インタフェースを実装する ChannelMasterMessageFactoryII ク ラ ス宣言を示し ています。

コード リスト 4-2 MessageManipulator インタフェースの実装

public class ChannelMasterMessageFactoryII implements MessageManipulator

### ステップ 3 : デフォルト コンストラクタを実装する

次のリストは、ChannelMasterMessageFactoryII クラスで使用するデフォルト コンストラクタを示しています。

### コード リスト 4-3 デフォルト コンストラクタの実装

public ChannelMasterMessageFactoryII(){};

### ステップ 4 : manipulate メソッドの呼び出しを実装する

次のコードは、manipulate メソッドを呼び出します。このメソッドは、受信ビ ジネス メッセージだけでなく現在のワークフロー インスタンス オブジェクトを 取り出します。

### コード リスト 4-4 manipulate メソッドの呼び出し

public XOCPMessage manipulate(WorkflowInstance instance, XOCPMessage in) throws WLPIException{

### ステップ 5 : ワークフロー インスタンスから入力変数を取得する

次のコード は、getVariable メソッドを使用して、ビジネス メッセージの作成 に使用する現在のワークフロー インスタンスから値を取得します。

### コード リスト **4-5** 入力変数の取得

String content = (String) instance.getVariable(MESSAGE CONTENT VAR);

### ステップ 6 : ビジネス メッセージの作成

次のコードは、以下の処理を実行します。

- 1. XMLドキュメントの作成に使用する XML データを表す DOM オブジェクト を作成し ます。
- 2. temp-xml-transporter.dtd という DTD を使用し て XML ドキュメント オ ブジェクトを作成します。
- 3. XML ドキュメントの各 XML 要素を作成します。
- 4. XMLドキュメントを追加して XOCP メッセージを作成します。

### コード リスト 4-6 XML ドキュメントの作成

```
DOMImplementationImpl domi = new DOMImplementationImpl(); 
DocumentType dType = 
   domi.createDocumentType( "temp-xml-transporter", 
     "temp-xml-transporter", "temp-xml-transporter.dtd" ); 
org.w3c.dom.Document rq = new DocumentImpl(dType); 
Element root = rq.createElement("temp-xml-transporter");
rq.appendChild(root);
```

```
Element elementContent = rq.createElement("content");
Text t1 = rq.createTextNode(content);
elementContent.appendChild(t1);
root.appendChild(elementContent);
XOCPMessage xocpmsg = new XOCPMessage(""); 
xocpmsg.addPayloadPart(new BusinessDocument(rq));
```
### ステップ 7: 要求メッセージを返す

次のコードは、変数 xocpmsg(XOCPMessage 型)の要求メッセージを返します。 戻り値は、ビジネス メッセージを送信するためにワークフローの出力変数 (Java Object 型) に割 り 当て られます。

### コード リスト **4-7** 要求 メ ッセージを返す

return xocpmsg;

# <span id="page-102-0"></span>**MessageManipulator インタフェースを実装して受信したビ<br>ジネス メッセージの内容を処理するアプリケーションの記述** ジネス メ ッ セージの内容を処理するアプ リ ケーシ ョ ンの記述 手順

この節で説明する ChannelMasterMessageExtractorII クラスは、ビジネス メッセージを受信して処理するメッセージ マニピュレータの例です。 このマニ ピュレータは、(ビジネス メッセージで開始するように定義された) 開始イベン トと関連付けられている Manipulate Business Message アクションから呼び出され ます。その開始イベントは、最初のビジネス メッセージが会話開始者ワークフ ローから受信されたときにトリガされます。このマニピュレータは、送信するビ ジネス メッセージとしてワークフローに渡される応答メッセージ (replyMsq 変 数) を返し ます。

### ステップ 1:必要なパッケージをインポートする

次のコードは、XOCP メッセージを作成するための XOCP メッセージング オブ ジェクトなど、ChannelMasterMessageExtractorII クラスがインポートする パッケージを示しています。

### コード リスト **4-8** 必要なパッケージのインポー ト

package wlcsamples.channelmaster; import java.io.\*; import org.apache.xerces.dom.\*; import org.w3c.dom.\*; import com.bea.eci.logging.\*; import com.bea.b2b.wlpi.MessageManipulator; import com.bea.b2b.wlpi.WorkflowInstance; import com.bea.b2b.wlpi.WLPIException; import com.bea.b2b.protocol.conversation.ConversationType; import com.bea.b2b.enabler.\*; import com.bea.b2b.enabler.xocp.\*; import com.bea.b2b.protocol.messaging.\*; import com.bea.b2b.protocol.xocp.conversation.local.\*; import com.bea.b2b.protocol.xocp.messaging.\*;

### ステップ 2 : MessageManipulator インタフェースを実装する

次のリストは、MessageManipulator インタフェースを実装する ChannelMasterMessageExtractorII ク ラ ス宣言を示し ています。

### コード リスト **4-9 MessageManipulator** イン タ フ ェースの実装

public class ChannelMasterMessageExtractorII implements MessageManipulator

### ステップ 3 : デフォルト コンストラクタを実装する

次のリストは、ChannelMasterMessageExtractorII クラスで使用するデフォ ルト コンストラクタを示しています。

### コード リスト 4-10 *デ*フォルト コンストラクタの実装

public ChannelMasterMessageExtractorII(){};

### ステップ 4 : manipulate メソッドを呼び出す

次のコードは、manipulate メソッドを呼び出します。このメソッドは、受信ビ ジネス メッセージ(要求)だけでなく現在のワークフロー インスタンス オブ ジェクトを取り出します。

### コード リスト 4-11 manipulate メソッドの呼び出し

public XOCPMessage manipulate(WorkflowInstance instance, XOCPMessage in) throws WLPIException{

### ステップ 5 : 要求メッセージを処理する

次のコードは、以下の処理を実行します。

- 1. ビジネス メッセージからペイロード部分を抽出します。
- 2. 各ペイロード部分について、DOMドキュメントを抽出します。
- 3.DOM オブジェクトの DOM API を使用して、XML コンテンツを抽出しま す。

### コード リスト **4-12** 要求 メ ッセージの処理

```
PayloadPart[] payload = in.getPayloadParts();
Document rq = null;
if (payload != null && payload.length > 0) {//
  BusinessDocument bd = (BusinessDocument)payload[0]; rq = bd.getDocument();
  if (rq == null) throw new WLPIException("Did not get a reply document"); 
}
Element root = rq.getDocumentElement();
debug(root.toString());
```

```
String name = root.getNodeName();
if (!name.equals("temp-xml-transporter")) {
   throw new WLPIException(
     debug("Did not get temp-xml-transporter, found " + name));
}
if (!root.hasChildNodes()){
   throw new WLPIException(
     debug("No child nodes in temp-xml-transporter"));
}
Node childContent = root.getFirstChild();
if (childContent == null){
   throw new WLPIException(
     debug("No child nodes inside temp-xml-transporter"));
}
String content = ((Text)childContent.getFirstChild()).getData(); 
debug("Content is " + content);
```
# <u>5 ビジネス メッセージの送受信</u>

以下の節では、協調的ワークフローでビジネス メッセージを送受信する方法に ついて説明し ます。

- ビジネス メッセージを送信するワークフローの定義
- ビジネス メッセージを受信するワークフローの定義
- 注意 **:** RosettaNet プロトコルに基づく会話とワークフローを実装する場合、 手順については『*B2B Integration RosettaNet* の実装』を参照してくださ い。これらの手順は RosettaNet 1.1 および 2.0 プロトコルに基づ いています。

このドキュメントで説明する B2B 機能でサポートしている XOCP ビジネ スプロトコルは、WebLogic Integration の本リリースより廃止されてい ます。 XOCP の代替となるビジネスプロトコルに関する詳細については、 『*WebLogic Integration* リ リース ノート 』 を参照し て く だ さい。

# <span id="page-106-1"></span><span id="page-106-0"></span>ビジネス メッセージを送信するワークフ ローの定義

WebLogic Integration Studio で Compose Business Message アクシ ョ ンまたは Manipulate Business Message アクションを使用してビジネス メッセージを作成し た後は、Send Business Message アクションを使用してそのビジネス メッセージ を送信します。 この節では、 トレーディング パートナにビジネス メッセージが 送信されるように、協調的ワークフローで Send Business Message アクションを 定義する方法について説明し ます。

Send Business Message アクションを定義するには、次の手順を行います。

- 1. アクションを指定できるダイアログ ボックス ([タスクのプロパティ]、[分 岐のプロパティ ]、[ イベントのプロパティ ]、[ 開始のプロパティ ] ダイアロ グ ボックスなど)で、[追加]をクリックして[アクションを追加]ダイアロ グボックスを表示します。
- <sup>図</sup> **5-1 [** アクシ ョ ンを追加 **]** ダイアログ ボックス

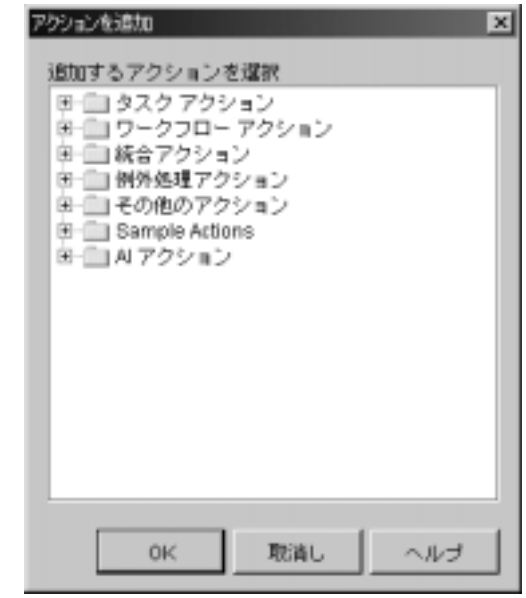

2. [統合アクション]フォルダをクリックして展開します。
<sup>図</sup> **5-2 [** ア クシ ョ ンを追加 **]** ダイアログ ボ ッ クス と統合ア クシ ョ ン

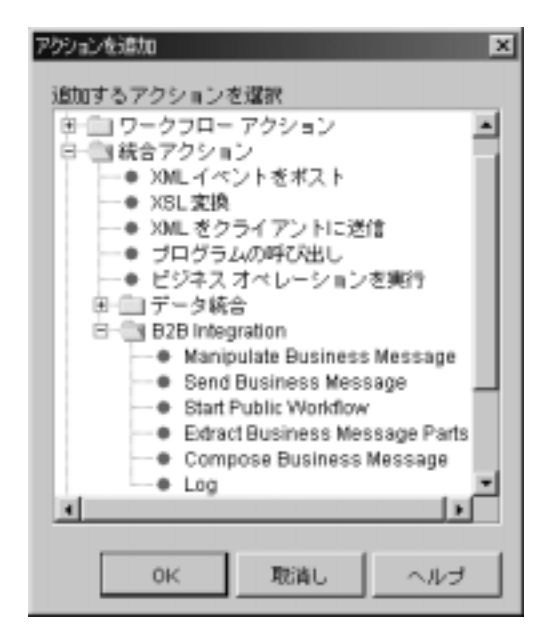

- 3. [B2B Integration] フォルダをクリックして展開します。
- 4. [Send Business Message] を選択し ます。 [OK] を ク リ ッ ク して、 [ ビジネス メ ッセージの送信 ] ダイアログ ボ ッ ク ス を表示し ます。

[ ビジネス メッセージの送信 ] ダイアログ ボックスのどの部分が表示されるか は、ワークフロー テンプレートがコンフィグレーションされているプロトコル によって異なります。以降の節では、B2B Integration プラグインでサポートされ ているプロトコルごとに、このダイアログ ボックスの内容を指定する方法につ いて説明し ます。

## **XOCP 1.1** プロ ト コルを使用したビジネス メ ッセー ジの送信 (非推奨)

XOCP 1.1 プロトコルでコンフィグレーションされたワークフロー テンプレート の [ アクション ] ダイアログ ボックスで ビジネス メッセージの送信 アクション を選択すると、次のダイアログ ボックスが表示されます。

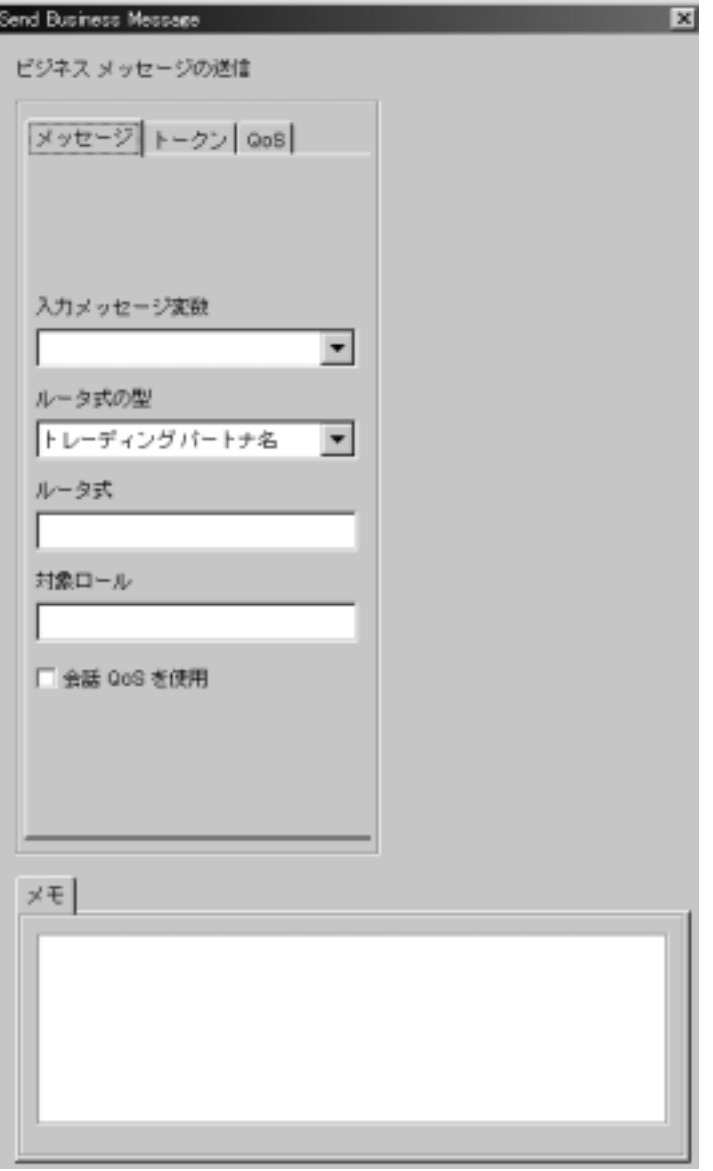

<sup>図</sup> **5-3 XOCP** メ ッセージの **[** ビジネス メ ッセージの送信 **]** ダイアログ ボックス

[ ビジネス メッセージの送信 ] ダイアログ ボックスでは以下のタブが表示されま す。

- [ メッセージ ] 入力メッセージ変数、ルータ式の内容、および対象ロー ルを指定できます。
- [トークン] ― ワークフロー変数に対するメッセージ トークン情報を指定 できます (5-7 ページの「メッセージ トークン情報のワークフロー変数 への割り当て」を参照)。
- [QoS] この ビジネス メッセージの送信 アクション レベルでサービス 品質を指定でき ます (5-12 ページの 「[Send Business Message](#page-117-0) アクション [での メ ッ セージ配信のサービ ス品質の定義 \(非推奨\)」](#page-117-0) を参照)。

[ ビジネス メッセージの送信 ] ダイアログ ボックスの以下のフィールドを設定し ます。

<sup>表</sup> **5-1 [** ビジネス メ ッセージの送信 **]** ダイアログ ボ ッ クスのフ ィール ド

| フィールド       | 説明                                                |
|-------------|---------------------------------------------------|
| 「入力メッセージ変数1 | 送信するビジネス メッセージが格納される Java<br>Object 型のワークフロー変数の名前 |

| フィールド    | 説明                                                                                                    |
|----------|----------------------------------------------------------------------------------------------------|
| [ルータ式の型] | ルータ式 フィールドの内容 (トレーディング パートナ<br>名、XPath 式、または変数名)。ルータ式は WebLogic<br>Integration リポジトリで指定されたルータ式でオー<br>バーライドされる場合がある。ルータの詳細について<br>は、『B2B Integration 管理者ガイド』の「高度なコン<br>フィグレーション タスク」を参照。 |
|          | この選択ボックスでは、以下の値を選択できる。<br>■ [トレーディング パートナ名]— ルータ式 フィール<br>ドには1つのトレーディング パートナの名前が格<br>納される。                                                                                              |
|          | [XPath 式] - ルータ式 フィールドには Xpath 式が<br>格納される。                                                                                                    |
|          | [変数名] - ルータ式 フィールドには Xpath 式の内<br>. .<br>容を持つ (String型の) ワークフロー変数が格<br>納される。変数はドロップダウン リストから選択<br>し、その値は Receive Business Message イベントに<br>よって割り当てられている場合がある。                           |
| [ルータ式]   | メッセージの送信時に使用されるルータ式。                                                                                                    |
|          | ■ [トレーディング パートナ] が選択されている場合、<br>メッセージは指定されたトレーディング パートナ<br>に送信される。                                                                                                    |
|          | [XPath 式]が選択されている場合、メッセージは指<br>定された XPath 式に基づいて送信される。                                                                                                    |
|          | このフィールドが空白の場合は、NULL フィルタが使<br>用される。ルータ式の詳細については、『B2B<br>Integration 管理者ガイド』の「高度なコンフィグレー<br>ション タスク」を参照。                                                                                 |
| [対象ロール]  | メッセージが送信される会話の中のロール(必須<br>フィールド)                                                                                                    |

<sup>表</sup> **5-1 [** ビジネス メ ッセージの送信 **]** ダイアログ ボ ッ クスのフ ィ ール ド **(** 続き **)**

| フィールド          | 説明                                                                                                    |
|----------------|----------------------------------------------------------------------------------------------------|
| [ 会話 QoS を使用 ] | ワークフロー テンプレートが XOCP プロトコルでコン<br>フィグレーションされている場合は、このチェック<br>ボックスが表示される。このチェック ボックスでは、<br>テンプレートレベルまたはこの Send Business Message<br>アクションレベルで定義されたサービス品質のどちら<br>を使用するのかを指定できる。                 |
|                | チェックボックスを選択すると、Application<br>Integration ではワークフローテンプレート定義の<br>レベルで定義された QoS 情報が使用される(2-9<br>ページの「ワークフロー テンプレートでの XOCP<br>メッセージ配信のサービス品質の定義 (非推奨)」<br>を参照)。                                |
|                | ■ チェック ボックスを選択しない場合、Application<br>Integration ではこの Send Business Message アク<br>ション レベルで定義された QoS 情報が使用される<br>(5-12 ページの「Send Business Message アクショ<br>ンでのメッセージ配信のサービス品質の定義(非<br>推奨)」を参照)。 |
| [メモ]           | 説明テキスト(省略可能)                                                                                                    |

<sup>表</sup> **5-1 [** ビジネス メ ッセージの送信 **]** ダイアログ ボ ッ クスのフ ィール ド **(** 続き **)**

#### <span id="page-112-0"></span>メッセージトークン情報のワークフロー変数への割り当て

ビジネス メッセージが B2B メッセージング サービスによって送信されるときに は、メッセージ トークンがプログラミング レベルで Java オブジェクトとして返 されます。メッセージトークンは、メッセージについての情報を提供します。そ の情報には、メッセージ ID、会話 ID、送信の成否、配信ステータス、および B2B エンジンによる最終選択 (ルータおよびフィルタの評価) の後の受信側数 などがあります。アプリケーションでは、 getVariable メソッドを呼び出してこ の変数にアクセスします。

この変数は、ワークフロー終了後に処理される出力変数として定義できます。 メ ッセージ ト ーク ンは、 com.bea.b2b.protocol.messaging.MessageToken ク ラ スで表 されます。 こ の ク ラ スの詳細については、 『*BEA WebLogic Integration Javadoc*』 を参照し て く だ さい。

協調的ワークフローは、トークンとその情報をワークフロー変数に割り当てて メッセージトークンにアクセスできるようにコンフィグレーションできます。実 行時において、 ビジネス メッセージの送信 アクションが完了した後に値がワー クフロー インスタンス変数に割り当てられます。

メッセージトークンと関連情報をワークフロー変数に割り当てるには、次の手 順を行います。

- 1. 5-1 ページの「ビジネス メッセージを送信するワークフローの定義」の説明 に従って [ ビジネス メッセージの送信 ] ダイアログ ボックスを開きます。
- 2. [ ビジネス メッセージの送信 ] ダイアログ ボックスで [ トークン ] タブをク リックします。

<sup>図</sup> **5-4 [** トークン **]** タ ブ

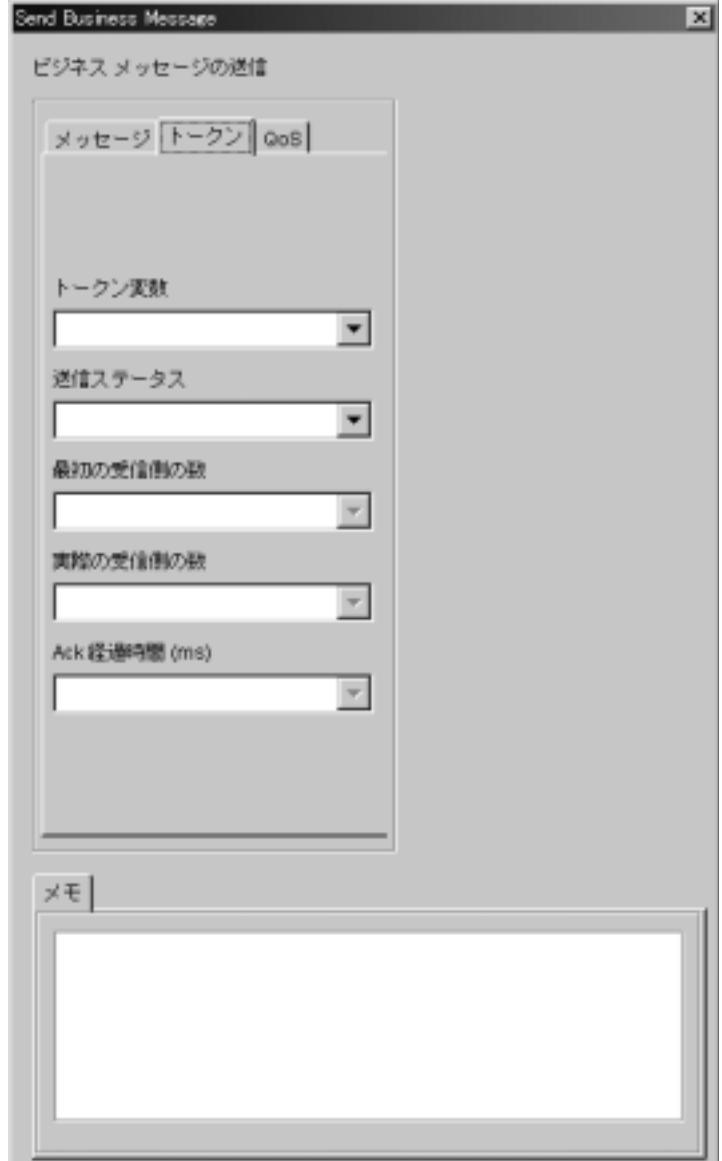

- 注意 **:** このダイアログ ボ ッ ク スで利用可能なオプシ ョ ンは、 選択し たサー ビ ス品質の設定によ って異な り ます。 詳細については、 2-9 [ページの](#page-36-0) 「ワークフローテンプレートでの XOCP メッセージ配信のサービス品 [質の定義 \(非推奨\)」](#page-36-0)を参照してください。
- 3. [トークン ] タブの以下のフィールドを設定します。

<sup>表</sup> **5-2 [** トークン **]** タブのフ ィール ド

| フィールド     | 説明                                                                                                    |
|-----------|----------------------------------------------------------------------------------------------------|
| [トークン変数]  | 返されたメッセージトークンを Java Object 型の<br>ワークフロー変数に割り当てる。このオブジェクトは、<br>処理を目的としてビジネス オペレーションにのみ渡す<br>ことができる。                                    |
| 「送信ステータスー | メッセージが正常に送信されたかどうかを示す(成功<br>の場合は true、失敗の場合は false)。その値は、ワーク<br>フローからアクセスできるか、ビジネス オペレーショ<br>ンに渡すことができる Boolean 型のワークフロー変数<br>に割り当てる。 |

<sup>表</sup> **5-2 [** トークン **]** タ ブのフ ィ ール ド **(** 続き **)**

| フィールド           | 説明                                                                                                    |
|-----------------|----------------------------------------------------------------------------------------------------|
| [ 最初の受信側の数 ]    | メッセージがルータを経由した後に B2B エンジンに<br>よって割り当てられた受信側の数。その値は、ワーク<br>フローからアクセスできるか、ビジネス オペレーショ<br>ンに渡すことができる Integer 型のワークフロー変数<br>に割り当てる。<br>このフィールドは、[QoS メッセージ配信確認]設定が<br>以下のいずれかである場合にのみ表示される。 |
|                 | [XOCP ハブまで]– メッセージが仲介機能に達し<br>たときに配信確認を必要とする (デフォルト)。こ<br>のオプションを選択すると、最高の実行時パ<br>フォーマンスを維持して基本的な配信確認が提供<br>される。                                                                        |
|                 | [XOCP ハブ ルータまで]–メッセージが仲介機能<br>のルータに達したときに配信確認を必要とする。こ<br>のオプションでは、メッセージを受信するために<br>ルータによって選択されたトレーディング パート<br>ナのリストが提供される。                                                              |
|                 | [すべての送り先] – すべての送り先から配信確認<br>を必要とする。このオプションを選択すると、最高<br>レベルの配信確認が提供される。実行時のパフォー<br>マンスが低下する恐れがある。                                                                                       |
| [実際の受信側の数]      | 受信側の実際の数。その値は、ワークフローからアク<br>セスできるか、ビジネスオペレーションに渡すことが<br>できる Integer 型のワークフロー変数に割り当てる。<br>このフィールドは、[QoS メッセージ配信確認]設定が<br>[すべての送り先]である場合にのみ表示される。                                         |
| [Ack 経過時間 (ms)] | 確認応答がすべての受信側から送信されるのに要する<br>時間(ミリ秒単位)。このフィールドの値は、ワークフ<br>ローからアクセスできるか、ビジネス オペレーション<br>に渡すことができる Long 型のワークフロー変数に割<br>り当てる。<br>このフィールドは、[QoS メッセージ配信確認] 設定が<br>[すべての送り先]である場合にのみ表示される。   |

<sup>表</sup> **5-2 [** トークン **]** タブのフ ィールド **(** 続き **)** ÷X oo

| ノィールド | ᇌ            |
|-------|--------------|
| 「メモ」  | 説明テキスト(省略可能) |

ビジネス メッセージが同期送信の配信オプションを使用して送信された場 合、メッセージ トークンを使用して応答確認を待機することはできません。 この目的で使用した場合は、メソッドが即座に返されます。

### <span id="page-117-0"></span>**Send Business Message アクションでのメッセージ配信の** サービス品質の定義 (非推奨)

サービス品質 (OoS) は、XOCP プロトコルを使用したビジネス メッセージの 信頼性を高めるために定義する属性のセットです。 QoS は、Studio を使用して以 下のレベルで定義できます。

- テンプレート レベル。アクションの定義によってオーバーライドされない限 り、設定はすべての Send Business Message アクションに適用されます。詳細 については、2-9ページの「ワークフローテンプレートでの XOCP メッセー ジ配信のサービス品質の定義 (非推奨)」を参照してください。
- Send Business Message アクション レベル。設定は特定のアクションのみに適 用されますが、テンプレート レベルで指定された設定をオーバーライドしま す。

Send Business Message レベルで QoS を定義するには、 次の手順を行います。

- 1. [ ビジネス メッセージの送信 ] ダイアログ ボックスで [ 会話 OoS を使用 ] チェ ッ ク ボ ッ ク スが選択 されていない こ と を確認し ます。
- 2. [ ビジネス メッセージの送信 ] ダイアログ ボックスで [OoS] タブを選択しま す。

[QoS] タブが表示 されます。

<sup>図</sup> **5-5 [** ビジネス メ ッセージの送信 **]** ダイアログ ボ ッ クスの **[QoS]** タ ブ

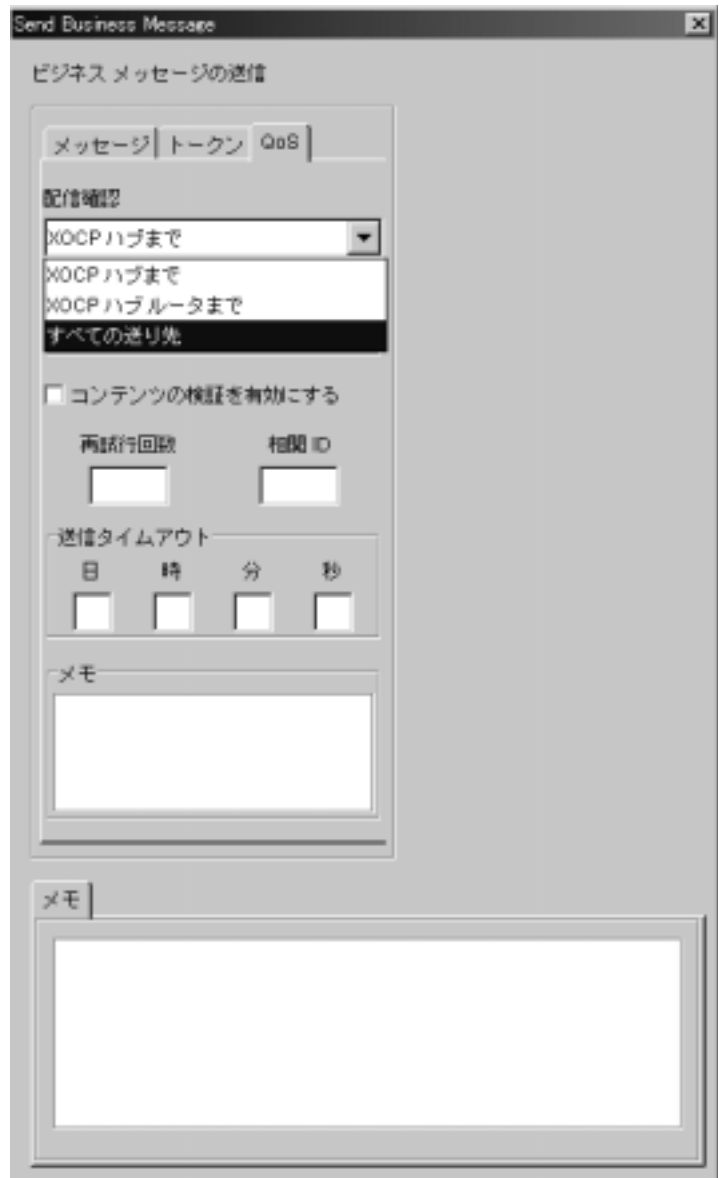

- 3. 表 [2-3](#page-45-0) の説明に従って [QoS] タブのフィールドを設定します。
- 4. [OK] をクリックします。
- 注意 **:** こ こ で指定し た定義は、 この会話のすべての送信ア ク シ ョ ンにではな く この Send Message アクションにのみ適用されます。

#### **RosettaNet** ビジネス メ ッ セージの送信

WebLogic Integration ではリリース 7.0 より、すべてのビジネス メッセージが同 期的に伝送されます。 ビジネス メッセージの同期的送信には次の利点がありま す。 ビジネス メッセージを送信するタスク ノードが実行を完了したら、必要に 応じて即時にワークフローのプロセスを次のノードへ進めることができます。ビ ジネス メッセージの返信ステータスを待っている間、ワークフローの実行を待 機する必要があ り ません。

ビジネス メッセージを同期的に送信するワークフローを設計する場合は、次の 定義を行います。

- ビジネス メッセージを(以前のように)送信するタスク ノード
- HTTP ステータス イベントのタイムアウト値、期日を指定するタスク ノー ド
- HTTP ステータス イベントを受け取るイベント ノード

7.0 以前のバージ ョ ンの WebLogic Integration を使用し て作成された RosettaNet をベースとするワークフローをご使用の場合は、ビジネス メッセージの送信方 法を変更する必要があります。 既存の RosettaNet ベースのワークフローから現在 の WebLogic Integration リ リ ースへ移行する詳しい方法については、 『*WebLogic*  Integration 移行ガイド』を参照してください。

RosettaNet プロトコルをベースとするワークフローを作成する手順については、 『*B2B Integration RosettaNet* の実装』 を参照し て く だ さ い。

次のセクションでは、RosettaNet 1.1 および 2.0 プロトコルを使用してコンフィ グレーションされたワークフローのビジネス メッセージを送信する方法につい て説明し ます。

■ RosettaNet 2.0 プロトコルを使用したビジネス メッセージの送信方法を指定 [する](#page-120-0)

- RosettaNet 1.1 プロトコルを使用したビジネス メッセージの送信方法を指定 [する](#page-122-0)
- HTTP ステータス イベント タイムアウト値を指定するタスク ノードを定義 [する](#page-124-0)
- HTTP ステータス イベントを受け取るイベント ノードを定義する

## <span id="page-120-0"></span>RosettaNet 2.0 プロトコルを使用したビジネス メッセージの 送信方法を指定する

RosettaNet 2.0 プロトコルでコンフィグレーションされたワークフロー テンプ レートのビジネス メッセージを送信するタスク ノードで、[ アクション ] ダイア ログボックスから [ ビジネス メッセージの送信 ] を選択します。 次のダイアログ ボ ッ ク スが表示 されます。

<sup>図</sup> **5-6 RosettaNet 2.0** メ ッセージの **[** ビジネス メ ッセージの送信 **]** ダイアログ ボックス

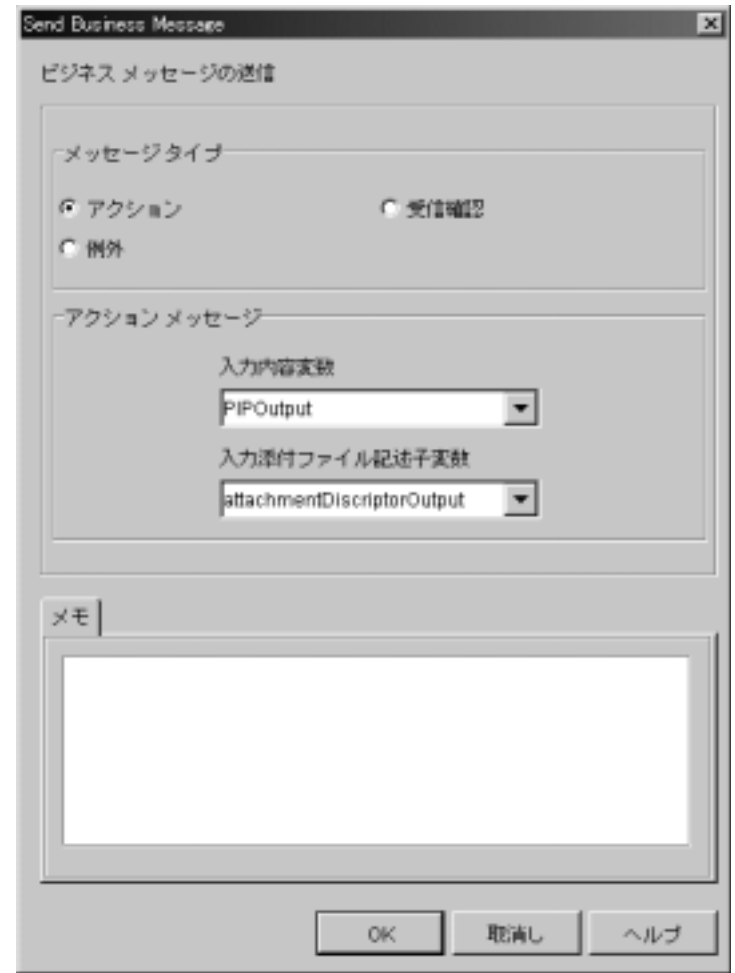

[ ビジネス メッセージの送信 ] ダイアログ ボックスの以下のフィールドを設定し ます。

表 5-3 [ ビジネス メッセージの送信 ] ダイアログ ボックスのボタンとフィール<br>ド

| フィールド                | 説明                                                                                   |
|----------------------|--------------------------------------------------------------------------------------|
| メッセージ タイ<br>プ        | 送信する RosettaNet 2.0 メッセージのタイプを指定する。 ビジ<br>ネス メッセージを送信するには、[アクション]をクリックす<br>る。        |
| [ 入力内容変数 ]           | サービス内容を表わす XML データが格納される xML 型の<br>ワークフロー変数の名前を指定する。                                 |
| [入力添付ファイ<br>ル記述子変数 1 | RosettaNet メッセージの一部として送信される添付ファイルを<br>説明する XML データが格納される xmL 型のワークフロー変数<br>の名前を指定する。 |
| 「メモー                 | 説明テキスト(省略可能)                                                                         |
|                      | RosettaNet 2.0 メッセージの送信の詳細については、『B2B Integration RosettaNet                          |

の実装』を参照してください。 メモ ] 説明テキスト(省略可能)<br>settaNet 2.0 メッセージの送信の詳細につい<br>実装<mark>』</mark>を参照してください。

## <span id="page-122-0"></span>RosettaNet 1.1 プロトコルを使用したビジネス メッセージの 送信方法を指定する

RosettaNet 1.1 プロトコルでコンフィグレーションされたワークフロー テンプ レートのビジネス メッセージを送信するタスク ノードで、 [ アクション ] ダイア ログボッ クスから [Send Business Message] を選択し ます。次のダイアログ ボック スが表示されます。

<sup>図</sup> **5-7 RosettaNet 1.1** メ ッセージの **[** ビジネス メ ッセージの送信 **]** ダイアログ ボックス

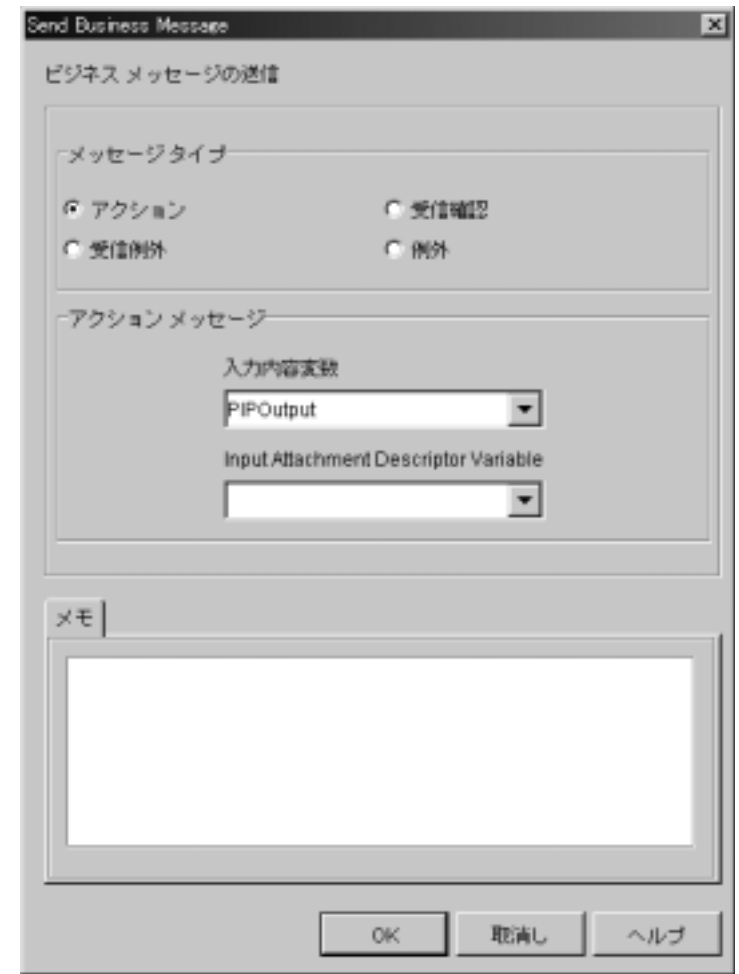

[ ビジネス メッセージの送信 ] ダイアログ ボックスの以下のフィールドを設定し ます。

表 5-4 [ ビジネス メッセージの送信 ] ダイアログ ボックスのボタンとフィール<br>ド

| フィールド                | 説明                                                                                   |
|----------------------|--------------------------------------------------------------------------------------|
| メッセージ タイ<br>プ        | 送信する RosettaNet 1.1 メッセージのタイプを指定する。 ビジ<br>ネス メッセージを送信するには、[アクション]をクリックす<br>る。        |
| [入力内容変数 ]            | サービス内容を表わす XML データが格納される xML 型の<br>ワークフロー変数の名前を指定する。                                 |
| 「入力添付ファイ<br>ル記述子変数 1 | RosettaNet メッセージの一部として送信される添付ファイルを<br>説明する XML データが格納される xmL 型のワークフロー変数<br>の名前を指定する。 |
| 「メモー                 | 説明テキスト(省略可能)                                                                         |
|                      | RosettaNet 1.1 メッセージの詳細情報や例については、『B2B Integration                                    |

*RosettaNet* の実装』 を参照し て く だ さい。 メモ ] 説明テキスト(省略可能)<br>settaNet 1.1 メッセージの詳細情報や例に<sup></sup><br>settaNet *の実装*』を参照してください<sub>。</sub>

## <span id="page-124-0"></span>HTTP ステータス イベント タイムアウト 値を指定するタスク ノー ド を定義する

HTTP ステータス イベント受信のタイムアウト値を指定するタスク ノードを定 義するには、次のステップを実行します。

- 1. Studio ツールバーで、 [ タスク作成 ] をクリックし、次にビジネス メッセー ジを送信するタスク ノードの近くでワークフロー ダイアグラムの任意の位置 をクリックします。
- 2. 作成したタスク ノードをダブルクリックします。

[タスクのプロパティ]ダイアログ ボックスが表示されます。

#### <sup>図</sup> **5-8 [** タスクのプロパティ **]** ダイアログ ボックス

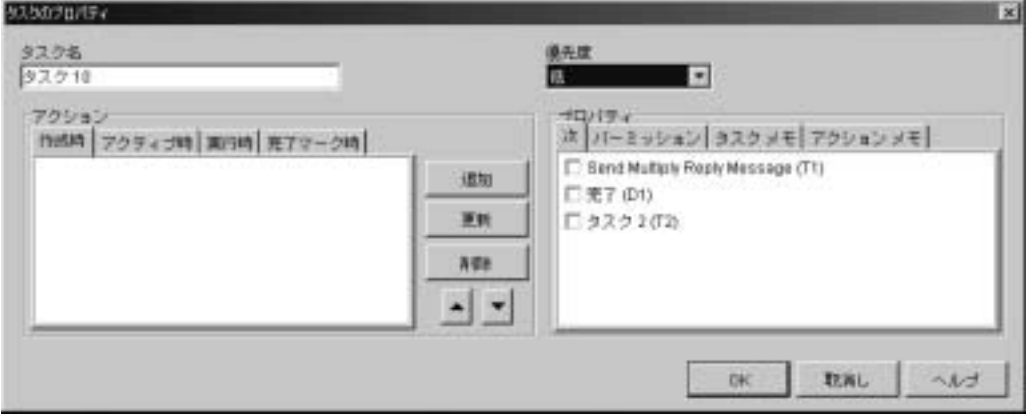

- 3. [タスク名]フィールドに内容を表わすタスク名をつけます。
- 4. ウィンドウの [アクション] セクションで [ 作成時 ] タブを選択し、 [ 追加 ] をクリックします。[アクションを追加]ダイアログ ボックスが表示されま す。

<sup>図</sup> **5-9 [** ア クシ ョ ンを追加 **]** ダイアログ ボックス

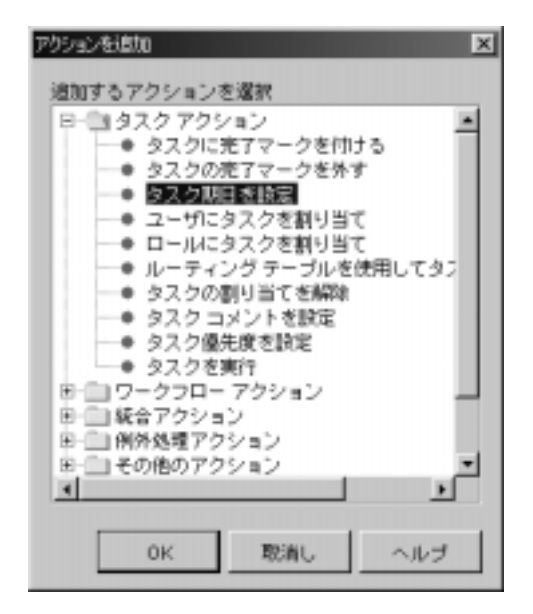

5. [タスク アクション] という名前のフォルダを右クリックし、[タスク期日を 設定1を選択します。 [ タスク期日を設定 ] ダイアログ ボックスが表示されま す。

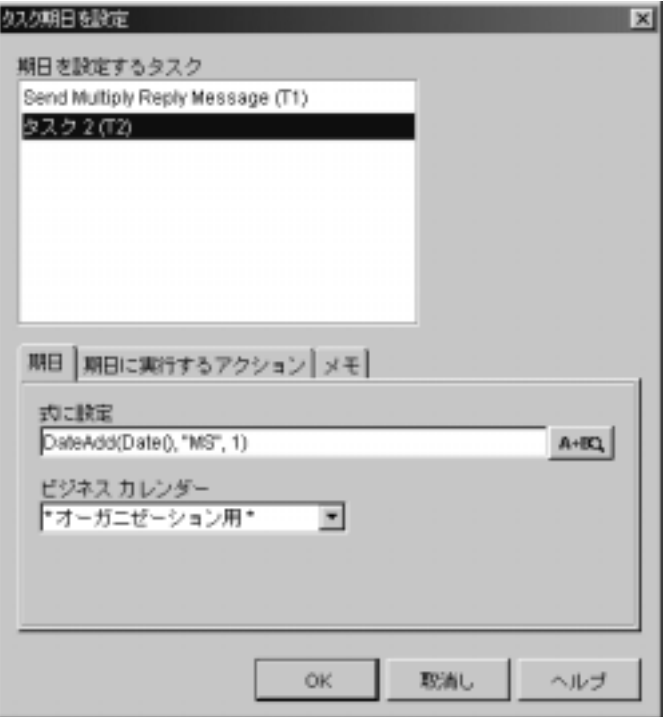

<span id="page-127-0"></span><sup>図</sup> **5-10 [** タス ク期日を設定 **]** ダイアログ ボックス

- 6. [ タ ス ク期日を設定 ] ダイアログ ボ ッ ク スの上にある メ ニューから [Wait for timeout] を選択し ます。
- 7. ダイアログ ボックスの下の方にある [期日 ] タブを選択します。[式に設定] フィールドに適切なタイムアウト値を入力します。たとえば図 [5-10](#page-127-0) では、タ イムアウト値は2時間に設定されています。

タ ス ク期日の指定に関する詳細については、 『*WebLogic Integration Studio*  ユーザーズ ガイド』の「アクションの定義」にある「タスク期日を設定す る」を参照してください。

8. 次の図で示されている [期日に実行するアクション ] タブを選択します。

<sup>図</sup> **5-11 [** 期日に実行するアクシ ョ ン **]** タ ブ

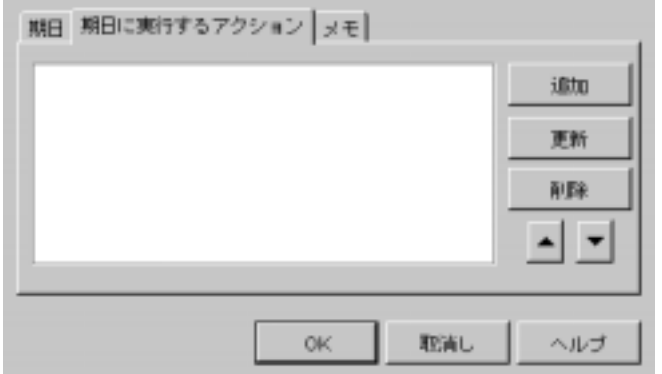

- 9. [ 追加 ] をクリックします。 [ アクションを追加 ] ダイアログ ボックスが表示 されます。
- 10. [ アクションを追加 ] ダイアログ ボックスで [ タスク アクション ] フォルダ を拡張し、次の図にあるように「タスクに完了マークを付ける1を選択しま す。

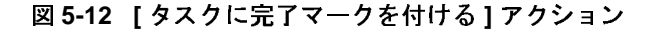

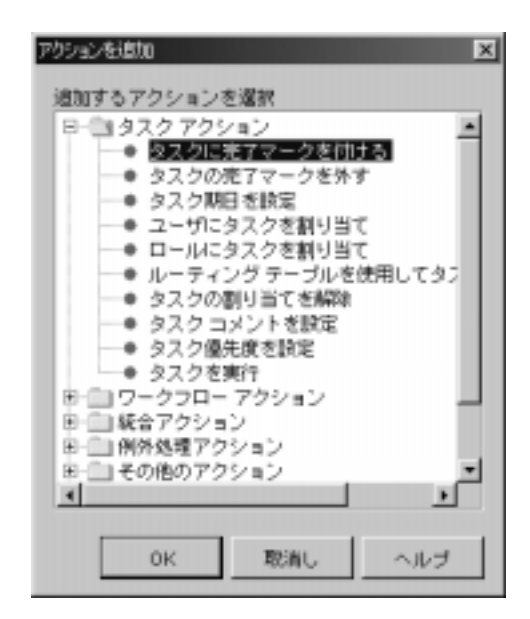

11. [OK] をクリックします。次の図に示す [ タスクに完了マークを付ける ] ダイ アログ ボックスが表示されます。

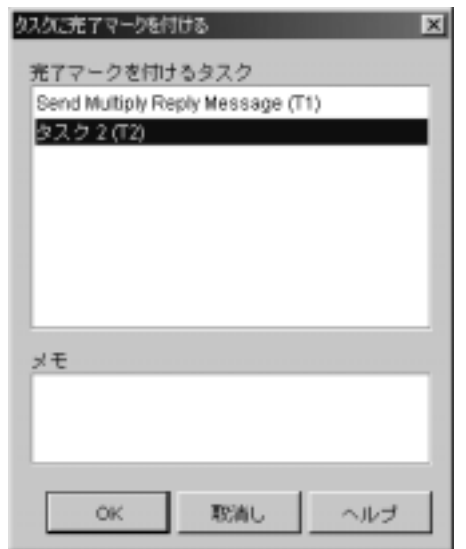

<sup>図</sup> **5-13 [** タスクに完了マーク を付ける **]** ダイアログ ボックス

12. 現在のタスクを選択し、[OK] をクリックします。

13. [ タスク期日を設定 ] ダイアログ ボックスで [OK] をクリックします。

14. [ タスクのプロパティ ] ダイアログ ボックスで [OK] をクリックます。

15. ワークフローを保存します。

## <span id="page-130-0"></span>HTTP ステータス イベントを受け取るイベント ノードを定義<br>する する

HTTP ステータス イベントを受け取るイベント ノードを作成するには、次のス テ ップを実行し ます。

- 1. Studio ツールバーで、[ イベント作成]をクリックし、次にビジネス メッ セージを送信するタスク ノードの近くでワークフロー ダイアグラムの任意の 位置をクリックします。
- 2. [ イベント ] ノードをダブルクリックします。[ イベントのプロパティ ] ダイ アログ ボックスが表示されます。

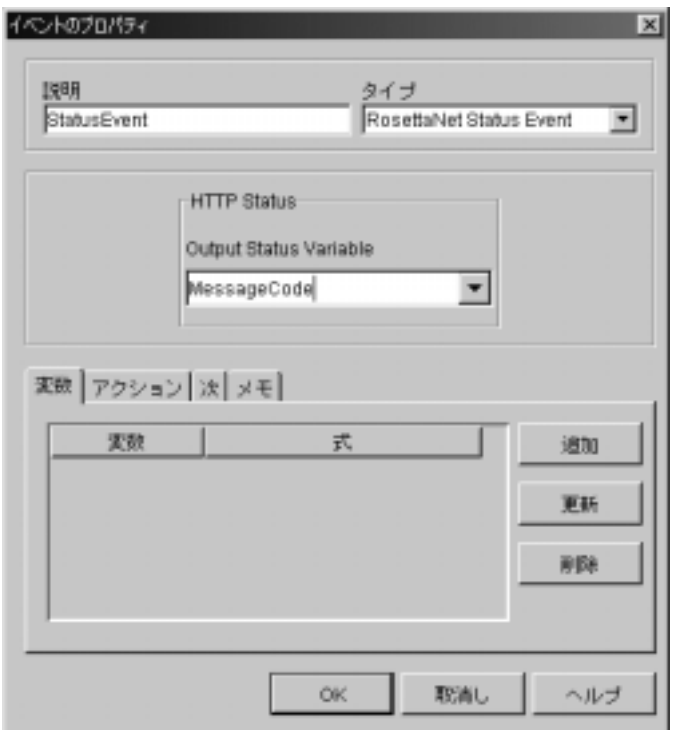

<sup>図</sup> **5-14 [** イベン トのプロパティ **]** ダイアログ ボックス

- 3. [イベントのプロパティ]ダイアログ ボックスで、[説明]フィールドに、た と えば StatusEvent の よ う に適切な イベン ト 名を入力し ます。
- 4. [タイプ]フィールドで [RosettaNet Status Event] を選択します。
- 5. [Output Status Variable]ドロップダウン リストから、HTTP ステータス値の 格納に適し た変数を選択し ます。
- 6. [ アクション ] タブから [ 追加 ] を選択し ます。

[アクションを追加]ダイアログ ボックスが表示されます。

7. [タスクアクション]フォルダを開き、[タスクに完了マークを付ける]を選 択して [OK] をクリックします。

[ タスクに完了マークを付ける ] ダイアログ ボックスが表示されます。

8. 5-25 ページの「HTTP ステータス イベントを受け取るイベント ノードを定 義する」 で作成したタスクを選択し、 [OK] をクリックします。

9. [ イベン ト のプロパテ ィ ] ダイアログ ボッ クスで [OK] を ク リ ッ ク ます。

### **[** ビジネス メ ッセージの送信 **]** に関連付けられている ノー ド を 接続する

[ ビジネス メッセージの送信 ] タスクに関連付けられているノードを定義した ら、次は接続です。Studio には、ワークフローのノードを接続する方法が2つあ り ます。

- Studio のツールバーから
	- a. 「接続1ボタンをクリックします。
	- b. 接続元のノードをクリックし、接続先のノードにドラッグします。次に、 マウスのボタンを放して接続を確定します。
- 特定のノードには [ プロパティ ] ダイアログ ボックスから
	- a. 接続の起点とする接続元のノードをダブルクリックします。 [ プロパティ] ダイアログ ボックスが表示されます。
	- b. [ 次 ] タブで、接続先のノードを選択します。

次の図は、RosettaNet ベースのワークフローにおける、同期的ビジネス メッ セージの送信 タスクと4つのノード (T5、T8、C1 および E1) の関連付けの例 です。

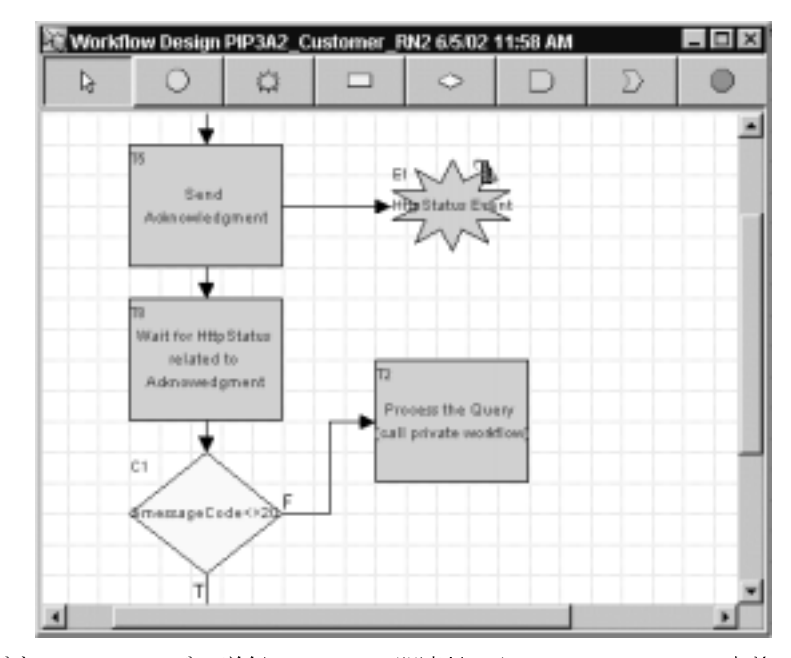

図 5-15 **ビジネス メッセージの送信 ワークフロ**ー

「ビジネス メッセージの送信1タスクに関連付けられているノードの定義と接続 が終了したら、タイムアウト値を指定するタスクノードから分岐ノードに移行し ます。分岐ノードでは、HTTP ステータスを評価し、必要に応じて実行のフロー を定義し ます。

## ビジネス メッセージを受信するワークフ ローの定義

ワークフローは、以下の状況でビジネス メッセージを受信できます。

■ 会話参加者ワークフローが、会話開始者ワークフローから送信される最初の ビジネス メッセージを待っているとき。最初のビジネス メッセージは、ビジ ネス メッセージの開始として定義された会話の開始ノードを開始します。詳 細については、3-6ページの「会話参加者ワークフローの開始ノードの定義」 を参照してください。

■ 会話開始者ワークフローまたは会話参加者ワークフローが、イベント ノード<br>- で別のメッセージ(要求に対する応答など)を待っているとき(5-29 ページ の 「Business Message Receive イベン ト の定義」 を参照)。

で、ビジネス メッセージを受信するようにワークフローを設定する手順を説明 し ます。

### <span id="page-134-0"></span>**Business Message Receive** イベン トの定義

で別のメッセージ(要求に対する応答など)を待っているとき(5-29 [ページ](#page-134-0)の「Business Message Receive イベントの定義」を参照)。<br>Aの節では、B2B Integration プラグインでサポートされている各プロトコル<br>ビジネス メッセージを受信するようにワークフローを設定する手順を説明<br>ます。<br>まず。<br>ACSSSACT POD デザイン(要求に対する応答や、それ以降の要求な<br>このコーポビジネス メッセージ(要求 以降の節では、B2B Integration プラグインでサポートされている各プロトコルで、ビジネス メッセージを受信するようにワークフローを設定する手順を説明します。<br>ヒます。<br>**S MeSSSage Receive イベントの定義**<br>ジェチ。<br>ジェラクローがビジネス メッセージ (要求に対する応答や、それ以降の要求など)<br>ど)を受信するために待機する場合は、Business Message Receive イベントをだ<br>きブる必要 ワークフローがビジネス メッセージ(要求に対する応答や、それ以降の要求など)を受信するために待機する場合は、Business Message Receive イベントは、実行時において適切なビジネス メッセージが会話で受信されたときにトリガされます。<br>義する必要があります。このイベントは、実行時において適切なビジネス メッセージが会話で受信されたときにトリガされます。<br>Business Message Receive イベントを定義する ど) を受信する ために待機する場合は、 Business Message Receive イベン ト を定 義する必要があります。このイベントは、実行時において適切なビジネス メッ セージが会話で受信されたときにトリガされます。

Business Message Receive イベン ト を定義するには、 次の手順を行います。

- 1. 『*WebLogic Integration Studio ユーザーズ ガイド*』の「ワークフロー テンプ レートの定義」の説明に従ってイベント ノードを表示または追加します。
- ガされます。<br>Wキーズ ガイド<br>ゲーズ ガイド<br>シト ノード<br>クするか、フ<br>ラィ]コマン<br>長示します。<br>RB Integratior 2. イベント シェイプをダブルクリックするか、フォルダ ツリーでイベント シェイプを右クリックし、[プロパティ]コマンドを選択して [イベントのプ ロパティ1ダイアログ ボックスを表示します。

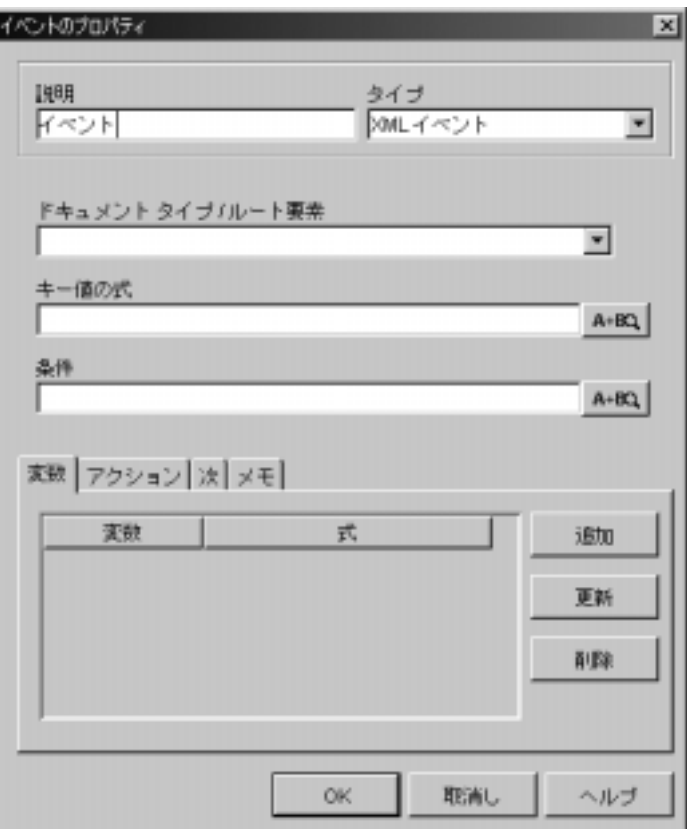

<sup>図</sup> **5-16 [** イベン トのプロパテ ィ **]** ダイアログ ボックス

- 前を入力し ます。
- 4. [ タイプ ] ド ロ ップダウン リストで [Collaboration event] を選択し ます。

3. [ 説明 ] フィールドで、Receive Business Message イベントの意味のわかる名前を入力します。<br>- 前を入力します。<br>4. [タイプ ] ドロップダウン リストで [Collaboration event] を選択します。<br>[ イベントのプロパティ ] ダイアログ ボックスの表示が更新されます。どの内容<br>が表示されるかは、ワークフローコルごとに、Receive Business Event を定義する方<br>い [ イベントのプロパティ ] ダイアログ ボックスの表示が更新されます。どの内容<br>が表示されるかは、ワークフロー テンプレートがコンフィグレーションされているプロトコルによって異なります。以降の節では、B2B Integration プラグイン<br>でサポートされているプロトコルごとに、Receive Business Event を定義する方<br>法を説明します。<br><br>gration **ワークフローの作成** が表示されるかは、ワークフロー テンプレートがコンフィグレーションされて いるプロトコルによって異なります。以降の節では、B2B Integration プラグイン<br>でサポートされているプロトコルごとに、Receive Business Event を定義する方<br>法を説明します。<br>gration ワークフローの作成 でサポートされているプロトコルごとに、Receive Business Event を定義する方<br>法を説明します。<br>gration **ワークフローの作成** 法を説明します。

## **XOCP 1.1** プロ ト コルでの **Business Message Receive** イベ ン ト の定義

ワークフロー テンプレー トが XOCP 1.1 プロ ト コルでコンフ ィ グレ ーシ ョ ン され てい る場合は、 [Conversation event] タ イプを選択する と 、 [ イベン ト のプロパ

#### <sup>図</sup> **5-17 XOCP** メ ッセージ受信イベン ト を定義するための **[** イベン トのプロパ テ ィ **]** ダイアログ ボックス

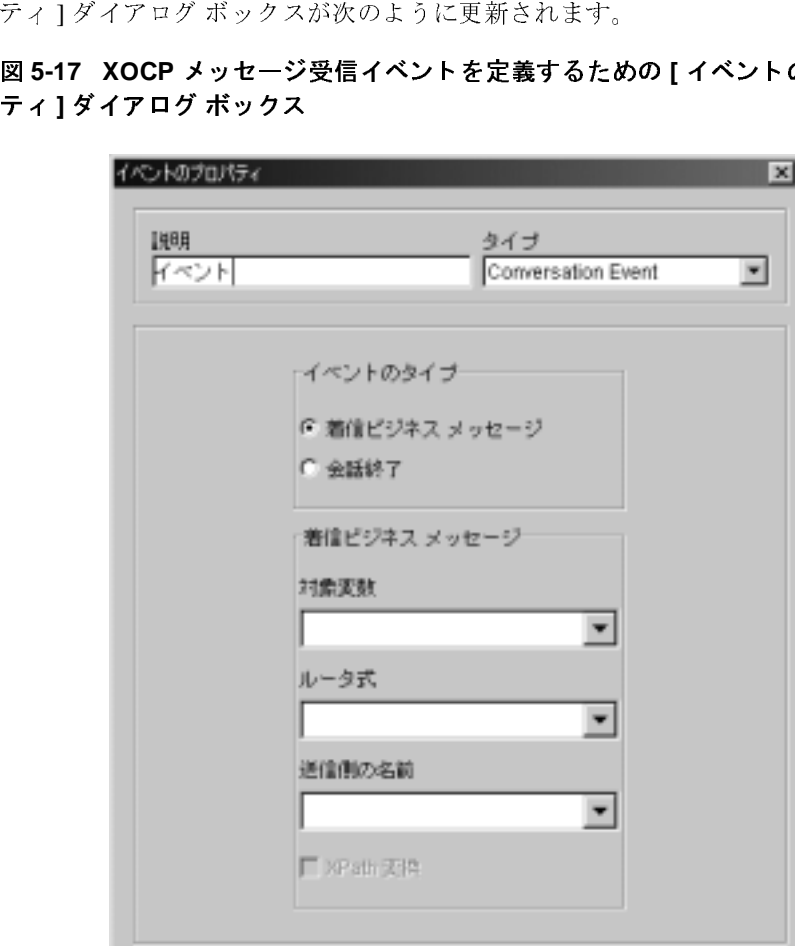

XOCP メッセージの Business Message Receive イベントをコンフィグレーション するには、[イベントのプロパティ]ダイアログ ボックスの以下のフィールドで 値を選択し ます。

表 5-5 [ イベントのプロパティ] ダイアログ ボックスのフィールド

| 変数           | 説明                                                                                                    |
|--------------|----------------------------------------------------------------------------------------------------|
| [ イベントのタイプ ] | Ⅰ着信ビジネス メッセージⅠを選択して、受信ビジネ<br>ス メッセージを待つイベントを定義する。 会話終了の<br>方法の選択については、6-5ページの「会話参加者<br>ワークフローの終了の定義」を参照。                                                                            |
| 「対象変数1       | ビジネス メッセージを格納する Java_Object 型の対<br>象ワークフロー変数の名前(必須フィールド)                                                                                                    |
| [ルータ式]       | XPath 式を格納する String 型のワークフロー変数の<br>名前。その値は、メッセージを送信するために送信側<br>で使用される XPath 式を表す。この XPath 式は、現在<br>のメッセージに対する応答を発行するためにルータ式<br>で使用できる。このフィールドはオプション。                                |
| [ 送信側の名前 ]   | メッセージを送信したトレーディング パートナの名前<br>を格納する String 型のワークフロー変数の名前。<br>[Xpath 変換] チェック ボックスが選択されている場<br>合、この名前は XPath 式に変換される。                                                                 |
| [XPath 変換]   | このチェック ボックスが選択されている場合、[ 送信<br>側の名前 ] フィールドで指定された変数の内容が Send<br>Business Message アクションでの使用に適した XPath<br>式に変換される。<br>選択されていない場合は、「送信側の名前1変数は送信<br>側の トレーディング パートナの実際の名前として使用<br>されます。 |

実行時にビジネス メッセージが受信されると、イベントがトリガされて、対象 ガされて、対象<br>レータ変数が指?<br>Path 式が格納さ<br>:送信するワーク 変数が受信したばかりのビジネス メッセージに設定されます。ルータ変数が指定 されている場合、その変数には送信側への応答で使用できる XPath 式が格納さ れます。詳細については、5-1 ページの「ビジネス メッセージを送信するワーク フローの定義」 を参照してください。

## **RosettaNet 2.0 プロトコルでの Business Message Receive**<br>イベントの定義 イベン ト の定義

ワークフロー テンプレー トが RosettaNet 2.0 プロ ト コルでコンフ ィ グレーシ ョ ン されている場合は、[Conversation event] タイプを選択すると、[イベントのプロ

#### <sup>図</sup> **5-18 RosettaNet 2.0** メ ッセージ受信イベン ト を定義するための **[** イベン トの プロパテ ィ **]** ダイアログ ボックス

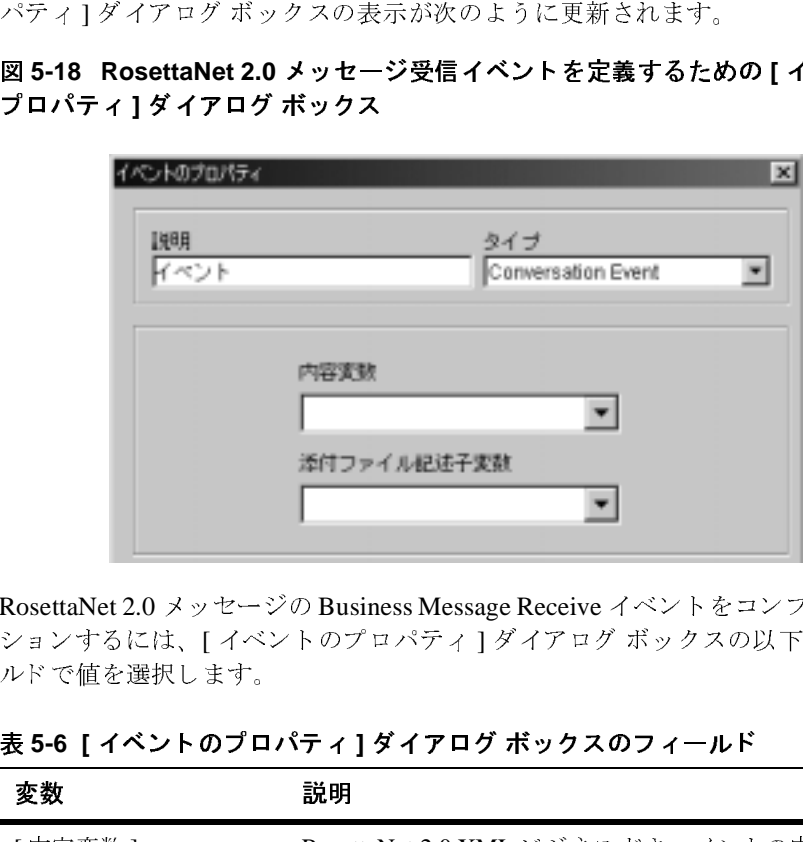

RosettaNet 2.0 メ ッセージの Business Message Receive イベン ト をコンフ ィグレー ションするには、[イベントのプロパティ]ダイアログ ボックスの以下のフィー ルドで値を選択します。

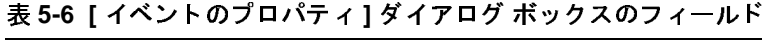

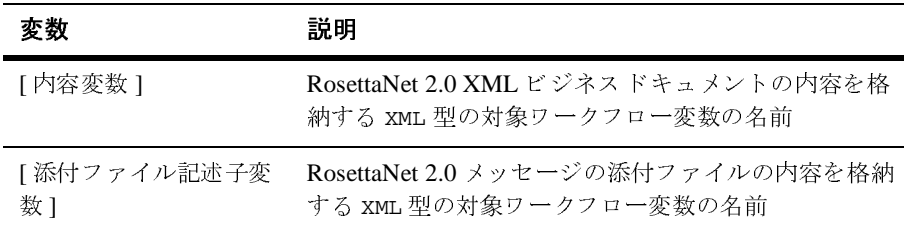

実行時にビジネス メッセージが受信されると、イベントがトリガされて、対象 変数が受信したばかりのビジネス メッセージに設定されます。 RosettaNet 2.0 プ ロトコルでコンフィグレーションされたワークフロー テンプレートの Business Message Receive イベン ト を定義する方法の詳細情報 と 例については、 『*B2B Integration RosettaNet* の実装』 を参照し て く だ さい。

### **RosettaNet 1.1** プロ ト コルでの **Business Message Receive**  イベントの定義

ワークフロー テンプレー トが RosettaNet 1.1 プロ ト コルでコンフ ィ グレーシ ョ ン されている場合は、 [Conversation event] タイプを選択すると、 [ イベントのプロ

#### <sup>図</sup> **5-19 RosettaNet 1.1** メ ッセージ受信イベン ト を定義するための **[** イベン トの プロパテ ィ **]** ダイアログ ボックス

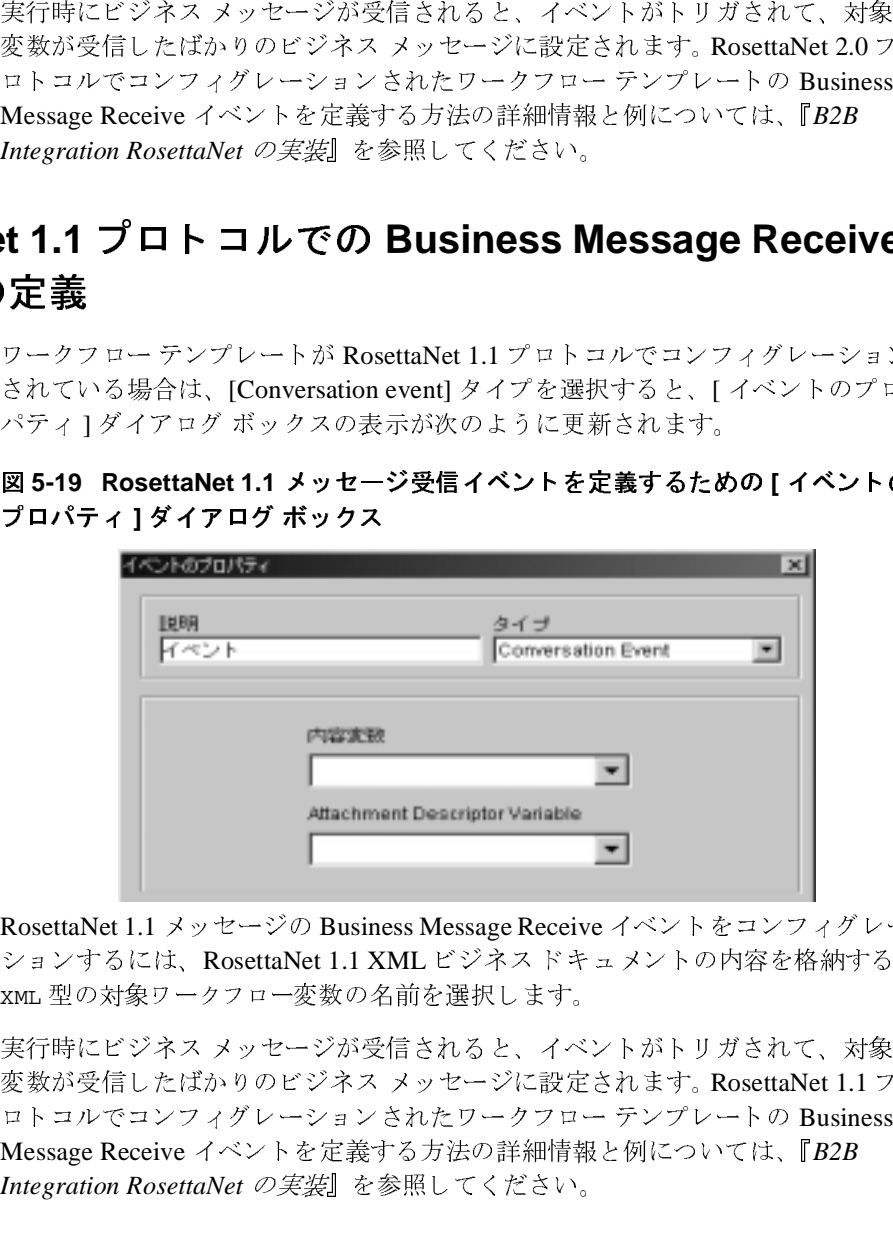

RosettaNet 1.1 メッセージの Business Message Receive イベントをコンフィグレー ションするには、RosettaNet 1.1 XML ビジネスドキュメントの内容を格納する XML 型の対象ワークフロー変数の名前を選択します。

キュメントの内容を格納する<br>.。<br>.<br>ベントがトリガされて、対象<br>定されます。RosettaNet 1.1 フ<br>ュー テンプレートの Business<br>報と例については、『*B2B* 型の対象ワークフロー変数の名前を選択します。<br>時にビジネス メッセージが受信されると、イベ<br>が受信したばかりのビジネス メッセージに設定<br>コルでコンフィグレーションされたワークフロー<br>sage Receive イベントを定義する方法の詳細情報<br>gration RosettaNet の*実装*』を参照してください。<br>con **ワークフローの作成** 実行時にビジネス メッセージが受信されると、イベントがトリガされて、対象 ガされて、対象<br>RosettaNet 1.1 フ<br>ートの Business<br>ては、『*B2B* 変数が受信したばかりのビジネス メッセージに設定されます。 RosettaNet 1.1 プ ロトコルでコンフィグレーションされたワークフロー テンプレートの Business Message Receive イベン ト を定義する方法の詳細情報 と 例については、 『*B2B Integration RosettaNet* の実装』 を参照し て く だ さい。

## **6** 協調的ワーク フ ローの終了

し ます。

- 会話終了の定義
- ワークフロー終了の定義
- 以下の節では、協調的ワークフローの終了と関連する主要なタスクについて説明<br>■ ラークフロー終了の定義<br>■ ワークフロー終了の定義<br>■ ラークフロー終了の定義<br>最:この章で説明する機能の多くは、WebLogic Integration の本リリースから<br>- 魔止された XOCP ビジネスプロトコルをベースにしています。<br>- RosettaNet プロトコルベースの会話の終了については、『B2B Integration<br>- Rosett **注意 :** この章で説明する機能の多くは、WebLogic Integration の本 リリースから<br>
-- 魔止された XOCP ビジネスプロトコルをペースにしています。<br>
RosettaNet プロトコル ベースの会話の終了については、『B2B Integration<br>
RosettaNet グロトコル ベースの会話の終了については、『B2B Integration<br>
-- クラブローの終了については、『B2B Integra 廃止された XOCP ビジネス プロトコルをベースにしています。<br>RosettaNet プロトコル ベースの会話の終了については、『B2B h<br>RosettaNet の実装 を参照してください。ebXML プロトコル<br>ワークフローの終了については、『B2B Integration ebXML の実<br>照してください。XOCP の代替となるビジネス プロトコルに関<br>については、『WebLogic Integration リリーヌ ノート』 RosettaNet プロ ト コル ベースの会話の終了については、 『*B2B Integration RosettaNet* の実装』 を参照し て く だ さい。 ebXML プロ ト コル ベースの ワークフローの終了については、**『***B2B Integration ebXML の実装***』を参**<br>照してください。**XOCP** の代替となるビジネス プロトコルに関する詳細 については、『WebLogic Integration *リリース ノート*』を参照してくださ い。

## <span id="page-140-0"></span>会話終了の定義

加者ワークフローは、会話が終了する前にその会話への参加を終了できます。

# 会話開始者 ロフ ファー・マイマー のたち

照してください。XOCP の代替となるビジネス プロトコルに関する詳細<br>については、『WebLogic Integration *リリース ノート*』を参照してください。<br>い。<br>ヘルプ<br>ランストリックフローが完了状態に達したときに終了します。会話をい。<br>- クフローム、会話が終了する前にその会話への参加を終了できます。<br>- クフローの終了の定義<br>- インスワークフローの終了の定義<br>ジャに選ずると、ワッティブなワークフローがすべての完了ノ 会話は、会話開始者ワークフローが完了状態に達したときに終了します。会話参加者ワークフローは、会話が終了する前にその会話への参加を終了できます。<br>加者ワークフローについては、ワークフローの任意の完了ノードで会話終<br>デプロパティ(成功または失敗での終了)を定義できます。ワークフローで完了<br>フードに達すると、アクティブなワークフローがすべての完了ノードに達してい<br>るかどうかに関係なく、ワークフローの実行中のインスタンスに完了のマークが<br>付けら 会話開始者ワークフローについては、ワークフローの任意の完了ノードで会話終 了プ ロパテ ィ (成功または失敗での終了) を定義でき ます。 ワーク フ ローで完了 ノードに達する と 、 ア ク テ ィ ブな ワー ク フ ローがすべての完了 ノ ー ド に達してい るかど う かに関係な く 、 ワーク フ ローの実行中の イ ン ス タ ン スに完了のマー クが 付け られます。会話開始者ワー ク フ ローは会話を終了でき ますが、 会話の他の参 加者は終了でき ません。

会話開始者ワークフローの終了を定義するには、次の手順を行います。

- 1. 『*WebLogic Integration Studio* ユーザーズ ガイド』の「ワークフロー テンプ レートの定義」の説明に従って完了シェイプを追加または表示します。
- 2. 完了シェイプをダブルクリックするか、フォルダ ツリーでそれを右クリック します。[プロパティ]を選択して、[完了のプロパティ]ダイアログ ボック スを表示します。

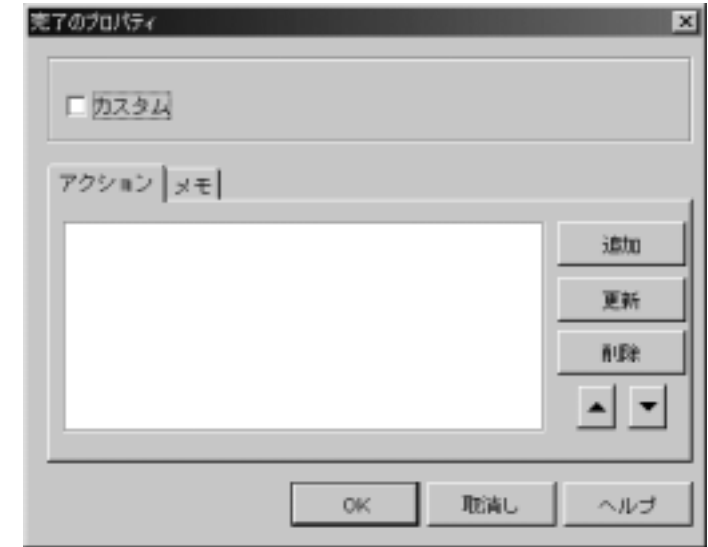

<sup>図</sup> **6-1 [** 完了のプロパテ ィ **]** ダイアログ ボックス

- 3. 「カスタム1をクリックします。Studio でインストールされているプラグイン ごとのドロップダウン リストが表示されます。
- <sup>図</sup> **6-2 [** カス タム完了のプロパテ ィ **]** ドロ ップダウン リスト

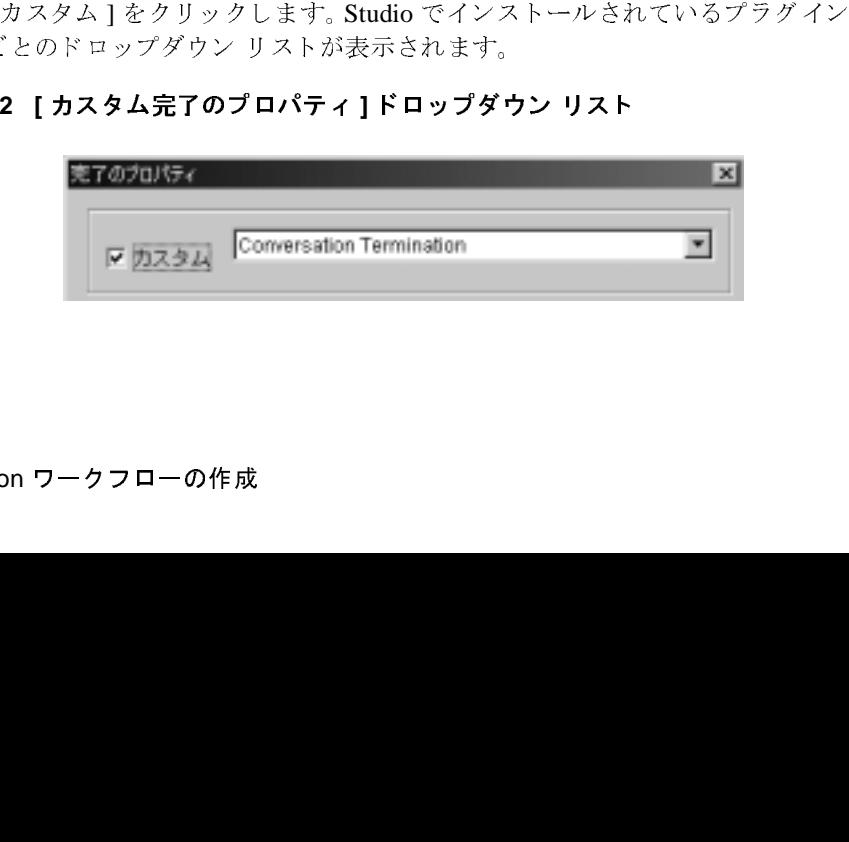

4. [Collaboration Termination] を選択し ます。

[ 完了のプロパティ ] ダイアログ ボックスの内容は、ワークフロー テンプレート で定義されているプロトコルによって異なります。

## サポートされている各プロトコルの完了プロパティ

ログ ボックスを説明します。

- XOCP 1.1 プロトコルの [完了のプロパティ ] ダイアログ ボックス (非推奨)
- RosettaNet 1.1 または 2.0 プロトコルの [ 完了のプロパティ ] ダイアログ ボッ ク ス

## <span id="page-142-0"></span>**XOCP 1.1** プロトコルの [ 完了のプロパティ] ダイアログ ボッ<br>クス(非推奨)  $\overline{\phantom{a}}$

以下の節では、サポートされている各プロトコルの [ 完了のプロパティ ] ダイア<br>ログ ボックスを説明します。<br>■ XOCP 1.1 プロトコルの [ 完了のプロパティ ] ダイアログ ボックス(非推奨)<br>■ RosettaNet 1.1 または2.0 プロトコルの [ 完了のプロパティ ] ダイアログ ボックス<br>クス<br>XOCP 1.1 プロトコルで定義されているワークフローテンプレートでは、[ 会話<br>終了 ] プロパティを使用してカ XOCP 1.1 プロトコルで定義されているワークフロー テンプレートでは、 [ 会話 終了 ] プロパティを使用してカスタム完了プロパティを選択した後に次の図のような [ 完了のプロパティ ] ダイアログ ポックスが表示されます。<br>うな [ 完了のプロパティ ] ダイアログ ポックスが表示されます。<br><br>**B2B Integration ワークフローの作成 6-3** うな [ 完了のプロパティ ] ダイアログ ボックスが表示されます。

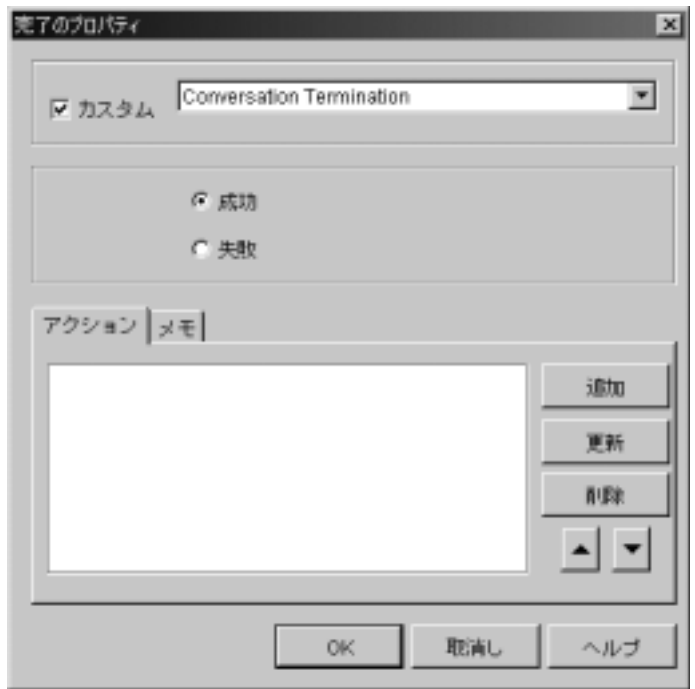

<sup>図</sup> **6-3 XOCP 1.1** プロ ト コルの **[** 完了のプロパテ ィ **]** ダイアログ ボックス

[完了のプロパティ] ダイアログ ボックスで会話終了オプションを選択します。
表 6-1 [ 完了のプロパティ ] ダイアログ ボックスの交換終了オプション

| フィールド      | 説明                                                                                                    |
|------------|----------------------------------------------------------------------------------------------------|
| [完了]       | このオプションは、会話が結果 SUCCESS で終了する場合に選択<br>する(デフォルト)。会話は、この状態のアクションが完了した<br>後に終了する。<br>結果 SUCCESS は、ワークフロー インスタンスが正常に完了し<br>たことを示す。会話の参加者には、会話が終了することが通知さ<br>れる(可能な場合)。        |
| [失敗]       | このオプションは、会話が結果 FAILURE で終了する場合に選択<br>する。会話は、この状態のアクションが完了した後に終了する。<br>結果 FAILURE は、ワークフロー インスタンスで特定の会話ま<br>たはアプリケーションのエラーが発生したことを示す。会話の参<br>加者には、会話が終了することが通知される(可能な場合)。 |
| ゛ボックス      | at 1.1 または 2.0 プロトコルの [ 完了のプロパティ]<br>RosettaNet 1.1 または 2.0 プロトコルでワークフローがコンフィグレーションさ<br>れている場合、会話終了はワークフローの完了ノードで処理されません。 [会話                                            |
|            | 終了1プロパティを選択すると、次のメッセージが表示されます。<br>現在の会話設定では、この機能は利用できません。                                                                                                    |
| を参照してください。 | RosettaNetベースの会話の終了については、『B2B Integration RosettaNet の実装』                                                                                                    |
|            | 者ワークフローの終了の定義                                                                                                    |
|            | 会話参加者ワークフローでは、会話プロパティ、ビジネス メッセージ開始プロ<br>パティ、および (XOCPベースのワークフローで必要に応じて)会話終了イベン                                                                                           |

# **RosettaNet 1.1 または 2.0 プロトコルの [ 完了のプロパティ]**<br>ダイアログ ボックス  $\frac{1}{2}$

# <span id="page-144-2"></span><span id="page-144-0"></span>会話参加者ワーク フ ローの終了の定義

<span id="page-144-1"></span>会話参加者ワークフローでは、会話プロパティ、ビジネス メッセージ開始プロ パティ、および (XOCP ベースのワークフローで必要に応じて) 会話終了イベン ト が定義されています。会話終了イベン ト は、 会話開始者か らの会話終了信号を 待つために参加者ワークフローで使用できます。会話終了イベントを使用する と、参加者ワークフローでは会話終了のステータスに基づいて追加処理(ハウス<br>キーピング処理など)を実行できます。<br> **C-5 B2B Integration ワークフローの作成<br>
6-5** キーピング処理など)を実行できます。<br><mark>B2E</mark><br>**B2E** 結果 FAILURE は、 ワーク フ ロー イ ン ス タ ン スで特定の会話ま 加者には、会話が終了することが通知される(可能な場合)。<br><br>2.0 プロトコルの [完了のプロパティ]<br>は2.0 プロトコルの [完了のプロパティ]<br>話終了はワークフローの完了ノードで処理されません。[会話<br>話終了はワークフローの完了ノードで処理されません。[会話<br>いき選択すると、次のメッセージが表示されます。<br>へいの後に利用できません。<br>いっ<br>フローの終了の定義<br>パートル RosettaNet の実装<br>い。<br>ワークフローで使用できます **. 2.0 フロト コルの [ 元 了のフロハテ**<br>.<br>は2.0プロトコルでワークフローがコンフィグレーション<br>話終了はワークフローの完了ノードで処理されません。[台<br>を選択すると、次のメッセージが表示されます。<br>、この機能は利用できません。<br>の会話の終了については、『*B2B Integration RosettaNet の》*<br>の会話の終了については、『*B2B Integration RosettaNet の》*<br>い。<br>フローの

注意 **:** このイベン ト の使用はオプシ ョ ンであ り 、 XOCP プロ ト コルでのみ使用 できます。このイベントを待たないワークフローは、ワークフローを終

了するだけで会話から退出できます(完了ノード)。<br>クロー イベント シェイプは、通知ノードを表します<br>\* をトリガする会話終了メッセージを待ちます。その<br>\* をトリガする会話終了メッセージを待ちます。その<br>で定義されているアクションを実行したり、ワークラ<br>#す。<br>めんgic Integration Studio ユーザーズ ガイだ』の「ワ<br>トの定義」の説明に従ってイベント シェイプを表示<br>ント シェ イプをダブルクリックするか、フォルダ ワークフロー イベント シェイプは、通知ノードを表します。ワークフローは、 通知ノードを表します。ワークフローは、<br>zージを待ちます。そのトリガの時点で、<br>z天行したり、ワークフロー変数を設定し<br>イベントを追加するには、次の手順を行い<br>ザーズ ガイド』の「ワークフロー テンプ<br>ベント シェイプを表示または追加します。<br>クするか、フォルダ ツリーでそれを右 ク<br>ンドを選択して、[ イベントのプロパティ<br>-。 イベントをトリガする会話終了メッセージを待ちます。そのトリガの時点で、イ ベントで定義されているアクションを実行したり、ワークフロー変数を設定した りできます。

会話参加者ワークフローに会話終了イベントを追加するには、次の手順を行いま す。

- 1. 『*WebLogic Integration Studio* ユーザーズ ガイド』の「ワークフロー テンプ レートの定義」の説明に従ってイベント シェイプを表示または追加します。
- ガする会話終了メッセージを待ちます。そのトリガの時点で、イ<br>れているアクションを実行したり、ワークフロー変数を設定した<br>クフローに会話終了イベントを追加するには、次の手順を行いま<br>ntegration Studio ユーザーズ ガイド』の「ワークフローテンプ<br>き」の説明に従ってイベント シェイプを表示または追加します。<br>エイプをダブルクリックするか、フォルダ ツリーでそれを右 ク<br>「、[プロパティ]コマンドを選択して、[イベントのプロパ 2. イベント シェイプをダブルクリックするか、フォルダ ツリーでそれを右ク リックします。[プロパティ]コマンドを選択して、[イベントのプロパティ] ダイアログ ボックスを表示します。

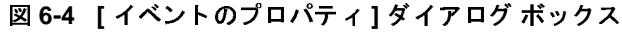

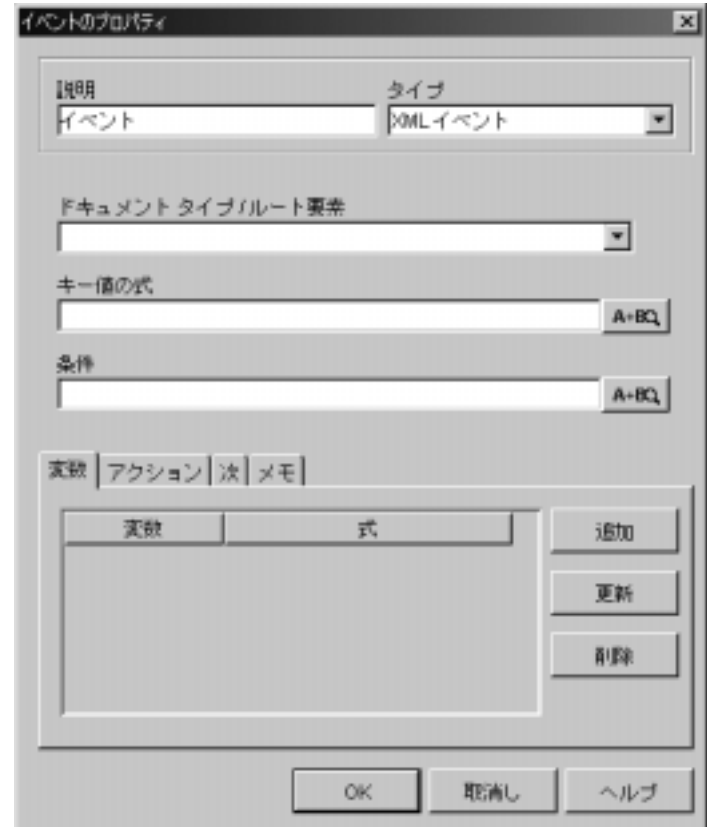

3. [ 説明 ] フィールドにテキストを入力し、[ タイプ ] ドロップダウン リストから<br>- [Conversation Event] を選択します。<br>-<br>-<br>- B2B Integration ワークフローの作成<br>-ら [Conversation Event] を選択し ます。

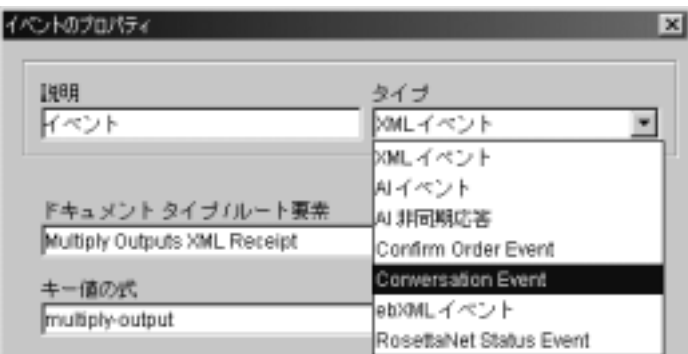

図 6-5 コラボレーション イベントの選択

[イベントのプロパティ] ダイアログ ボックスでイベント タイプとして [Conversation Event] を選択した後、[イベントのプロパティ]ダイアログ<br>ボックスの表示が次の図のように更新されます。 ボックスの表示が次の図のように更新されます。<br><br><br><br>

図 6-6 XOCP 1.1 プロトコルの会話コラボレーション終了イベント

<span id="page-148-0"></span>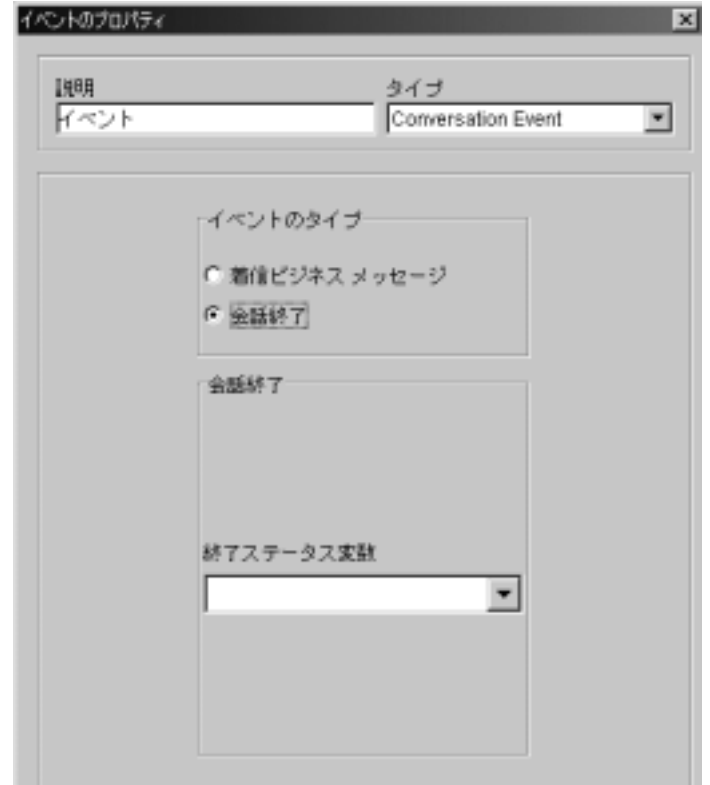

- 4. [ イベントのタイプ ] 選択ボックスで [ 会話終了 ] を選択します。
- 5. 終了ステータス変数を格納できる Boolean 型のワークフロー変数を選択しま 型のワークフロー変数を選択しま<br>と定されます。<br><br>ation **ワークフローの作成 6-9** す。 こ の変数は、 次の表のいずれかの値に設定 されます。

<sup>表</sup> **6-2 [** イベン トのプロパテ ィ **]** ダイアログ ボ ッ クスの終了ステータス オプ ション

| オプション | 説明                       |
|-------|--------------------------|
| True  | 会話が success 値で終了したことを示す。 |
| False | 会話が FAILURE 値で終了したことを示す。 |

注意: この Boolean 変数は、このダイアログ ボックスで選択する前に明示 的に作成する必要があります。詳細については、2-16 ページの「ワー クフロー変数の使用について」を参照してください。

6. [OK] をクリックして変更を保存します。

Studio では、会話終了ステータスの値が Boolean 型のワークフロー変数に割り 当てられます。この変数は、ワークフローからアクセスするか、ビジネスオペ 適切なアクションを行う必要があります。

## ワーク フ ロー終了の定義

<span id="page-149-0"></span>型のワークフロー変数に割り<br>クセスするか、ビジネス オペ<br>り用発者は、この値に基づいて<br>まについては、6-1 ページの<br>モンドが必要です。<br>たください。会話参加者ワークフローの終了の定義とまっ<br>ワフローの終了の定義とまっ<br>ローにはただ単にワークフロー<br>リます。プロトコルに関係な<br>ライグレーションできる B2B<br>ジェオ、プロトコルに関係な<br>フィグレーションできる B2B<br>ジェネ、プロトコルに関係な<br>ラミジンできる B2B<br>ジェオ、会話から レーションに渡すことができます。ワークフローの開発者は、この値に基づいて<br>遊切なアクションを行う必要があります。<br>遊りなアクションを行う必要があります。<br>ポペでの協調的ワークフローでは、少なくとも1つの完了ノードが必要です。会<br>計開始者ワークフローで完了ノードを定義する方法については、6-1ページの<br>その話開始者ワークフローの際了の定義」を参照してください。会話参加者ワークフローの場合、会話終了イベントの受信はワークフローに快だ単にワー すべての協調的ワークフローでは、少なくとも1つの完了ノードが必要です。会 少なくとも1つの完了ノードが必要です。会を定義する方法については、6-1ページのの受信はワークフローの終了の定義とまったの受信はワークフローの終了の定義とまったの受信はワークフローの終了の定義とまった<br>5義」を参照してください。会話参加者ワーク<br>の受信はワークフローの終了の定義とまった<br>ルイワークフローにはただ単にワークフロー<br>くとも1つあります。プロトコルに関係な<br>ノードでコンフィグレーションできる B2B<br>しません。<br>コーの終了の定 話開始者ワークフローで完了ノードを定義する方法については、6-1ページの 「会話開始者ワークフローの終了の定義」を参照してください。 会話参加者ワー クフローの場合、会話終了イベントの受信はワークフローの終了の定義とまった く関連がありません。通常、会話参加者ワークフローにはただ単にワークフロークを終了するだけの完了ノードが少なくとも1つあります。プロトコルに関係なく、会話参加者ワークフローの完了ノードでコンフィグレーションできる B2B<br>目有のアクションやイベントは存在しません。<br>固有のアクションやイベントは存在しません。<br>5-5 ページの「会話参加者ワークフローの終了の定義」で説明したように、会話<br>参加者ワークフローでは会話終了イベントを処理する必要が く、会話参加者ワークフローの完了ノードでコンフィグレーションできる B2B

を終了するだけの完了ノードが少なくとも1つあります。プロトコルに関係なく、会話参加者ワークフローの完了ノードでコンフィグレーションできる B2I<br>固有のアクションやイベントは存在しません。<br>6-5 ページの「会話参加者ワークフローの終了の定義」で説明したように、会<br>6-5 ページの「会話参加者ワークフローの終了の定義」で説明したように、会<br>参加者ワークフローでは会話終了イベントを処理する必要がありません。それ<br>のワークフローは単純に終了 固有のアクションやイベントは存在しません。<br>6-5 ページの「会話参加者ワークフローの終了<br>参加者ワークフローでは会話終了イベントをタ<br>のワークフローは単純に終了でき、終了すると<br>切り離されます。<br>完了ノードの設定に関する詳細については、『<br>ザーズ ガイド』の「ワークフロー テンプレー<br>gration **ワークフローの作成** 6-5 ページの「会話参加者ワークフローの終了の定義」で説明したように、会話 参加者ワークフローでは会話終了イベントを処理する必要がありません。それら のワークフローは単純に終了でき、終了すると、参加していた会話から自動的に<br>切り離されます。<br>完了ノードの設定に関する詳細については、『WebLogic Integration Studio ユー<br>ザーズ*ガイド*』の「ワークフロー テンプレートの定義」を参照してください。<br>gration **ワークフローの作成** 切り離されます。

離されます。<br>ノードの設定<br>*・ズ ガイド*』。<br>**on ワークフ**! 完了 ノ ー ド の設定に関する詳細については、 『*WebLogic Integration Studio* ユー ザーズ ガイド』の「ワークフロー テンプレートの定義」を参照してください。

# 索引

### **B**

[B2B Console 1-3](#page-14-0) B2B Integration [アクション](#page-59-0) フォルダ 3-12 開始、ワークフロー インスタンス 3-25 作成、ワークフロー インスタンス 3-23 ビジネス ドキュメント パブリッシュ キュメント パブリッシュ<br>"ション 5-4<br>"ラグイン<br>" を参照<br>" を参照<br>" Te Receive イベント 5-29<br>taNet 2.0 5-33, 5-34<br>P 5-31<br>i パッケージ 3-22<br>変数 2-17<br>ss Message アクション<br>ボックス 4-5<br>" アクション 5-4 B2B Integration プラグイン 「プラグイン」を参照 [Boolean](#page-44-0) 変数 2-17 [Business Message Receive](#page-134-0) イベント 5-29 定義、 [RosettaNet 2.0 5-33,](#page-138-0) [5-34](#page-139-0) 定義、 [XOCP 5-31](#page-136-0)

### **C**

[com.bea.b2b.wlpi](#page-69-0) パ ッ ケージ 3-22 [Complex Object](#page-44-0) 変数 2-17 Compose Business Message アクション 概要 4-4 [ダイアログ](#page-80-0) ボックス 4-5

### **D**

概要 [4-4](#page-79-0)<br>ダイアロ<br>:変数 2-1<br>ble 変数<br>ression B [Date](#page-44-0) 変数 2-17 [Double](#page-45-0) 変数 2-18

### **E**

[Expression Builder](#page-67-0)、 使用 3-20

### **F**

false[、 会話終了](#page-148-0) 6-9

### **G**

[getVariable](#page-101-0) メソッド 4-26

### **H**

HTTP ステータス イベン ト [イベン ト](#page-130-0) ノード 5-25 タスク ノードでの受信 5-19 HTTP ステータス イベントを指定するイ ベン ト ノード 5-25

### **I**

[Integer](#page-45-0) 変数 2-18

### **J**

Java データ型とワークフロー変数 2-18

### **L**

Log [アクション](#page-40-0) 2-13

### **M**

データ型とワークフロー変数 2-18<br>pulate Business Message アクション<br>4-16<br>pulate メソッド 4-25<br>ageManipulator インタフェース 3-2<br>実装 4-25<br>定義 1-10<br>ageToken クラス 5-7<br>Send Business Message アクション<br>tegration ワークフローの作成 [Manipulate Business Message](#page-91-0) アクション 4-16 [manipulate](#page-100-0)  $3 \times 1 \times 1$  4-25 [MessageManipulator](#page-69-0) インタフェース 3-22 実装 4-25<br>定義 1-10<br>sageToker<br>Send Busi<br>tegration 定義 1-10 [MessageToken](#page-112-0) クラス 5-7

### **Q**

QoS [Send Business Message](#page-117-0) アクション

[5-12](#page-117-0) 再試行 2-9 [使用、 会話](#page-108-0) 5-3 設定 2-9 相関 ID 2-9 タイムアウト 2-9 ワークフロー テンプレート定義 2-9

### **R**

再使設相タメワ<br>また関イッー ttaNet 1.1 プロトロング And 2.0 ビジョン Andrew Allian ところ、200プリング・ファーファーファーファング コルビング Bus シング タルコル 1.1 シプク コルビング And ビジョル 相タメワークストンボール Hallon アプリエンジン エキシークフロー Artal Met 2.0 ビジン ラムセックストロンプリング Artal Met 2.0 ビジン Artal Met 2.0 ビジン Artal Met 2.0 ビジン Artal Met 2.0 ビジン Artal Met 2.0 ビジン Artal Met 2.0 ビジン Artal Met 2.0 ビジン Artal Met 2.0 ビジン Artal M メッセージの[永](#page-45-0)[続性](#page-36-0) 2-9<br>ワークフロー テンプレー<br>ttaNet 1.1<br>ダンセージの送信 5-17<br>- クス 6-5<br>プロトコルの定義、テン<br>ttaNet 2.0<br>送信、ビジネス メッセー<br>ttaNet 2.0<br>送信、ビジネス メッセー<br>エト 15-33, 5-34<br>- アト 5-33, 5-34<br>- 5-15<br>ttaNet 2.0<br>- ラー5<br>- カス 6-5<br>プロトコルの定義、テン<br>クス 6-5<br>プロトコルの定義、テン<br>- クス RosettaNet 1.1 メ ッ セージの送信 5-17 [ 完了のプロパテ ィ ] ダイアログ ボ ッ ク ス 6-5 プロトコルの定義、テンプレート 2-6 RosettaNet 2.0 送信、ビジネス メッセージ 5-15 定義、 [Business Message Receive](#page-138-0) イベ ン ト 5-33, [5-34](#page-139-0) 送信、RosettaNet 2.0 メッセージそうしん 5-15 RosettaNet 2.0 [ 完了のプロパティ ] ダイアログ ボッ ク ス 6-5 プロトコルの定義、テンプレート 2-6

### **S**

Send Business Message アクション QoS 5-12 選択 5-1 Start Public Workflow アクション 3-10 String 変数 2-18 Studio B2B Integration プラグイン、「プラグ イン」を参照 [Manipulate Business Message](#page-91-0) アクショ  $>$  4-16 [メ ッセージ](#page-112-1) トークン 5-7

### **T**

true[、 会話終了](#page-148-0) 6-9

### **W**

WebLogic Integration [アー](#page-13-1)キ[テクチ](#page-13-1)ャ[の](#page-13-1)概[要](#page-13-1) 1-2<br>B2B Console 1-3<br>Message Manipulator API 3<br>Worklist 1-3<br>Worklist 1-3<br>Worklist 1-3<br>管理タスク 1-12<br>コンポーネント 1-3<br>設計タスク 1-12<br>プラグイン フレームワーク<br>プログラミング タスク 1-1<br>Logic Integration リポジト<br>1-3<br>Nexception クラス 3-22<br>PIException ク B2B Console 1-3 [Message Manipulator API 3-22](#page-69-0) Worklist 1-3 管コ設統プププレビング 2-17<br>エンジングファンシング 1-13<br>タンポタタグブラス Integration クランシンシングラスエンジンション2012 Integration 1-3<br>ILException クランシュン 3-22<br>NEXception クランジン 3-22<br>KilowInstance ク<br>KilowInstance クロトコル 会 よう メネセス<br>KilowInstance クロトコル 会 よう メネセス<br>Kilo コンポーネント 1-3<br>設計タスク 1-12<br>殺害タスク 1-12<br>ブラグイン フレースエンジン<br>Logic Integration リ<br>1-3<br>、「WebLogic Integration リ<br>1-3<br>New MebLogic Integration リ<br>NEXCRE ANDING ANDING Also The Discuss Also<br>Kist 1-3<br>変数 2-17<br>アプロトコル<br>差点 よう 6-3<br>出ま、メッセージ<br>XPath 設計タスク 1-13 プラグイン フレームワーク 1-3 プログラミング タスク 1-15 プロセス エンジン 1-3 WebLogic Integration  $\forall \forall \forall \forall$  1-3 1-3 WLI、 「WebLogic Integration」 を参照 WLPIException クラス 3-22 wlpi パッケージ 3-22 WLS、 「WebLogic Server」 を参照 WorkflowInstance クラス 1-15, [3-22](#page-69-0) Worklist 1-3

## **X**

統ププロセスエンジンププロレストングラブランプロセスエンジングラインプラミングラインラインディー WebLogic Integration クラングラミング 3-22<br>- WebLogic Integration クランス<br>- WebLogic Integration クラング 3-22<br>- WebLogic SkflowInstance ク<br>- Kyyケージ 3-22<br>- KebLogic SkflowInstance ク<br>- Keb ポジトリ 1-3<br>ation」を参則<br>3-22<br>5-22<br>1-15, 3-22<br>\* 1-15, 3-22<br>\* ジの送信 5-3<br>ジの送信 5-3<br>マンクン 5-7<br>\* ジの送信 5-3<br>\* シンクン 5-7<br>sage Receive<br>2-6<br>だージの送信 XML 変数 2-17  $XOCP$ プロトコル 定義、会話終了ていぎ[かいわし](#page-142-0)ゆうり<br>XPath 式、メッセージの送信 5-3<br>XPath 式、メッセージの送信 5-3<br>送信、ビジネス メッセージ 5-3<br>送信、ビジネス メッセージ 5-7<br>最 Business Message Receive イベ<br>シト 5-31<br>定義、Business Message Receive イベ<br>レント 5-31<br>定義、デンプレート 2-6<br>P ワークフロー、開始プロパティ 3-8<br>th 式、XOCP メ よ う 6-3 XPath 式、 メ ッセージの送信 5-3 送信、ビジネス メッセージ 5-3 送信、メッセージ トークン 5-7 定義、 Business Message Receive イベ ン ト 5-31 定義、 テンプレー ト 2-6 XOCP ワークフロー、開始プロパティ3-8 XPath 式、XOCP メッセージの送信 5-3 XPath変換 3-8<br>受信、XOO<br> 受信、XOCP ビジネス メッセージ

[5-31](#page-136-0)

あ アクション [Log 2-13](#page-40-0) [Send Business Message](#page-106-0) (選択) 5-1 [Start Public Workflow](#page-57-0) 始 3-10 ビジネスドキュメント パブリッシュ キュメント パブリッシュ<br>"ション 5-4<br>"ション 5-4<br>"エラ-17<br>..0 5-15<br>"ス メッセージ 4-24<br>ネス メッセージの内容<br>アージ処理 4-16<br>"グタスク 1-15<br>"グタスク 1-15<br>"アルド作 4-22"<br>"パティ ] ダイアログ ボッド<br>"ステル viii"、テワークフロー ランプレー<br>ワークフロー テンプレー<br>ワークフロー テンプレー アクション 5-4 アクション メッセージ タイプ [RosettaNet 1.1 5-17](#page-122-0) [RosettaNet 2.0 5-15](#page-120-0) アプリケーション 作成、ビジネス メッセージ 4-24 処理、ビジネス メッセージの内容 4-27 プログラミング タスク 1-15

### $\mathbf{L}$

**。**<br>[ イベントのプロパティ ] ダイアログ ボッ ク ス 6-5 インスタンス ID、子ワークフロー 3-18

え エクス ト 2-3

**。。**<br>オブジェクト変数 2-17

複雑なメッセージ処理 4-16<br>プログラミング タスク 1-1:<br>メッセージの操作 4-22<br>ベントのプロパティ ] ダイア<br>クス 6-5<br>-<br>スタンス ID、子ワークフロー テ<br>ト 2-3<br>-<br>シェクト変数 2-17<br>ト 2-3<br>ジェクト変数 2-17<br>ジェクト変数 2-17<br>ド 2-3 メッセージの操[作](#page-97-0) 4-22<br>ジトのプロパティ ] タ<br>- クス 6-5<br>- 製品のマニュアル vi<br>スタンス ID、チワーク<br>- ト、ワークフローク<br>- ト、ワークフローク<br>- A 2-3<br>ジェクト変数 2-17<br>- ト 2-3<br>ジェクト変数 2-17<br>- キ 1-8<br>状態、ビジネス メッセド 印刷、製品のマニュアル viii<br>インスタンス ID、子ワーク<br>- ス<br>- ス<br>- ス<br>お<br>オブジェクト変数 2-17<br>か<br>肺始者 1-8<br>開始者 1-8<br>開始者 1-8<br>開始状態、ビジネス メッセー 子ワークフロー 3-18<br>-クフロー テンプレ・<br>2-17<br><sup>ス</sup> メッセージ 3-6 ポート、ワークフロー テンプレート 2-3<br>ト 2-3<br>エクト変数 2-17<br>5<br>1-8<br>態、ビジネス メッセージ 3-6<br>ード か 開始 3-5 開始者 1-8 [開始状](#page-53-0)態、ビジネス メッセージ 3-6<br>開始ノード<br> 開始ノード

会話開始者ワークフロー 3-3 会話参加者ワークフロー 3-6 [ 開始のプロパティ ] ダイアログ ボックス 3-3 開始プロパティ [RosettaNet 1.1](#page-56-0) ワークフロー 3-9 [RosettaNet 2.0](#page-56-1) ワークフロー 3-9  $XOCP$  [ワークフロー](#page-55-0) 3-8 概要 3-2 概、...概参指終設バリリ 開開開概説定参説定終ス定タノ了要ワ 要加定了定ーンン 始始始要明義加明義了テ義マーの 3一 1者、、、ジクク 者者318-8者18. ち、しゃドロ122 17 r会開ョ、 、 、 、 ち388 開始、ワークフロー インスタンス 3-25 会話 概要 1-7 概参指終設バリリ 開開開概説定参説定終ス定タノ了 Rosetta下定にンン 始始始要明義加明義了テ義マーの 1-1者、、、ジクク 者者31-8名118 一(サドロ117 F会開ョ、、 六170 [参加者 \(定義\)](#page-19-0) 1-8 [指定、 ロール](#page-33-0) 2-6 終了、会話参加者ワークフロー 6-5 [設定、 開始者](#page-33-0) 2-6 [バージ ョ ン](#page-33-0) 2-6 リンク、ワークフロー 2-6 リンク、ワークフロー テンプレート 定義 2-6 [会話開始者、 設定](#page-33-0) 2-6 会話開始者ワークフロー 開始 [3-3,](#page-50-0) [3-21](#page-68-0) 概要 1-8 概説定参説定終ス定タノ了 Acsetta トエ開 tegration要明義加明義了テ義マーの子 - ウリク始 startion要明義加明義了テ義マーの子 - ウリク始 startion - 17 - 18 会 - クリドゥロ [説明](#page-19-0) 1-8 [定義、 会話終了](#page-140-1) 6-1 会話参加者ワークフロー [説明](#page-19-0) 1-8 [定義、 会話の終了](#page-144-2) 6-5 会話終了 ステータス オプション 6-3 [定義 \(](#page-140-2)概[要\)](#page-140-2) 6-1<br>タマ サポート情<br>ノードの定義、<br>ノードの定義<br>6-1<br>6-1<br>RosettaNet プロー<br>5-1<br>リークスポート 2-<br>脚始 3-3<br>mgmtgration ワーク カスタマ [サ](#page-8-0)ポート情報 ix<br>完了ノードの定義、ワーク<br>[完了のプロパティ] ダイ<br>**6-1**<br>RosettaNet プロトコノ<br><del>1</del><br>基<br>協調的ワークフロー 1-2<br>エクスポート 2-3<br>開始 3-3<br>2B Integration ワークフロ 完了ノードの定義、ワークフロー 6-10 [ 完了のプロパテ ィ ] ダイアログ ボックス 6-1 RosettaNet  $\mathcal{V} \square \vdash \square \mathcal{W}$  6-5

**こ**<br>協調的ワークフロー 1-2 エクスポート 2-3 ポート 2-3<br>3<br>on ワーク :<br> 開始 3-3

[開始の説明](#page-49-1) 3-2 設計タスク 1-13 設選定 定「゛前リ 行」(「ドリ者照を」、「ア概要」を表現プ のンク QoS 2一月 480棟(ネクケリの) 秦開ッ「バク QoS 2-9 タイする インクリックワジ(「マックフロ」(「トロ トロロ」というしょう。<br>要プ を勝りット・会会のタイプを抑えている要式をしています。<br>この「義明」(「クック」を介する<br>「お話話終了オクリット」という。<br>「お話話を探げる」(「およう」(「およう」(「おん」)」(「おん」) 1-10 ネス 選択、プロトコル 2-9 定義 定義、開始ノード 3-6 「パブリック ワークフロー」および 「ワークフロー」も参照 前のバージョンからの移行 1-13 リンク、会話 2-6

さ<br><sub>再試行、QoS 2-9</sub> 作成、ワークフロー インスタンス 3-23 [サービ ス品質、 「](#page-36-1)QoS」 を参照 サブワークフロー、開始 3-10 参加者 1-8

定義に対し、<br>ミニングのコンカトランの<br>バージョン会話 2-6<br>マリックワークフローイ 開放 2-6<br><br>マリックワークフローイ 開放 3変数 1<br>ワークフロー、開放 3変数 1<br>スタフロー、開放 3変数 1<br>-8<br>株介する変数 1 概要)6-1<br>-8<br>.話終了オプションレーンコン<br>1-10<br>-ネスメケーションセー<br>1-10<br>5-31<br>5-31<br>5-31 もう1-13<br>クリール スコントリーン<br>セージ 再試行、 QoS 2-9 [ [参照を](#page-65-0)媒介[する変数](#page-65-0) ] 3-18<br><br>【<br>失敗、会話(概要) 6-1<br>※ 茶子、ビジネス メッセージ<br><br>『 子リケーション 4-27<br>『 『 アリケーション 4-27<br>■ 『 子リケーション 4-27<br>■ 『 子リケーション 4-27<br>■ 『 写真 1-10<br>■ PS-5-31<br>■ RosettaNet 1.1 5-17<br>■ RosettaNet 2.0 メ<br>■ RosettaNet 2.0 メ<br>■ RosettaNet 2.0 メ<br> **し**<br>失敗、会話終了オプション 6-3 失敗、会話終了オプション 6-3<br>終了、話(概要)6-1<br>終了、ビジネス メッセージ<br>- デリケーション 4-27<br>- 概要 1-10<br>- 環 1-10<br>- 様<br>- ラ-タス変数<br>- RosettaNet 1.1 5-17<br>- 送信、RosettaNet 2.0 メット<br>- MicrosettaNet 2.0 メット<br>- MicrosettaNet 2.0 メット<br>- MicrosettaNet 2.0 メット<br>- Microsetta 終受 話(概要)6-1<br>受信、ビジネスメッセー<br>- インタリケーション<br>- インタリケーション<br>- 5-31<br>- KosettaNet 1.1 5-17<br>- KosettaNet 1.1 5-17<br>- KosettaNet 2<br>- インターの<br>- 大阪settaNet 2<br>- インターの<br>- インタークリーク<br>- オンクリーク<br>- ブラック<br>- オンクリーク<br>- オンクリーク<br>- オンクリーク<br>- The B2B Integratio<br> 受信、ビジネス メッセージ アプリケーション 4-27 概要 1-10 受信ビジネス メッセージ イベント タイプ 5-31 出力ステータ ス変数 RosettaNet 1.1 5-17 送信、RosettaNet 2.0 メッセージ 5-15

**せ**<br>成功、会話終了オプション 6-3 成功、 会話終了オプシ ョ ン 6-3 設計の概要、 ワー ク フ ロー 1-13 設計の要件、 パブ リ ッ ク ワークフロー 1-11 説明、協調的ワークフロー 1-2

**そ**<br>相関ID、OoS 2-9 送信、[RosettaNet 1.1](#page-122-0) メッセージ 5-17 送信、XOCP メッセージ 5-3 [送信側の名前](#page-55-0) 3-8 受信、XOCP ビジネス メッセージ 5-31

相送送送ととと大対し、対タ会ととして添い添テくなります。 森の橋で、 まえの S-31 の信に信じている。 数目、 XOCP 5-31 という S-31 という S-31 という S-31 という S-31 しょう S-31 しょう S-31 しょう S-31 しょう S-31 しょう S-31 しょう S-31 しょう S-31 しょう S-31 しょう S-31 しょう S-31 しょう S-31 しょう S-31 しょう S-31 送信、ビジネス メッセージ 1-10<br>送信、ビジネス メッセージ (概要) 5-1<br>
大<br>
女変数 3-8<br>
アール、XOCP ビジネス メッセージの送信:<br>
5-31<br>
コール、XOCP メッセージの送信:<br>
5-31<br>
コール、XOCP メッセージの送信:<br>
5-31<br>
タイムアウト、QoS 2-9<br>
会話 QoS の使用、XOCP メッセージの<br>
を指定 5-19<br>
で<br>
ではブライル記述子変数 3-9<br>
受信、RosettaNe 送信、ビジネス メッセージ ([概](#page-68-1)要) 5-1<br>
大<br>
大<br>
交<br>
交<br>
交<br>
S-31<br>
S-31<br>
S-31<br>
S-31<br>
- - S-31<br>
S-31<br>
- S-31<br>
- S-31<br>
- S-31<br>
- S-31<br>
- S-32<br>
- S-29<br>
- S-29<br>
- ジクイルの概要 3-9<br>
- を指定 5-19<br>
で<br>
で<br>
- を指定 5-19<br>
で<br>
で<br>
- を指定 5-19<br>
で<br>
- を指定 5-19<br>
で<br>
- を指 **た**<br>対象変数 3-8 対 対タ会 ター て添 添テー テテー と同[ な象子 象イ話 スーー フ受フプエ定ププレー 期給変受 ロムQ クーー アラフィルク きゅうしょ アクリー アウの信いを イー・イー・ストー アクシュ メールトトリカリ バイト・イー・アート ウクション 受信、XOCP ビジネス メッセージ 5-31 タイムアウト、OoS 2-9 会話 OoS の使用、XOCP メッセージの送 信 5-3 タスク ノード、メッセージ タイムアウト を指定 5-19

対象ロール、XOCP メッセージの送信 5-3<br>タイムアウト、QoS 2-9<br>会話 QoS の使用、XOCP メッセージの 送<br>信 5-3<br>タスク ノード、メッセージ タイムアウト<br>- を指定 5-19<br>- を指定 5-19<br>- を指定 5-19<br>- を指定 5-19<br>受信、RosettaNet 2.0 メッセージ 5-33<br>添付ファイル記述子変数 3-9<br>- デンプレート<br>エクスポート 2-3<br>テンプレート エクスポート 2-3<br>テン **て**<br>添付ファイル記述子変数 3-9 添付フィル記述子変数 3-9<br>- 添付フィル記述子変数 3-9<br>- 添付フィルの概要 1-7<br>- エクジート 2-3<br>- 定義、ワークフロー 2-3<br>- 定義、ワークフロー 3-21<br>- アンプレート プロパティ、ス<br>- アンプレート プロパティ、ス<br>- このデンプレート プロパティ、ス<br>- このデンプレート プロパティ、ス<br>- このデンプレート プロパティ、ス<br>- これを、作成 2-3<br>- こと<br>- こと<br>- ことと<br>- ことと<br>- 受信、 RosettaNet 2.0 メ ッセージ 5-33 添付ファイルの概要 1-7<br>テンプレート エクスポート 2-3<br>テンプレート定義、ワークフロー<br>デンプレートプロパテ<br>テンプレートプロパティ<br>ケンプレートプロパティ<br>- インプレートプロー 3-2<br>レ<br>関期、ワークフロー 3-2<br>[統合アクション]フォ<br>な<br>安曇、RosettaNet 1.<br>レん 5-34 テンプレート エクスポート 2-3 ポワークフェーミングフェークフェークフェージ (ギンキン) フローミング アコンドランド プロンドリスト プロンドリスト しん 5-34 定義、ワークフロー 2-3 テンプレート定義、作成 2-3 テンプレート プロパティ、定義 2-4

**ニ**<br>同期、ワークフロー 3-21 [ 統合アクション ] フォルダ 3-12

統合アクション ] フォルダ 3-12<br>-<br><br><br><br><br><br><br><br><br>受信、RosettaNet 1.1 メッセ<br>-<br>しん 5-34 な 内容変数 3-9 受信、RosettaNet 1.1 メッセージじゆ アール・エヌ かんしょう しん 5-34

受信、[RosettaNet 2.0](#page-138-0) メッセージ 5-33

【こ<br>入力添付ファイル記述子変数 5-15 入力内容変数 [RosettaNet 1.1 5-17](#page-122-1) 送信、RosettaNet 2.0 メッセージ 5-15 入力変数、 定義 2-19 [入力 メ ッ セージ変数、](#page-108-1) XOCP 5-3

入力内容[変数](#page-120-0)<br>入力内容変数<br>入力内容変数、RosettaNet 2.0 メッセージ<br>- RosettaNet 2.1 5-17<br>- 送信、RosettaNet 2.0 メッセー<br>- 交換、定義 2-19<br>- ジェンの指定、会話 2-6<br>- インクリングパンポート、メッセーンのインポート、メッセージのインポート、メッセーンのインポート、ターンのインポート<br>- ディングリックワークフロー1-2<br>- ディングリックワークフロー1-2<br>- ディ は [バージ ョ ンの指定、 会話](#page-33-0) 2-6 [パッケージのイン](#page-99-1)[ポ](#page-102-1)ート、メッセージ<br>パーティ、定義 3-14<br>パーティ、定義 3-14<br>ポーティ、定義 3-14<br>エリックワークフロー 1-2<br>エリックワークフロー 1-2<br>3-3<br>第3-3<br>5-2 ボート 2-3<br>第43-3<br>5-2 エリークワロー 1-2-9<br>1-11<br>1-2-9<br>1-2-9<br>1-2-9<br>1-2-9<br>1-2-9<br>1-2-9<br>1-2-9<br>エルテット 3-6<br><br>エージョンかの移行 1-13<br>リンク、かいわ 2-6<br>レンク ニ、クス 3-3<br>ニ、クス 3-3 の説明 3-2<br>エ定 フポート 2-3<br>アポティ 1-11<br>ダンプリークフェーリード 3-6<br>エ義 ワークフローリード 3-6<br>エネコーク 4-11<br>コイ 始ジョンかわ 2-6<br>エイ 始めたいわき 3-1-ファントルタイプ、ドキュメントキュメントキュメントキュメントキュメントキュメントルプ (ギキュメントル)<br>メータイプ、定義 3-1<br>ドキュメントキュメント パチェメントル ウェン 5-4<br>メッセージ パーティ、定義 3-14 パブ リ ッ ク ワークフロー 1-2 エクスポート 2-3 開始 3-3 開始の説明 3-2 「協調的ワークフロー」も参照 設計タスク 1-13 選択、プロトコル 2-9 定義 1-6 定義、 開始 ノード 3-6 前のバージョンからの移行 1-13 リンク、かいわ2-6

ポ3 説りス要プ6開一、<br>一ト クリークキャントリーン スメメント コート ノョンわり マンガン スター・ション スター・ション ランディージョン ライ・ション ライ・キャンプ キャンプ キャンプ ライン アルセージ ライン も参照<br>多行 1-1<br>22<br>リッシ 設選定定前リングネネネネネ、ネ送上概返作の計画を表義のレスススススストンスクラブ(1-1)の要プロ開(バク)、ペンタイプキュメンセージョントリート(リョン)のレーシュメンセージ)がトローンにおいて、ポイントのサービングのアクセージをつける。<br>要性ロークのサービストックスタイプリック<br>ファインター オスタイドキュンター XOCP 5-7<br>スター スタイドキョン スター 1-7,4-1<br>概返作 **)**<br>ビジネス オペレーション 4-22 ビジネス タ イプ、 定義 3-14 ビジネス ドキュメントの概要 1-7 キュメントの概要 1-7<br>キュメント パブリッジ<br>aン 5-4<br>y セージ<br>XOCP 5-3<br>, 4-1<br>アプリケーション 4-27 ビジネスドキュメント パブリッシュ アク キュメント パブリッシュ アク<br>- ン 5-4<br>- ッセージ<br>- SOCP 5-3<br>-<br>- A - 1<br>- アプリケーション 4-27<br>-ション 5-4 ビジネス メッセージ 送信、 XOCP 5-3 ID 4-5 概要 1-7, 4-1<br>返す、アプリ<br>作成 4-4 返す、アプリケーション 4-27 作成 4-4

作成、アプリケーション 4-26 受信 [4-27,](#page-102-0) [5-28](#page-133-0) 受信、 [RosettaNet 1.1 5-34](#page-139-0) 受信、 [RosettaNet 2.0 5-33](#page-138-0) 受信、 [XOCP 5-31](#page-136-0) 送受信 概、、(スムム、的スののククメメントtegration Article アプテ要送テ説種割ファッシャンプリントワーク アプア要送テ説種割ファッシャンプ ファンク アプア 要送テ説種割ファッシャ ファン Article Article Article Article Article Article Article Article Article Article Article Article Article Article Article 概要 1-10 送信、 [RosettaNet 1.1 5-17](#page-122-0) 送信、 [RosettaNet 2.0 5-15](#page-120-0) 送信、 [XOCP 5-3](#page-108-1) 送ソタタ抽同返変要要ワネネネ<br>信一イイ出期信数素素ワネネネ - フィンピュリテット - フレム - トラクラスス 4-4 ワークンソンソンソファミン トランプアット - 「概ラアウ 要送テ説種割フッセー ファイン ファック・アップ 要送テ説種割フッセー ファイン<br>(スムス、的スのののクタメッセ ファンソン Aワーク、アプリーク - APP - イン<br>Analy Integration ショームワーク - トランプ - トランプ - トラ ソース ファイル 4-5 ァ イル 4-5 タイムアウト 2-9 タイムアウト、指定 5-14 抽同返変要要ワネネネ<br>、当期信数素素ワイススポネネスタイプのありのクラスタッセージのファッション・インプリッション・シャージの要素が説和割りコークフロージャンセージのファッション・イントリーク、プラグタスタークスト<br>エンジェスタッセージの要素を持ちます。<br>エンジェスタッション コントリーク ADA Integration (図)<br>B2B Integration (図)<br>B2B Integration (D) コントリーク<br>レムワーク、プ 同期的送信 5-14 返信ステータス 5-14 変数の説明 4-2 ワークフロー変数 4-2 ビジネス メッセージで開始 3-6 ビジネス メッセージの同期的送信 5-14 4-4 開く、ワークフロー テンプレート定義 2-4

要要ワネネス イキリング かいしょう レーダ 概要 アランド・キャッシュ レースラミング インタスターリュー ロークフロー スタッセー ロークフロー スタッセー ロー・キャッシュ インクリーク アルク 黒腹類 りょう マッセー ロー・コーク ファック タンスタング スタング スタング スタング スタング スタング しょうこく こうしょう こくしょう こくしょう [要](#page-80-0)テリング<br>ワークスメッセージの引きては、インプロー変数の割り当ている。<br>ネスメッセージの!<br>インタフローテンストイム<br>- インフローテンストイム<br>B2B Integration のニンB2Binte<br>B2B Integration のニンB2Binte<br>フレームワーク、プラク<br>フレームワーク、プラク<br>ブレームワーク、プラク<br>ポールの選択、ワームワークストロルの選択、ワームワークス<br>様にクライ、開始 3-2<br>ポティ、開始 3-2<br>パティ ビジネス メッセージの要素[を](#page-79-0)抽[出、](#page-79-0)概要<br>
4-4<br>
#4-4<br>
#5<br>
5<br>
5<br>
サラグイン<br>
B2B Integration (図) 1-2<br>
B2B Integration のコンフィグレーション<br>
2D Integration のコンフィグレーション<br>
D2B Integration 1-11<br>
フレームワーク 1-3<br>
プログラミング タスク 1-15<br>
微略 1-15<br>
プロック 3-21<br>
プロック 3-21<br>
プロトコ ふ プラグイン **B2B** Integration  $(\mathbb{Z})$  1-2 B2B Integration のコンフィグレーショ  $\geq$  B2Bintegration 1-11 フレームワーク 1-3 フレームワーク、 プラグイン 1-3 プログラミング タスク 1-15 概略 1-15<br>ック 3-21<br>トコルの<br>トコルの<br>パティ、 ブロック 3-21 プロトコルの選択、ワークフロー 2-9 プロパティ、開始 3-2

### $\ddot{\phantom{1}}$ へ 変数

Java データ型 2-18 4-26 処理、 出力値 3-26 説明、ワークフロー 2-16 定義 2-19 ビジネス メッセージ 4-2

デ[ータ](#page-45-0)型 2-18 [取](#page-101-0)得[、 ワークフロー](#page-101-0) インスタンス<br>4 - 26<br>初期化、入力 3-24<br>処理、出力値 3-26<br>記明、ワークフロー 2-16<br>定義 2-19<br>ビジネス メッセージ 4-2<br>セージトークン、ワークフロー 7<br>リケーション 5-7<br>セージトークン、ワークフロー 7<br>マニジネス 4-25<br>manipulate メソッド 4-25<br>manipulate メソッド 4-25<br>インタフェース 4-23<br>概要 4-22<br>デンタフェース 4-23<br>概 初処説定と<br>地理、こう2-19 メリカークションの制度を持っています。ジャークタフェージャージの永続マニュージャージの永続マニピュレットークテーションの未続セピュレットークションの未続性エピュレットークションス<br>コントークションの未生ビュレットリック<br>コンタフェーニングマニピュルティング<br>Aller インタフェーニング 4-24<br>エコンタフェーニング 4-24<br>エコンタフェーニング 5 ギング<br>ウェーブルケージ、ビジントリー3<br>ジトリー **ン**<br>メッセージ トークン、ワークフロー アプ リケーション 5-7 メ ッセージの永続性、 QoS 2-9 メッセージマニピュレータ<br>
manipulate メソッド 4-2<br>
インタフェース 4-23<br>
桜要 4-22<br>
デフォルト コンストラ<br>
デフォルト コンストラ<br>
シャージ、ロギング 2-13<br>
メ<br>
メ<br>
メ<br>
よ<br>
安素の割り当て、ビジネス<br>
U<br>
U<br>
リポジトリ 1-3<br>
ワークフローテン<br>
A<br>
と会話 2-6<br>
A<br>
タ<br>
英語 2-6<br>
S<br>
<br>
G<br>
ルータ<br>
天<br>
受信、XOCP メッセージの内<br>
XOCP メッセ manipulate  $3 \times 10^8$  4-25 インタフェース 4-23 パッケージ 4-24 メッセージ、ロギング 2-13

**よ**<br>要素の割り当て、ビジネス メッセージ 4-5

り リ リンク、ワークフロー テンプレート定義 と 会話 2-6

概デパセ の割 ジク タ受 送 KOCP メロリック かんこう こうしょう こうしょう こうしょう こうしょう こうしょう こうしょう Arg B2B B2B Distress こうしょう こうしょう おんこう デフォルト コンストラクタ 4-24<br>パッケージ 4-24<br>セージ、ロギング 2-13<br>の割り当て、ビジネス メッセー<br>ジトリ 1-3<br>ク、ワークフローテンプレート<br>と会話 2-6<br>ダ式 3-8<br>受信、XOCP ビジネス メッセー<br>5-31<br>送信、XOCP メッセージ 5-3<br>XOCP メッセージの内容 XOCP<br>XOCP メッセージの内容 XOCP ギング 2-13<br>、ビジネス<br>フローテン<br>2-6<br>P ビジネス<br>1<br>セージの内名<br>セージの内名 [要](#page-80-0)素の割り当て、ビジネス メッセージ 4-5<br>**り**<br>リポジトリ 1-3<br>リンク、ワークフローテンプレート定義<br>と会話 2-6<br>**る**<br>ルータ式 3-8<br>愛信、XOCP ビジネス メッセージ<br>5-31<br>送信、XOCP メッセージ 5-3<br>XOCP メッセージの内容 XOCP 5-3<br>XOCP メッセージの内容 XOCP 5-3 ポジトリ 1-3<br>ンク、ワーク<br>- と会話<br>- タ式 3-8<br>受信、XOO<br>送信、XOO<br>送信、XOOP メッ<br>- B2B Ir る ルータ式 3-8 受信、XOCP ビジネス メッセージ 5-31 送信、XOCP メッセージ 5-3 XOCP メッセージの内容 XOCP 5-3

**れ**<br>例外、処理 3-26

ろ ロール、 指定 2-6

[例](#page-73-1) ろ ロ わ ワ 学設開開会 - 管サ終終説定定統パ 「ハ ター クラー かんかん 理プライ の実義義合プ 「パ 九 フライム かんき かいかく こうしょう ころ ころ ころ ころ こう こう こう こうしょう こう うちょう うちょう こうしょう こうしょう うちょう こうかん こうしょう うちょう こうのう こうのう こうのう こうのう わ ワークフロー 設計タスクせつけいたすく 1-13 開始、 [RosettaNet 1.1 3-9](#page-56-0) 開始、 [RosettaNet 2.0 3-9](#page-56-1) [開始、 会話開始者](#page-50-0) 3-3, [3-21](#page-68-0) 会話参加者 開始 3-6 終了 6-5 管理タスク 1-12 サブワークフローとしての開始 3-10 終了 6-10 [終了の定義、 会話開始者](#page-140-1) 6-1 説明 1-6 定義 1-6 定義、完了ノード 6-10 統パ パ 前クット 開作作取待作取待 (中国の現場を受ける) 一つのプロスターク 3-25 (信々ファンマット・ランプリック 1-1-0ジョンプリックリック 1-1-0ジョンプリックワープ デプリックワープ ジネスス マンネス ジェスターインス ジェス 3-25 (現象) ビジネス エンジェス ジェス ジェス ジェス ジェス ジェス ジェス パブリック 1-2 「協調的ワークフロー」も参照1-6 も参照 1-6<br>も参照<br>|-13<br>|ベント 「パブリック ワークフロー」も参照 も参照<br>-13<br>-28<br>--28 1-6 前のバージョンからの移行 1-13 ワークフロー アプリケーション [Business Message Receive](#page-134-0) イベン ト 5-29 受信、ビジネス メッセージ 5-28 ワークフロー インスタンス インスタンス [ワークフロー](#page-14-0) 1-3 開始 3-25 作成 3-23 作成、オブジェクト 3-23 [取](#page-101-0)得、変数 4-26<br>待機、完了 3-25<br> 待機、 完了 3-25

[ ワークフロー ] タブ、パブリック ワーク フローを開始アクション 3-18 ワークフロー テンプレート [エクス](#page-30-0)ポート 2-3 ポート 2-3 トトレプリンター こうこうしょう ロンプロート 2-3 トレプリ 2-9 おうしょう トレプリ 2-9 おうしょう こうしょう こうしょう こうしょう こうしょう こうしょう こうしょう こうしょう こうしょう [説明](#page-17-0) 1-6 定義 [1-6,](#page-17-0) [2-3](#page-30-0) [開 く](#page-31-0) 2-4 リンク、プロトコル 2-9 ワークフロー テンプレート定義 1-6 [サービ ス品質](#page-36-0) 2-9 [説明](#page-17-0) 1-6 [定義](#page-30-0) 2-3 [入力変数](#page-46-0) 2-19 [開 く](#page-31-0) 2-4 リンク、会話 2-6 ワークフロー変数、説明 2-16<br>ワークフロー変数の型 2-18 [ワー ク フ ロー変数の](#page-45-0)型 2-18